# HP LaserJet P2010 Series Uporabniški priročnik

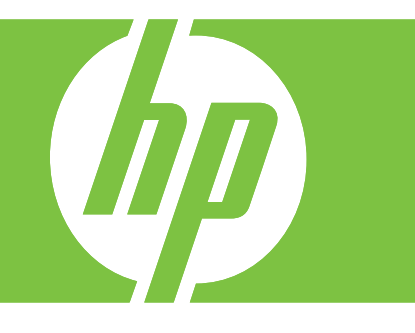

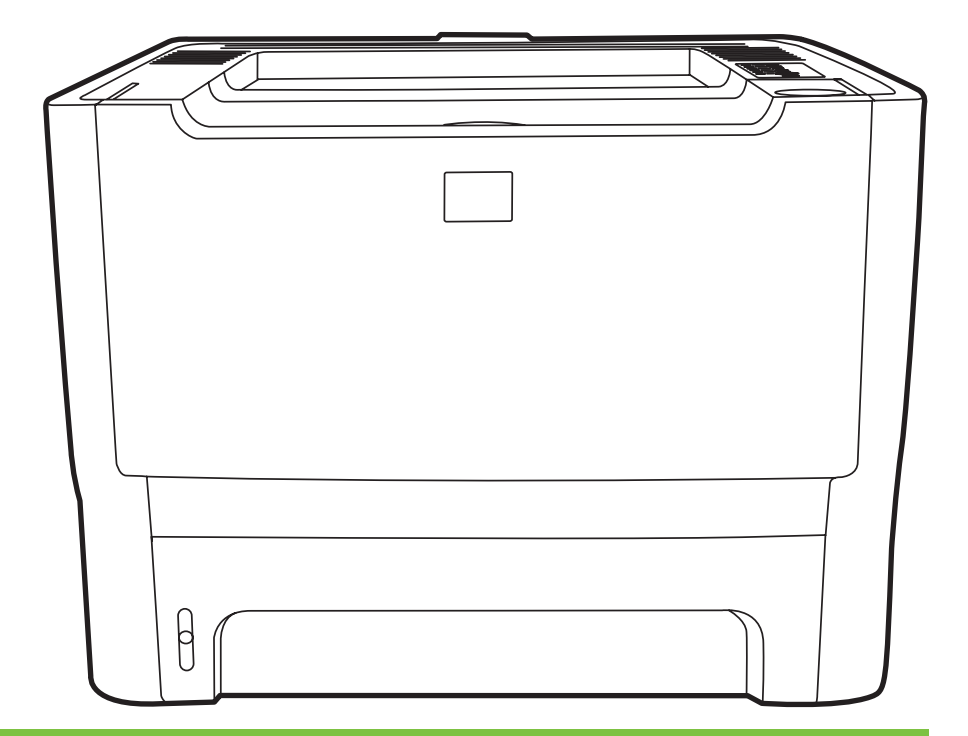

# HP LaserJet P2010 Series

Uporabniški priročnik

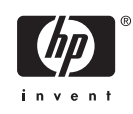

Informacije o avtorskih pravicah

© 2007 Copyright Hewlett-Packard Development Company, L.P.

Reproduciranje, spreminjanje ali prevajanje brez poprejšnjega pisnega dovoljenja je prepovedano, razen kolikor to dovoljuje zakonodaja o avtorskih pravicah.

Informacije v tem dokumentu se lahko spremenijo brez poprejšnjega obvestila.

Edine garancije za HP-jeve izdelke in storitve so navedene v izrecnih izjavah o jamstvu, priloženih tem izdelkom oziroma storitvam. Nobenega dela tega dokumenta se ne sme razlagati kot dodatno jamstvo. HP ni odgovoren za tehnične ali uredniške napake ali pomanjkljivosti v tem dokumentu.

Številka dela: CB450-90926

Edition 2, 03/2007

Blagovne znamke

Microsoft® in Windows® sta zaščiteni blagovni znamki družbe Microsoft Corporation v ZDA.

PostScript® je zaščitena blagovna znamka družbe Adobe Systems Incorporated.

# **Kazalo**

#### **[1 Osnovni podatki o izdelku](#page-8-0)**

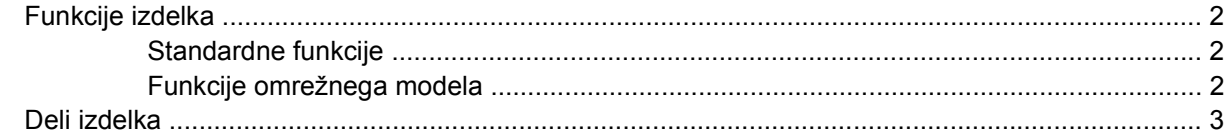

#### **[2 Nadzorna ploš](#page-12-0)ča**

#### **[3 Povezljivost](#page-14-0)**

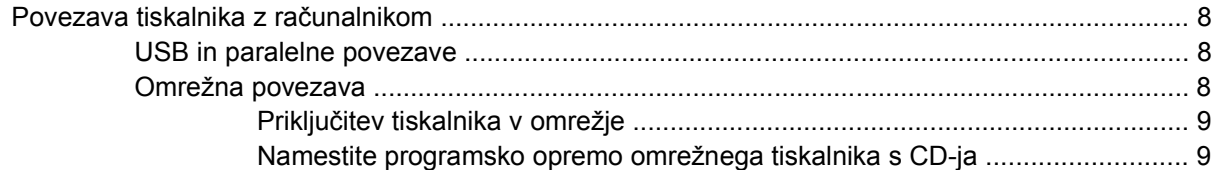

#### **[4 Programska oprema za Windows](#page-18-0)**

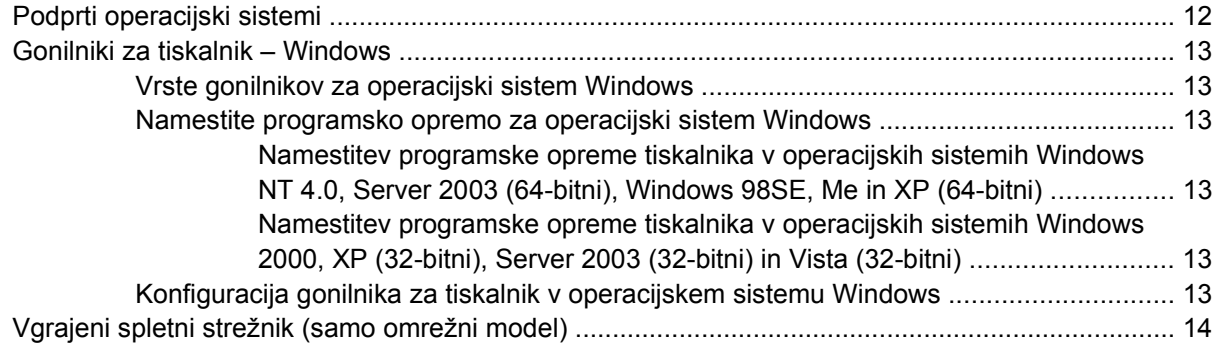

### **[5 Programska oprema za ra](#page-22-0)čunalnike Macintosh**

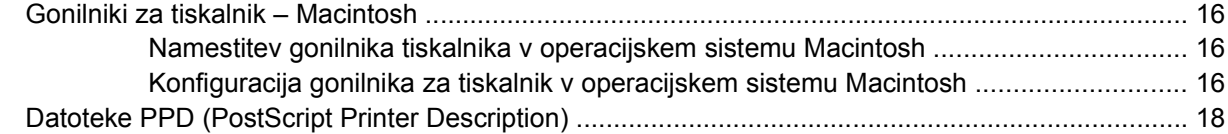

#### **[6 Tiskalni mediji](#page-26-0)**

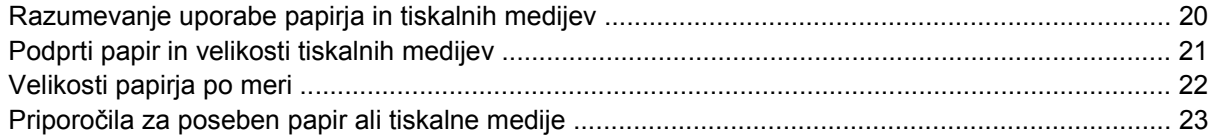

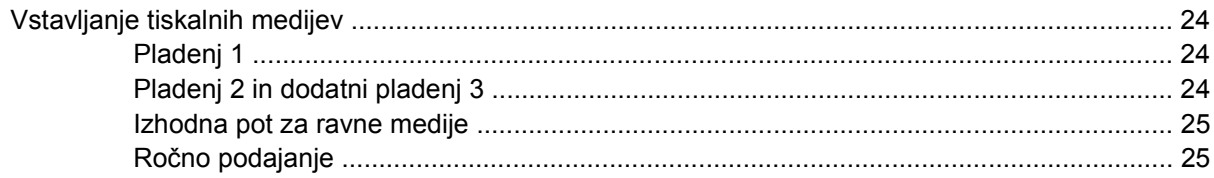

#### 7 Tiskalna opravila

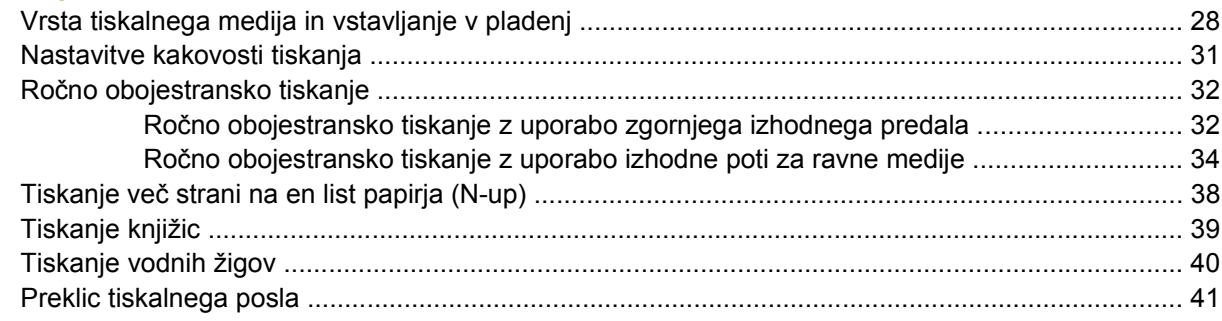

### 8 Upravljanje in vzdrževanje

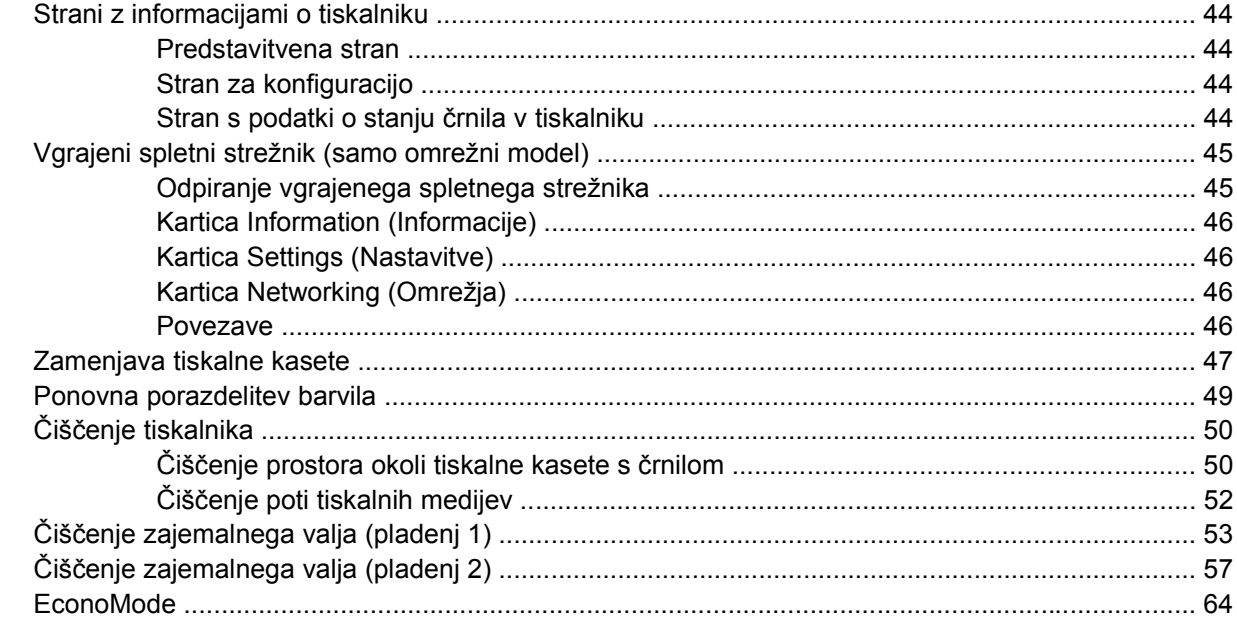

### 9 Odpravljanje težav

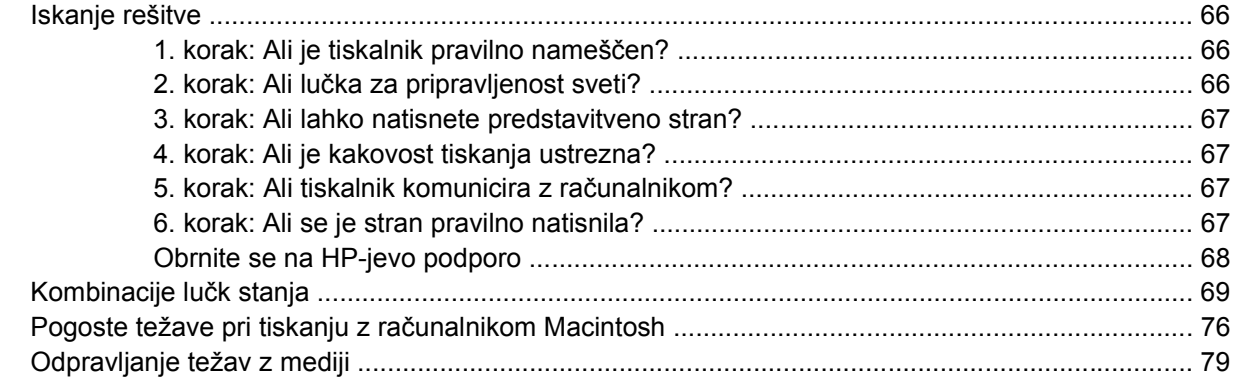

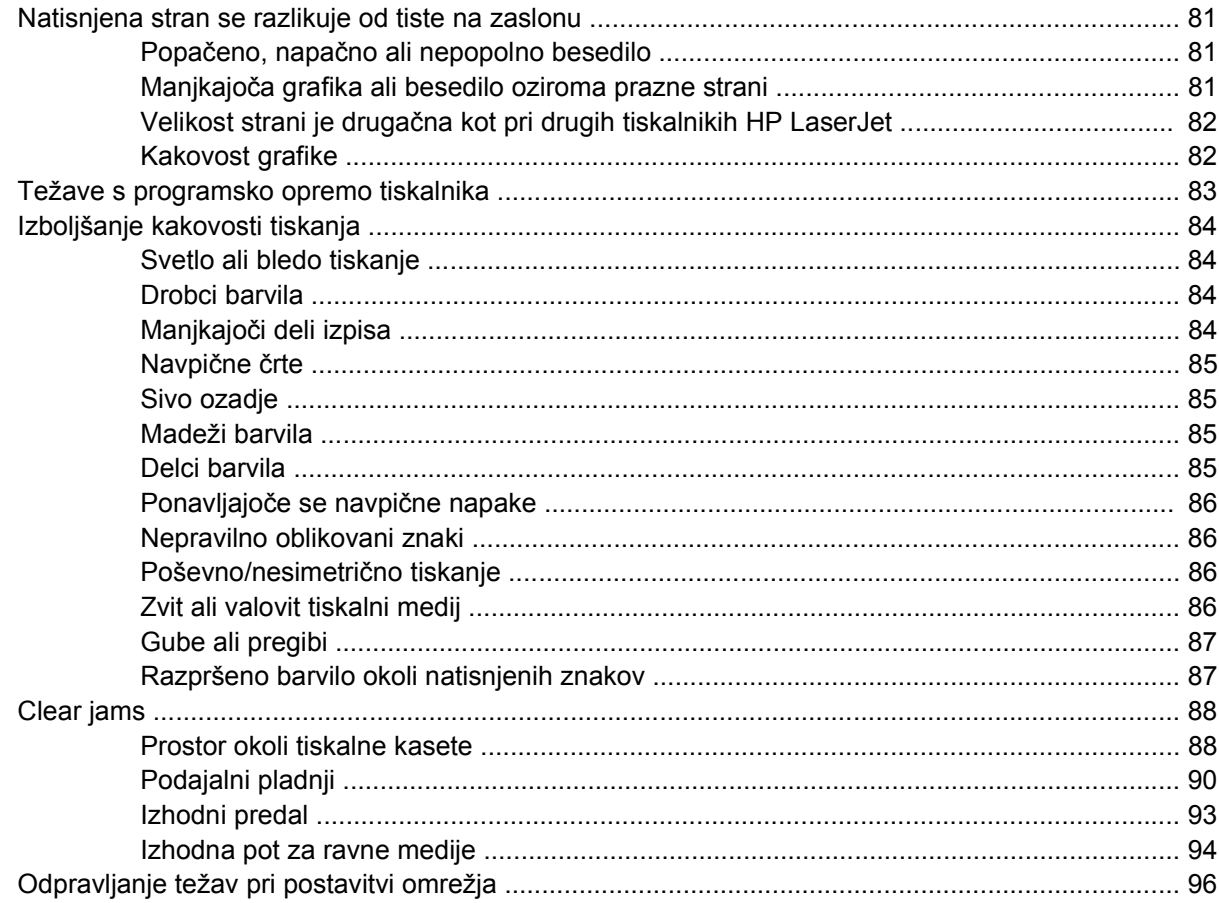

### Dodatek A Dodatek o dodatni opremi in potrošnem materialu

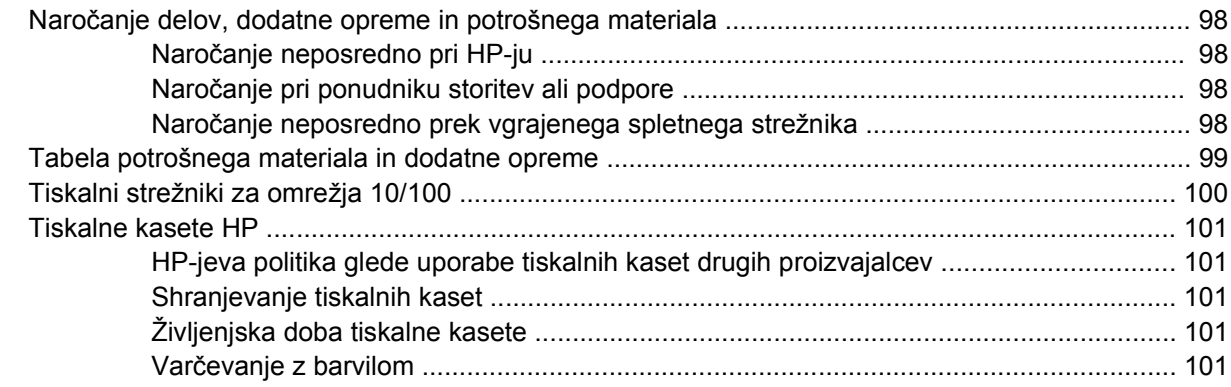

### Dodatek B Storitve in podpora

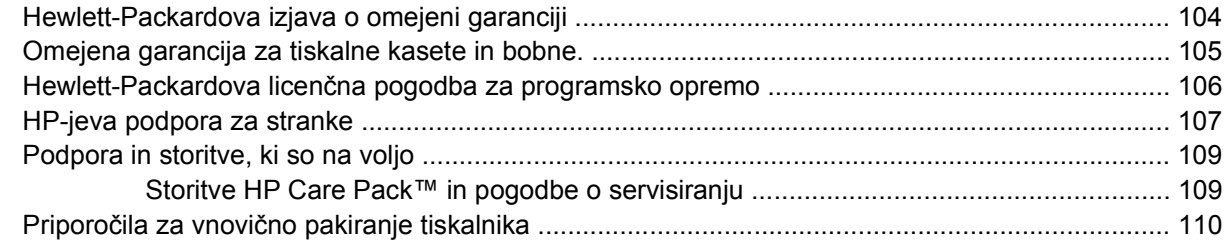

#### Dodatek C Tehnični podatki tiskalnika

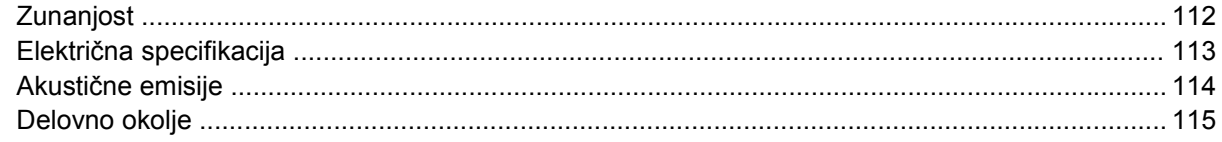

#### Dodatek D Upravne informacije

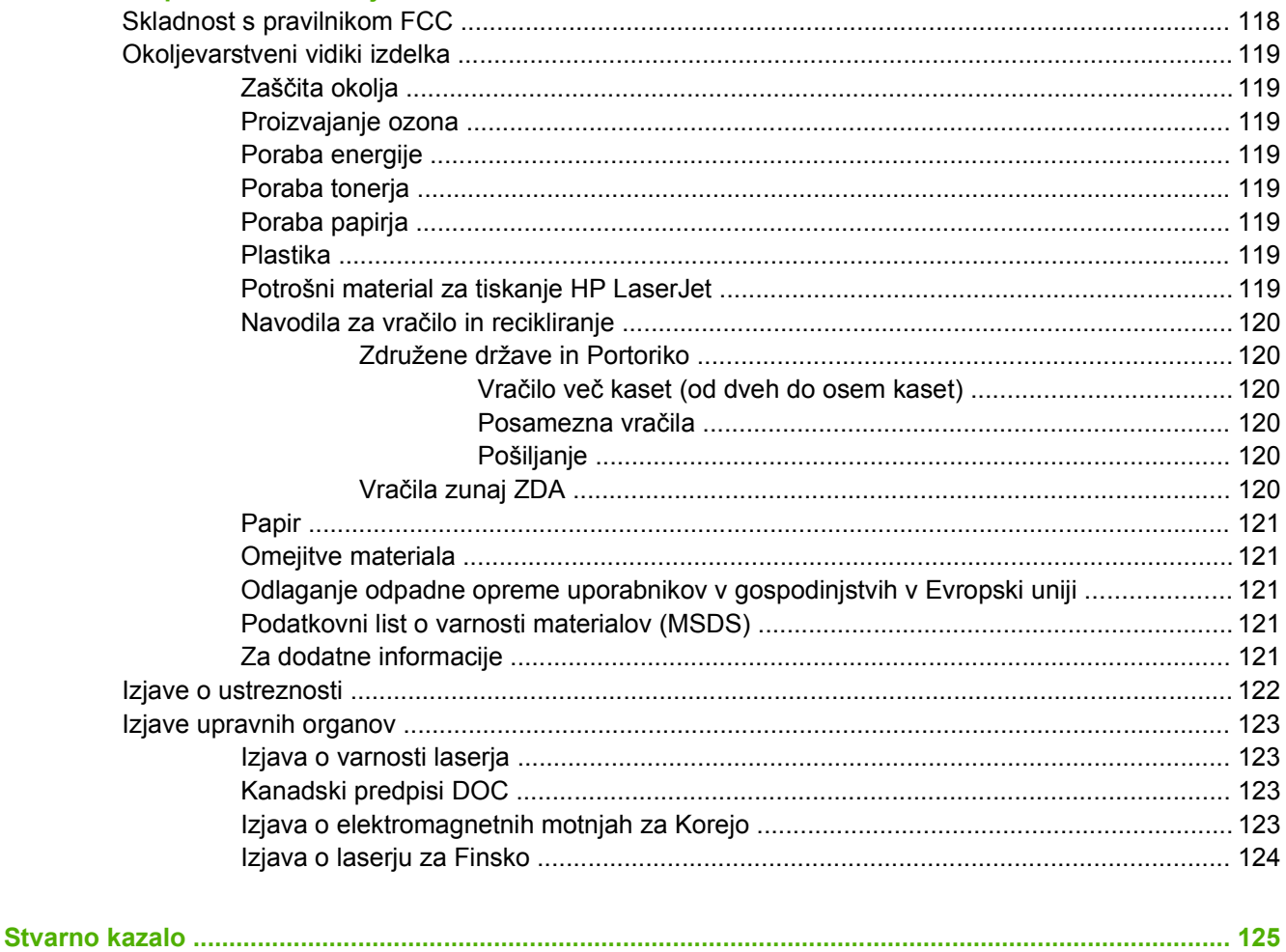

# <span id="page-8-0"></span>**1 Osnovni podatki o izdelku**

V tem poglavju so informacije o naslednjih temah:

- [Funkcije izdelka](#page-9-0)
- [Deli izdelka](#page-10-0)

## <span id="page-9-0"></span>**Funkcije izdelka**

Ta izdelek ima naslednje standardne funkcije.

### **Standardne funkcije**

- 24 strani/min (letter), 23 strani/min (A4)
- Prva stran natisnjena že v 8,5 sekunde
- 600 dpi (600 x 600 dpi s tehnologijo Resolution Enhancement Technology (REt), ki izboljša videz besedila)
- FastRes 1200 (omogoča tiskanje pri dejanski ločljivosti 1200 dpi)
- ProRes 1200 (omogoča podrobno tiskanje tankih črt pri 1200 x 1200 dpi)
- Večnamenski pladenj za 50 listov (pladenj 1)
- EconoMode
- Tiskanje vodnih žigov, knjižic, več strani na en list (N-up) in prve strani na različne tiskalne medije kot druge dele dokumenta
- 32 MB pomnilnika RAM
- Tiskalna kaseta za 3000 ali 7000 strani
- gostiteljska, PCL 5e
- Združljiv z USB 2.0
- Podpirajo ga Windows® 98 SE (samo gonilnik za tiskalnik PCL 5e), Millenium Edition (Me) (samo gonilnik za tiskalnik PCL 5e), NT® 4.0 (samo gonilnik za tiskalnik PCL 5e) (samo paralelna povezava), 2000, Server 2003 (samo gonilniki za tiskalnik), XP® 32-bitni, XP 64-bitni (samo gonilnik za tiskalnik PCL 5e) in Vista 32-bitni
- Podpirajo ga operacijski sistemi Macintosh OS X v10.2.8, v10.3, v10.4 in novejše različice
- Stikalo za vklop/izklop
- Vgrajeni spletni strežnik (VSS) z notranjimi stranmi
- 26 pisav PCL 5e

### **Funkcije omrežnega modela**

Izdelki z omrežno funkcijo imajo vse standardne funkcije, izjema so HP-jeva vgrajena združljiva omrežna vrata IPv6 namesto paralelnih vrat.

## <span id="page-10-0"></span>**Deli izdelka**

Na naslednjih slikah so prikazani deli izdelka.

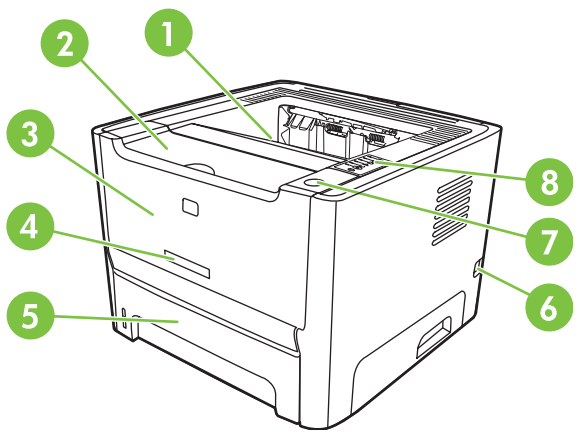

**Slika 1-1** Omrežni model, sprednji del

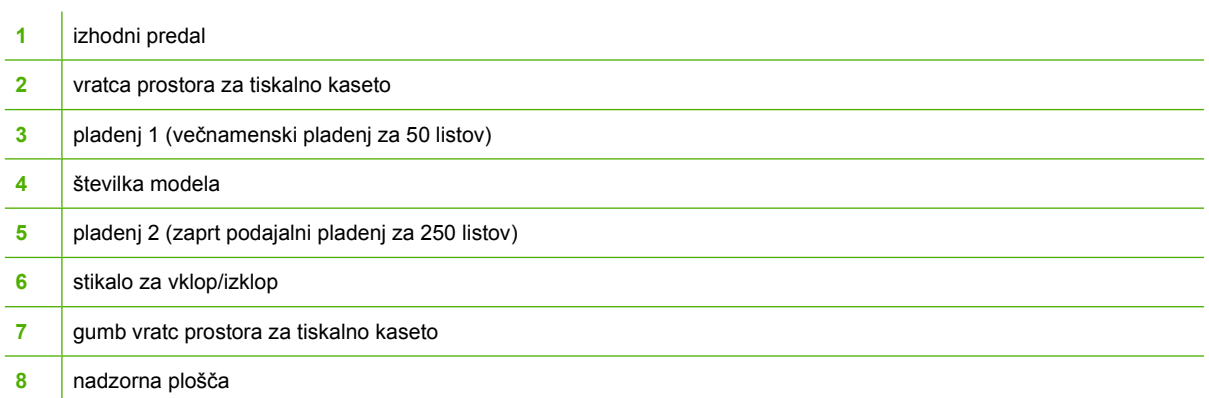

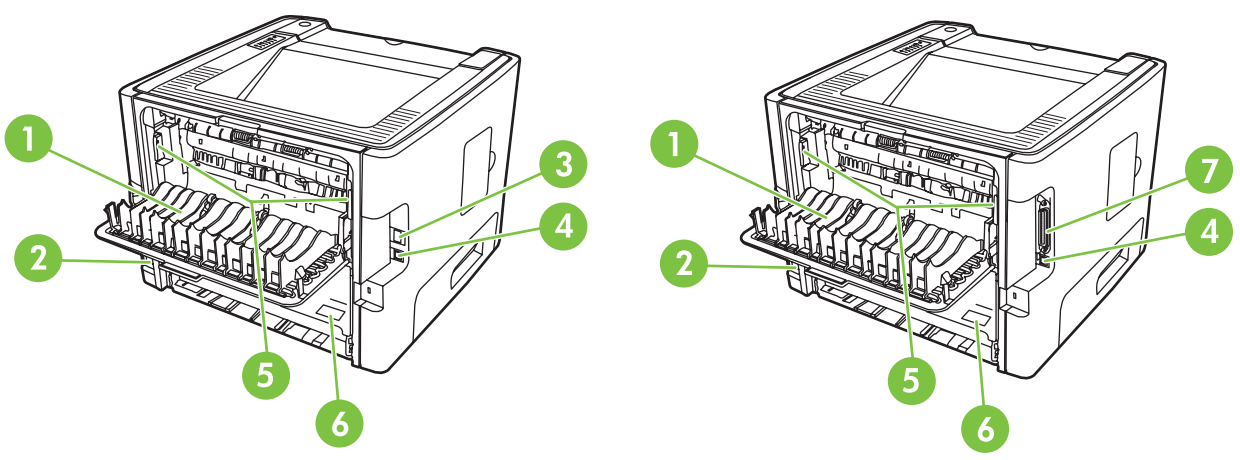

**Slika 1-2** Omrežni in osnovni model, zadnji del

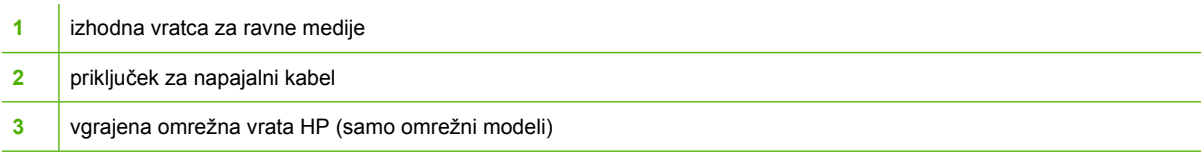

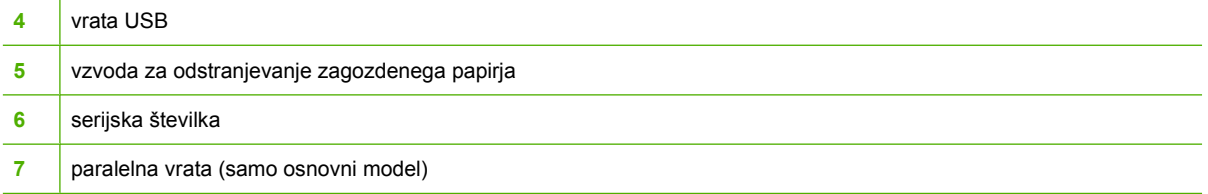

# <span id="page-12-0"></span>**2 Nadzorna plošča**

Na nadzorni plošči tiskalnika je šest lučk in dva gumba. Osvetlitev lučk označuje različna stanja tiskalnika.

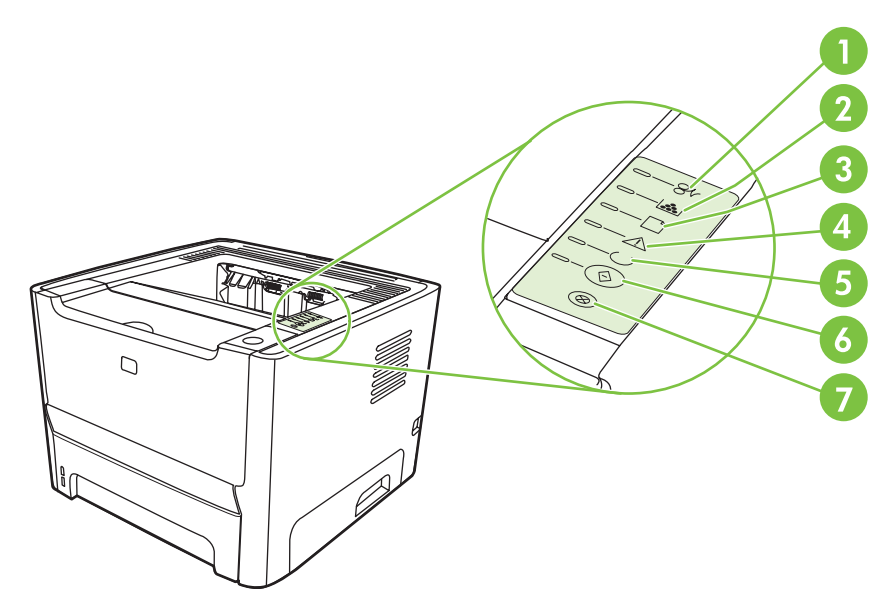

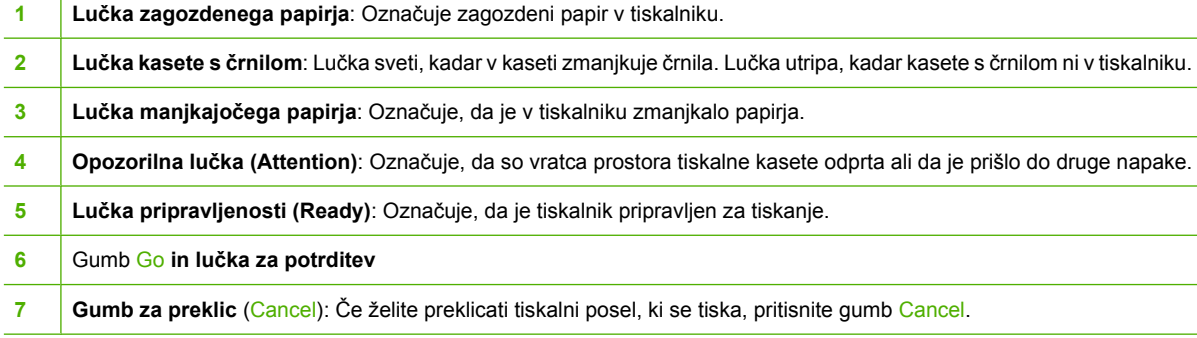

E

**OPOMBA:** Več o različnih osvetlitvah lučk preberite v razdelku [Kombinacije lu](#page-76-0)čk stanja [na strani 69](#page-76-0).

# <span id="page-14-0"></span>**3 Povezljivost**

# <span id="page-15-0"></span>**Povezava tiskalnika z računalnikom**

### **USB in paralelne povezave**

∣⋽

- **1.** CD z namestitveno programsko opremo vstavite v pogon CD-ROM računalnika.
- **2.** Če se namestitveni program ne zažene samodejno, pobrskajte po vsebini CD-ja in poiščite datoteko SETUP.EXE.
- **3.** Sledite navodilom na zaslonu.

**OPOMBA:** Med namestitvijo je treba takoj priključiti paralelni kabel ali kabel USB. Glejte spodnje slike.

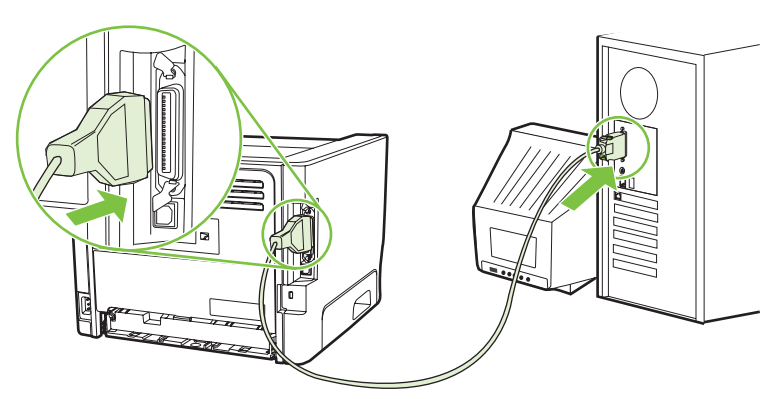

**Slika 3-1** Paralelna povezava

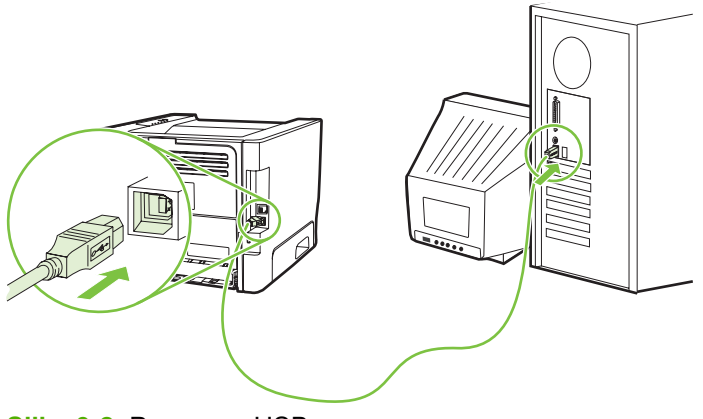

**Slika 3-2** Povezava USB

### **Omrežna povezava**

Omrežni model lahko povežete v omrežje prek vgrajenih omrežnih vrat HP. Za model izdelka brez omrežja lahko dokupite zunanji tiskalni strežnik. Seznam prikazuje, kaj potrebujete za povezovanje tiskalnikov z modelom izdelka brez omrežja.

#### <span id="page-16-0"></span>**Dodatna oprema za povezovanje v omrežja 10/100Base-TX**

- HP Jetdirect en3700
- HP Jetdirect 175x
- HP Jetdirect ew2400

Informacije o naročanju tiskalnega strežnika preberite v razdelku [Tiskalni strežniki za omrežja 10/100](#page-107-0) [na strani 100.](#page-107-0)

#### **Priključitev tiskalnika v omrežje**

Za povezavo omrežnega izdelka potrebujete naslednje:

- delujoče žično omrežje
- ethernetni kabel CAT-5

Tiskalnik v omrežje priključite takole:

- **1.** Priključite ethernetni kabel CAT-5 na razpoložljiva vrata na ethernetnem vozlišču ali usmerjevalniku.
- **2.** Ethernetni kabel priključite na omrežna vrata na hrbtni strani tiskalnika.

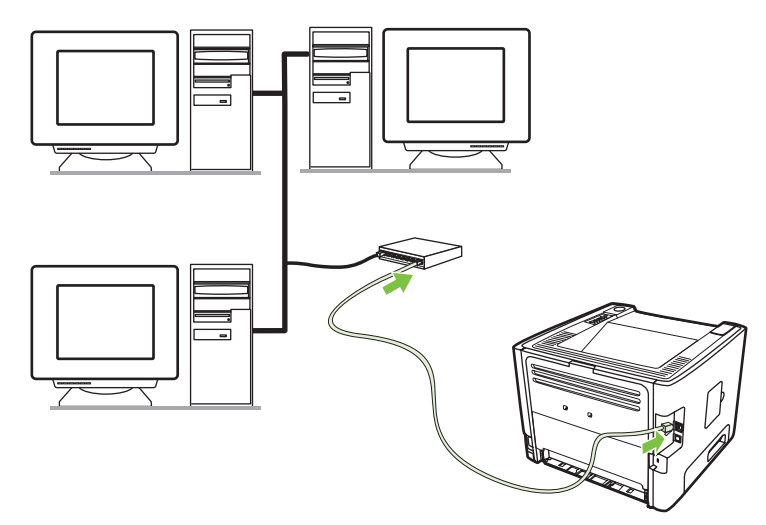

- **3.** Preverite, ali zasveti ena od lučk za omrežje (10 ali 100) na omrežnih vratih na hrbtni strani tiskalnika.
- **4.** S tiskanjem strani s konfiguracijo potrdite, da je bil izdelku dodeljen naslov IP: Ko je tiskalnik v stanju pripravljenosti (Ready), pritisnite gumb za potrditev (Go) in ga pridržite pet sekund.

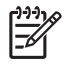

**OPOMBA:** Če želite odpraviti težave z omrežno povezavo, glejte razdelek [Odpravljanje težav](#page-103-0) [pri postavitvi omrežja na strani 96](#page-103-0).

#### **Namestite programsko opremo omrežnega tiskalnika s CD-ja**

Če želite tiskalnik uporabljati v omrežju, morate v računalnik, povezan v omrežje, namestiti programsko opremo tiskalnika.

# <span id="page-18-0"></span>**4 Programska oprema za Windows**

# <span id="page-19-0"></span>**Podprti operacijski sistemi**

Izdelku je priložena programska oprema za te operacijske sisteme:

- Windows® 98 SE (samo gonilnik za tiskalnik PCL 5e)
- Windows Me (samo gonilnik za tiskalnik PCL 5e)
- Windows NT 4.0 (samo gonilnik za tiskalnik PCL 5e)
- Windows 2000
- Windows Server 2003 (32-bitni)
- Windows Server 2003 (64-bitni) (samo gonilnik za tiskalnik PCL 5e)

Če želite izvedeti več o nadgradnji strežnika Windows 2000 Server s strežnikom Windows Server 2003 ter uporabi funkcije Point and Print strežnika Windows Server 2003 ali funkcije za terminalske storitve in tiskanje strežnika Windows Server 2003, obiščite naslov <http://www.microsoft.com/>.

- Windows XP (32-bitni)
- Windows XP (64-bitni) (samo gonilnik za tiskalnik PCL 5e)
- Windows Vista (32-bitni)

## <span id="page-20-0"></span>**Gonilniki za tiskalnik – Windows**

Gonilnik za tiskalnik je programska oprema, ki omogoča uporabo funkcij tiskalnika ter komunikacijo med računalnikom in tiskalnikom.

### **Vrste gonilnikov za operacijski sistem Windows**

Ta izdelek ima funkciji gostiteljskega gonilnika in gonilnika za tiskalnik PCL 5e.

### **Namestite programsko opremo za operacijski sistem Windows**

#### **Namestitev programske opreme tiskalnika v operacijskih sistemih Windows NT 4.0, Server 2003 (64-bitni), Windows 98SE, Me in XP (64-bitni)**

Navodila za namestitev gonilnika za tiskalnik najdete v dokumentaciji operacijskega sistema.

#### **Namestitev programske opreme tiskalnika v operacijskih sistemih Windows 2000, XP (32-bitni), Server 2003 (32-bitni) in Vista (32-bitni)**

Vstavite CD s programsko opremo, ki ste ga dobili ob nakupu tiskalnika, v pogon CD-ROM in sledite navodilom za namestitev na zaslonu.

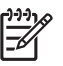

**OPOMBA:** Če se pozdravno okno ne prikaže, kliknite **Start** v opravilni vrstici programa Windows in nato **Run** (Zaženi). Vnesite Z:\setup (Z označuje črko pogona CD-ROM) in kliknite **OK** (V redu).

### **Konfiguracija gonilnika za tiskalnik v operacijskem sistemu Windows**

Na enega od naslednjih načinov zaženete gonilnik tiskalnika v računalniku z operacijskim sistemom Windows:

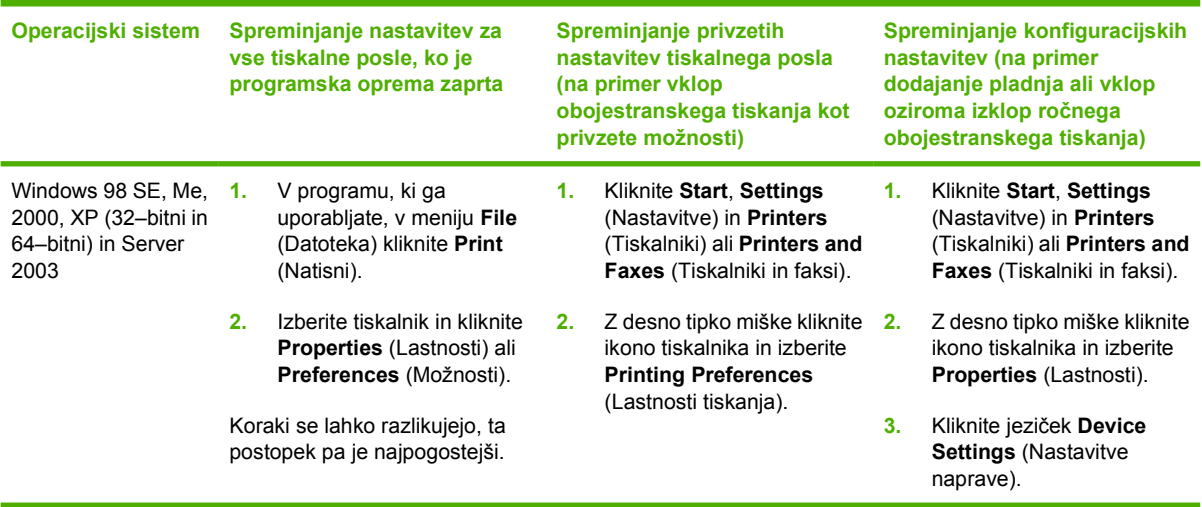

# <span id="page-21-0"></span>**Vgrajeni spletni strežnik (samo omrežni model)**

Z vgrajenim spletnim strežnikom lahko konfigurirate tiskalnik, si ogledujete informacije o stanju in poiščete nasvete za odpravljanje težav.

# <span id="page-22-0"></span>**5 Programska oprema za računalnike Macintosh**

# <span id="page-23-0"></span>**Gonilniki za tiskalnik – Macintosh**

Gonilnik za tiskalnik je programska oprema, ki omogoča uporabo funkcij tiskalnika in komunikacijo med računalnikom in tiskalnikom.

### **Namestitev gonilnika tiskalnika v operacijskem sistemu Macintosh**

V tem razdelku je pojasnjeno, kako namestite programsko opremo tiskalnika v operacijskem sistemu Macintosh OS X v10.2.8, v10.3, v10.4 in novejših različici.

**OPOMBA:** Ko tiskalnik priključite na računalnik, se samodejno ustvarijo čakalne vrste USB. Toda če kabel USB priključite, preden zaženete namestitveni program, bo čakalna vrsta uporabila generični PPD. Če želite spremeniti PPD čakalne vrste, odprite Print Center ali Printer Setup Utility, izberite čakalno vrsto in kliknite **Show Info**, da odprete pogovorno okno **Printer Info**. V priročnem meniju izberite **Printer Model**, nato pa v priročnem meniju, v katerem je izbrana možnost **Generic**, izberite ustrezni PPD za tiskalnik.

Pri namestitvi gonilnika za tiskalnik v operacijskem sistemu Macintosh upoštevajte ta navodila:

- **1.** CD tiskalnika vstavite v pogon CD-ROM in zaženite namestitveni program.
- **2.** Dvokliknite ikono pogona CD-ROM na namizju.
- **3.** Dvokliknite ikono **Installer**.
- **4.** Sledite navodilom na zaslonu računalnika.
- **5.** O pravilni namestitvi programske opreme tiskalnika se prepričate tako, da v katerem koli programu natisnete preskusno ali poljubno stran.

Če namestitev spodleti, programsko opremo namestite znova. Če spodleti tudi vnovična namestitev, si oglejte razdelek z zadnjimi informacijami v opombah za namestitev. Opombe za namestitev (Install Notes) najdete na CD-ju, ki ste ga dobili s tiskalnikom, ali na spletnem mestu za podporo. (Naslov spletnega mesta najdete v razdelku [HP-jeva podpora za stranke na strani 107.](#page-114-0))

### **Konfiguracija gonilnika za tiskalnik v operacijskem sistemu Macintosh**

Na enega od naslednjih načinov zaženete gonilnik tiskalnika v računalniku z operacijskim sistemom Macintosh:

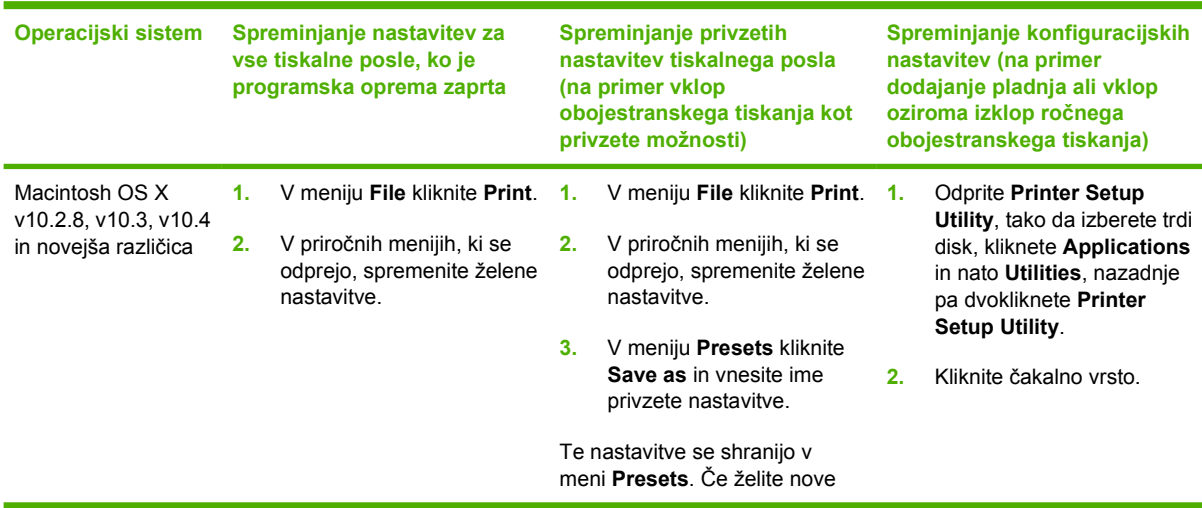

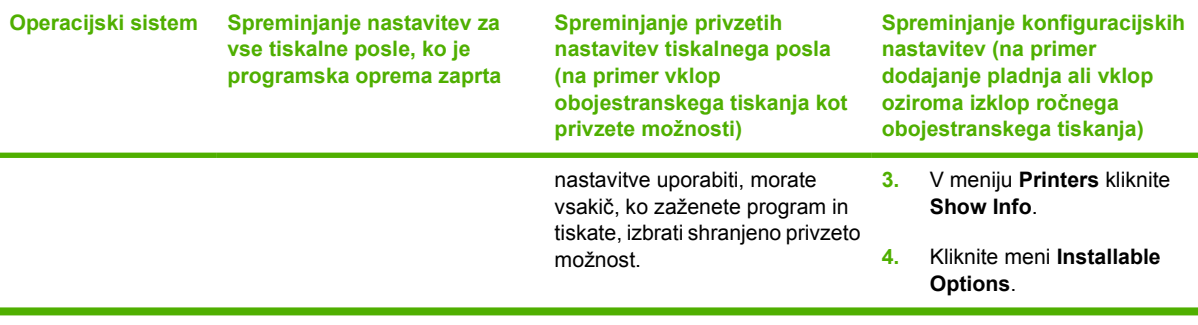

# <span id="page-25-0"></span>**Datoteke PPD (PostScript Printer Description)**

Datoteke PPD skupaj z gonilnikom za emulacijo jezika HP Postscript level 3 omogočajo dostop do funkcij tiskalnika in omogočajo komunikacijo računalnika s tiskalnikom. Program za namestitev datotek PPD najdete na CD-ju, ki ste ga dobili s tiskalnikom.

# <span id="page-26-0"></span>**6 Tiskalni mediji**

Ta izdelek podpira uporabo številnih papirnih in drugih tiskalnih medijev, ki morajo ustrezati smernicam v tem priročniku. Mediji, ki ne ustrezajo tem smernicam, lahko povzročijo težave, kot so:

- slaba kakovost tiskanja,
- pogostejše zagozdenje papirja,
- čezmerna obraba tiskalnika, zaradi katere so potrebna pogostejša popravila.

Za najboljše rezultate uporabljajte samo papir in tiskalne medije znamke HP. Družba Hewlett-Packard ne more priporočiti uporabe drugih znamk tiskalnih medijev, ker glede na to, da niso izdelki HP, nima nadzora nad njihovo kakovostjo.

Utegne se zgoditi, da določen tiskalni medij ustreza vsem priporočilom v tem uporabniškem priročniku, kljub temu pa ne da zadovoljivih rezultatov. To je lahko posledica nepravilnega ravnanja, nesprejemljivih ravni temperature in vlažnosti ozračja ali drugih spremenljivk, ki so zunaj Hewlett-Packardovega nadzora.

Preden kupite večjo količino tiskalnega medija, ga preskusite in se prepričajte, ali ustreza zahtevam, navedenim v tem priročniku in vodniku za tiskalne medije za tiskalnike družine HP LaserJet (*HP LaserJet Printer Family Media Guide*). Prenesete ga lahko s spletnega mesta [http://www.hp.com/support/](http://www.hp.com/support/ljpaperguide/) [ljpaperguide/](http://www.hp.com/support/ljpaperguide/) ali pa v razdelku [Tabela potrošnega materiala in dodatne opreme na strani 99](#page-106-0) preberete več o naročanju dokumenta v tiskani obliki.

**POZOR:** Posledica uporabe tiskalnih medijev, ki ne ustrezajo Hewlett-Packardovim specifikacijam, so lahko težave s tiskalnikom, zaradi katerih bo potrebno popravilo. Hewlett-Packardovo jamstvo in pogodbe o servisiranju ne krijejo takih popravil.

## <span id="page-27-0"></span>**Razumevanje uporabe papirja in tiskalnih medijev**

Ta izdelek podpira različne papirje in druge tiskalne medije, ki morajo ustrezati priporočilom v tem priročniku. Papir ali tiskalni mediji, ki ne ustrezajo tem priporočilom, lahko povzročijo težave, kot so:

- $\bullet$  slaba kakovost tiskanja,
- pogostejše zagozdenje papirja,
- čezmerna obraba izdelka, zaradi katere so potrebna popravila.

Če želite najboljše rezultate, uporabljajte samo papir in tiskalne medije znamke HP za laserske tiskalnike in večnamenske naprave. Ne uporabljajte papirja ali tiskalnih medijev, namenjenih za brizgalne tiskalnike. Družba Hewlett-Packard ne more priporočiti uporabe drugih znamk medijev, ker ne more nadzirati njihove kakovosti.

Utegne se zgoditi, da določen papir ustreza vsem priporočilom v tem uporabniškem priročniku, kljub temu pa ne da zadovoljivih rezultatov. To je lahko posledica nepravilnega ravnanja, nesprejemljivih ravni temperature in/ali vlažnosti ozračja ali drugih spremenljivk, ki so zunaj Hewlett-Packardovega nadzora.

**POZOR:** Zaradi uporabe papirja ali tiskalnih medijev, ki ne ustrezajo Hewlett-Packardovim tehničnim podatkom, imate lahko težave z izdelkom, zaradi katerih bo potrebno popravilo. Hewlett-Packardova garancija in pogodbe o servisiranju ne krijejo takih popravil.

## <span id="page-28-0"></span>**Podprti papir in velikosti tiskalnih medijev**

Ta izdelek podpira številne velikosti papirja in se prilagaja različnim medijem.

 $\mathbb{R}$ **OPOMBA:** Za najboljše rezultate pred tiskanjem izberite ustrezno velikost papirja in vnesite gonilnik za tiskalnik.

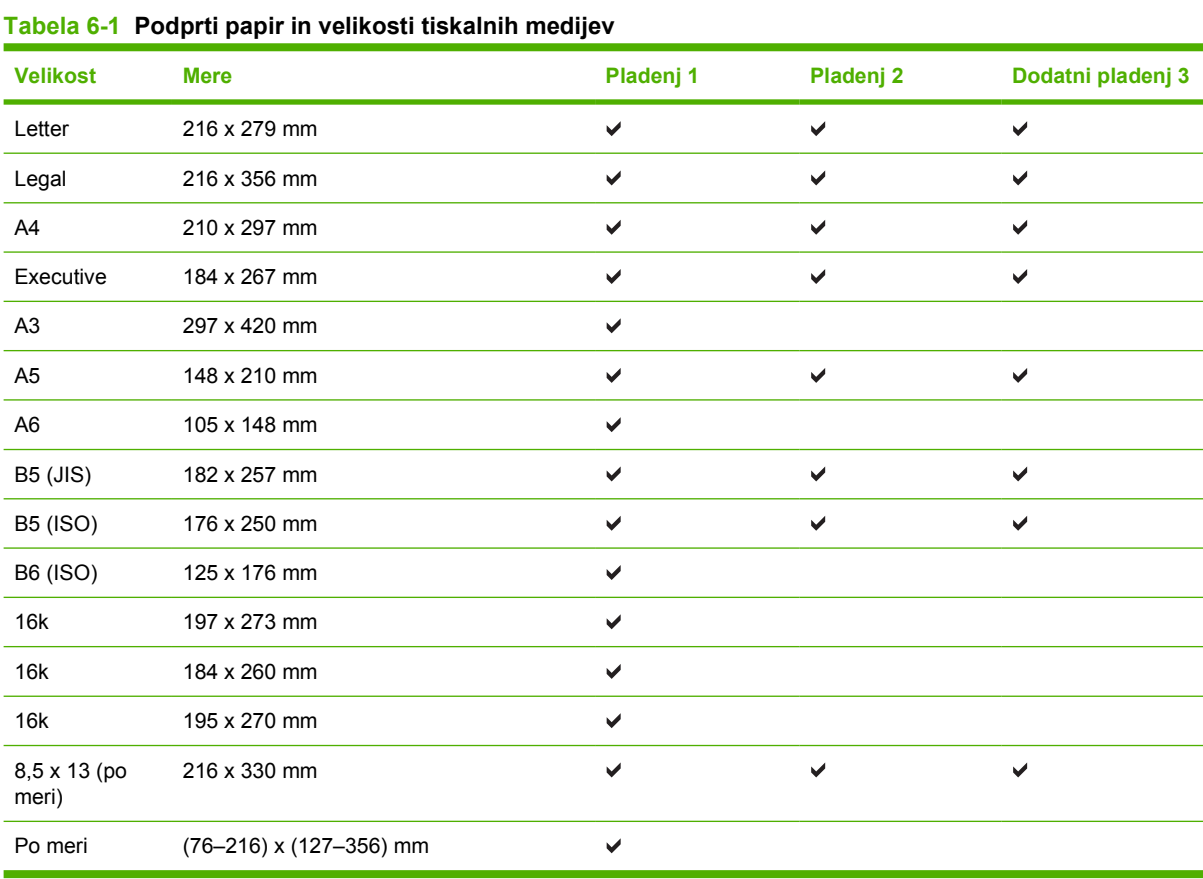

#### **Tabela 6-2 Podprte ovojnice in dopisnice**

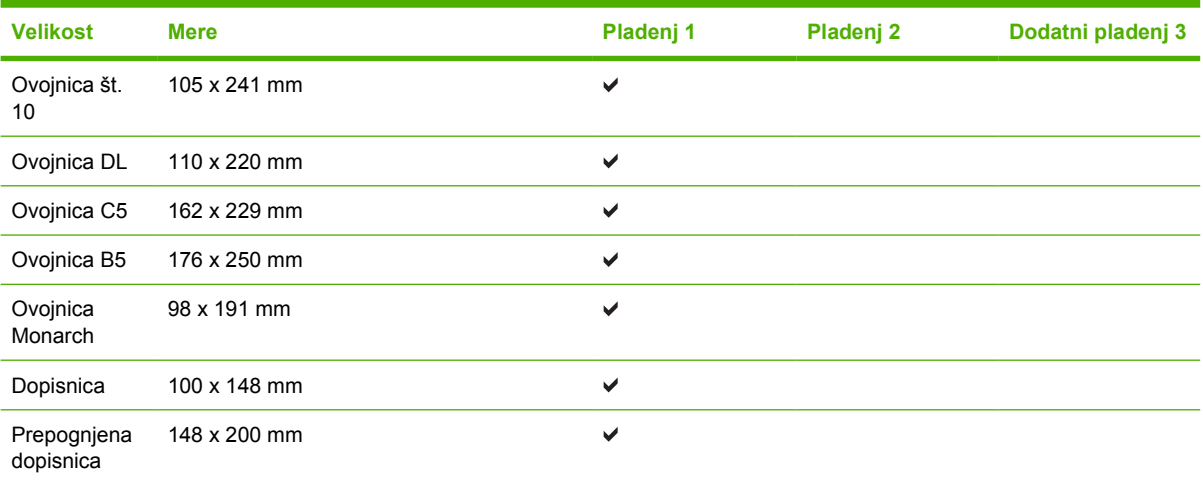

# <span id="page-29-0"></span>**Velikosti papirja po meri**

Ta izdelek podpira različne velikosti papirja po meri. Podprte velikosti po meri so velikosti, ki jih obsegajo priporočila za najmanjšo in največjo velikosti papirja za izdelek in niso naštete v tabeli s podprtimi velikostmi papirja. Ko uporabljate podprto velikost po meri, velikost določite v gonilniku tiskalnika in papir naložite v pladenj, ki podpira velikosti po meri.

# <span id="page-30-0"></span>**Priporočila za poseben papir ali tiskalne medije**

Ta izdelek podpira tiskanje na posebne medije. Če želite dobiti zadovoljive rezultate, upoštevajte naslednja priporočila. Če želite dobiti najboljše rezultate, kadar uporabljate poseben papir ali tiskalni medij, v gonilniku tiskalnika nastavite vrsto in velikost.

**POZOR:** Tiskalniki HP LaserJet uporabljajo grelnik, s katerim na papirju povežejo suhe dele črnila v zelo natančne pike. Papir za laserske tiskalnike je oblikovan tako, da prenese izjemno vročino. Če uporabljate papir za brizgalnike, ki ni narejen za to tehnologijo, lahko poškodujete tiskalnik.

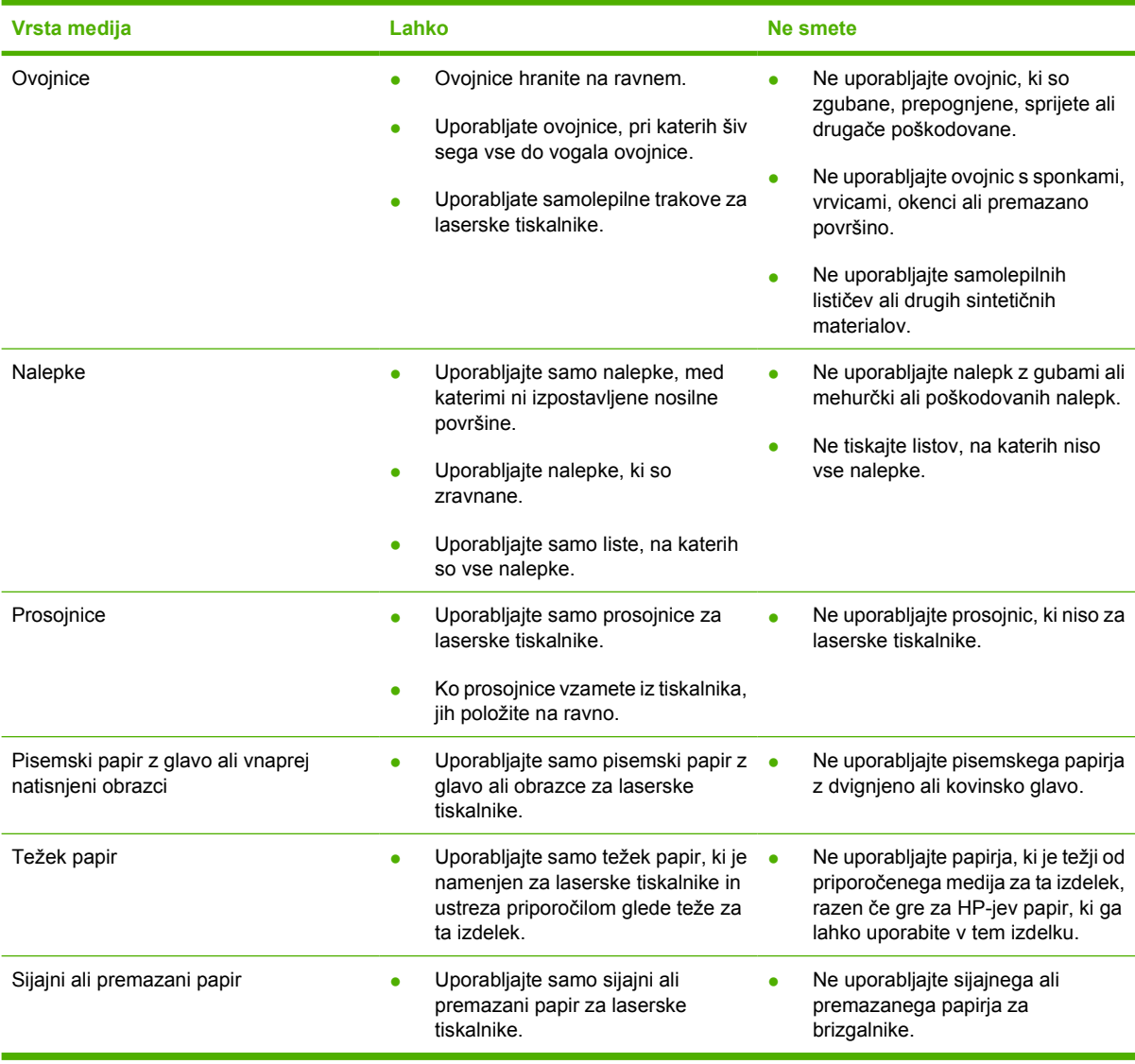

# <span id="page-31-0"></span>**Vstavljanje tiskalnih medijev**

V nadaljevanju je opisano, kako vstavite tiskalne medije v različne podajalne pladnje.

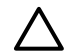

**POZOR:** Če boste tiskali na zguban, prepognjen ali kakorkoli poškodovan tiskalni medij, se lahko ta zagozdi. Več o tem preberite v razdelku [Clear jams na strani 88](#page-95-0).

### **Pladenj 1**

Pladenj 1 je na sprednji strani tiskalnika. Tiskalnik najprej poskuša tiskati iz pladnja 1, šele potem iz drugih pladnjev.

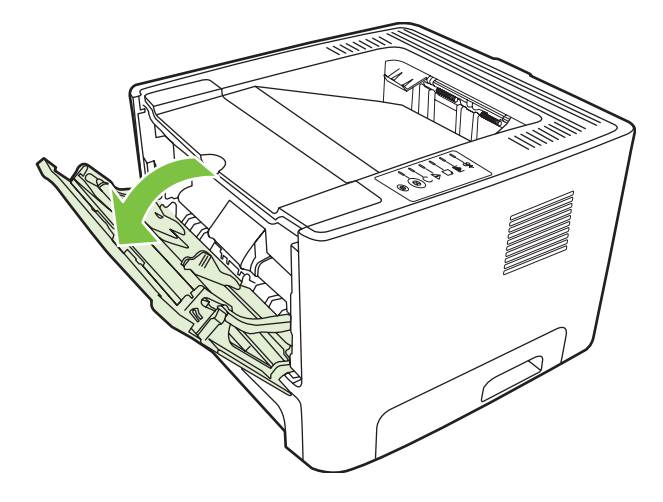

Vodila skrbijo, da se medij pravilno podaja v tiskalnik in da izpis ni poševen (ne naravnost na mediju). Pri vstavljanju tiskalnega medija prilagodite vodila ustrezno njegovi širini.

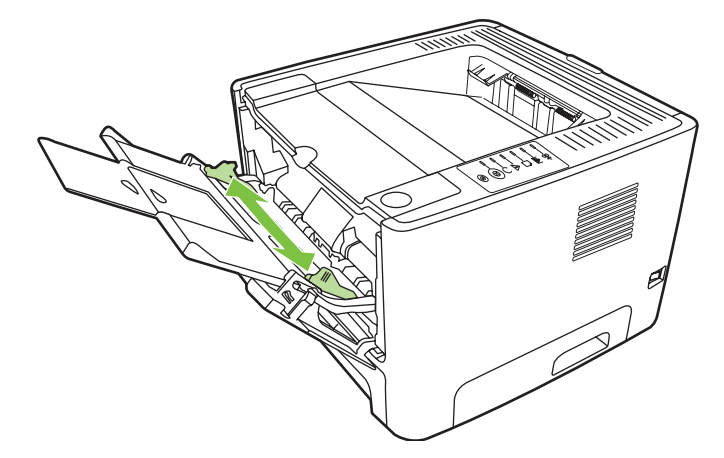

### **Pladenj 2 in dodatni pladenj 3**

Vodila zagotavljajo, da se medij pravilno podaja v tiskalnik in da je izpis lepo poravnan. Pladenj 2 ima stranski in zadnje vodilo. Pri vstavljanju tiskalnega medija prilagodite vodila ustrezno njegovi širini in dolžini.

<span id="page-32-0"></span>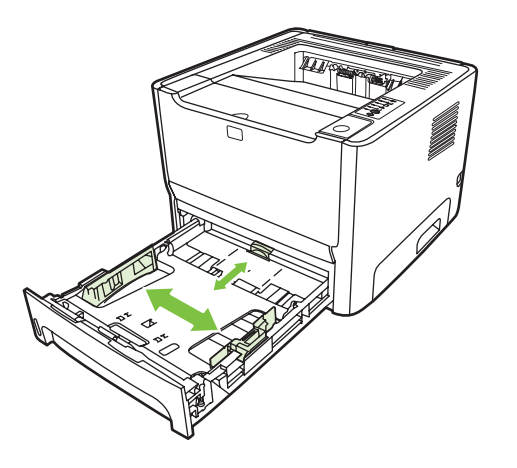

**OPOMBA:** Preden medij vstavite v podajalni pladenj, ga poravnajte in odstranite preostanek starega medija. Tako tiskalnik ne bo zagrabil več listov hkrati in medij se ne bo zagozdil.

### **Izhodna pot za ravne medije**

Izhodna pot za ravne medije je uporabna, če tiskate na ovojnice, prosojnice, težji papir ali druge tiskalne medije, ki se lahko med tiskanjem zvijajo. Če izhodno pot za ravne medije odprete, preden začnete tiskanje iz pladnja 1, 2 ali 3, tiskalnik potiskani medij izvrže po tej poti.

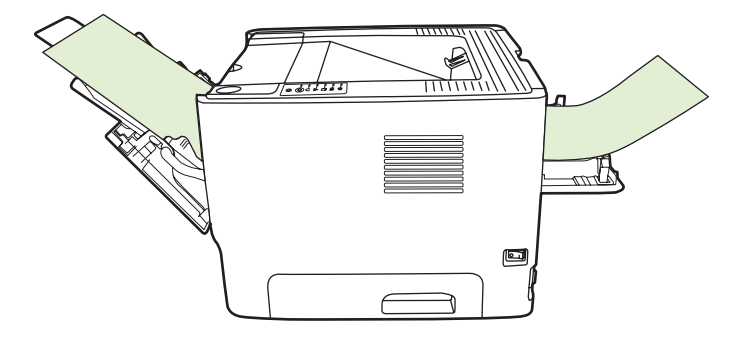

**OPOMBA:** Ko uporabljate izhodno pot za ravne medije, se natisnjeni tiskalni mediji ne zlagajo temveč padejo iz tiskalnika, razen če posamezne strani pridržite, ko prihajajo iz tiskalnika.

### **Ročno podajanje**

Ročno podajanje uporabite, kadar tiskate na različne vrste medijev, na primer na ovojnico, nato na pisemski papir, pa spet na ovojnico in tako naprej. Ovojnice vstavite v pladenj 1, pisemski papir pa v pladenj 2.

Če želite tiskati z ročnim podajanjem, odprite okno z lastnostmi tiskalnika ali za pripravo strani ter s spustnega seznama **Source Tray** (Vir papirja) izberite **Manual Feed (tray 1)** (Ročno podajanje – pladenj 1). Navodila poiščite v razdelku [Konfiguracija gonilnika za tiskalnik v operacijskem sistemu Windows](#page-20-0) [na strani 13](#page-20-0) ali [Konfiguracija gonilnika za tiskalnik v operacijskem sistemu Macintosh na strani 16.](#page-23-0) Ko omogočite ročno podajanje, začnite tiskati s pritiskom gumb za potrditev (Go).

# <span id="page-34-0"></span>**7 Tiskalna opravila**

V tem poglavju so informacije o naslednjih temah:

- [Vrsta tiskalnega medija in vstavljanje v pladenj](#page-35-0)
- [Nastavitve kakovosti tiskanja](#page-38-0)
- Roč[no obojestransko tiskanje](#page-39-0)
- Tiskanje več [strani na en list papirja \(N-up\)](#page-45-0)
- **•** [Tiskanje knjižic](#page-46-0)
- [Tiskanje vodnih žigov](#page-47-0)
- [Preklic tiskalnega posla](#page-48-0)

## <span id="page-35-0"></span>**Vrsta tiskalnega medija in vstavljanje v pladenj**

Ta izdelek ima pri vstavljanju tiskalnih medijev v pladenj naslednje prednostne naloge:

- **1.** Pladenj 1 (če je odprt)
- **2.** Pladenj 2
- **3.** Dodatni pladenj 3 (če je nameščen)

Najmanjše mere tiskalnih medijev so 76 x 127 mm.

Največje mere tiskalnih medijev so 216 x 356 mm.

Za najboljše rezultate pred tiskanjem spremenite velikost papirja in nastavitve velikosti papirja v gonilniku za tiskalnik.

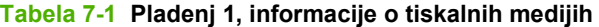

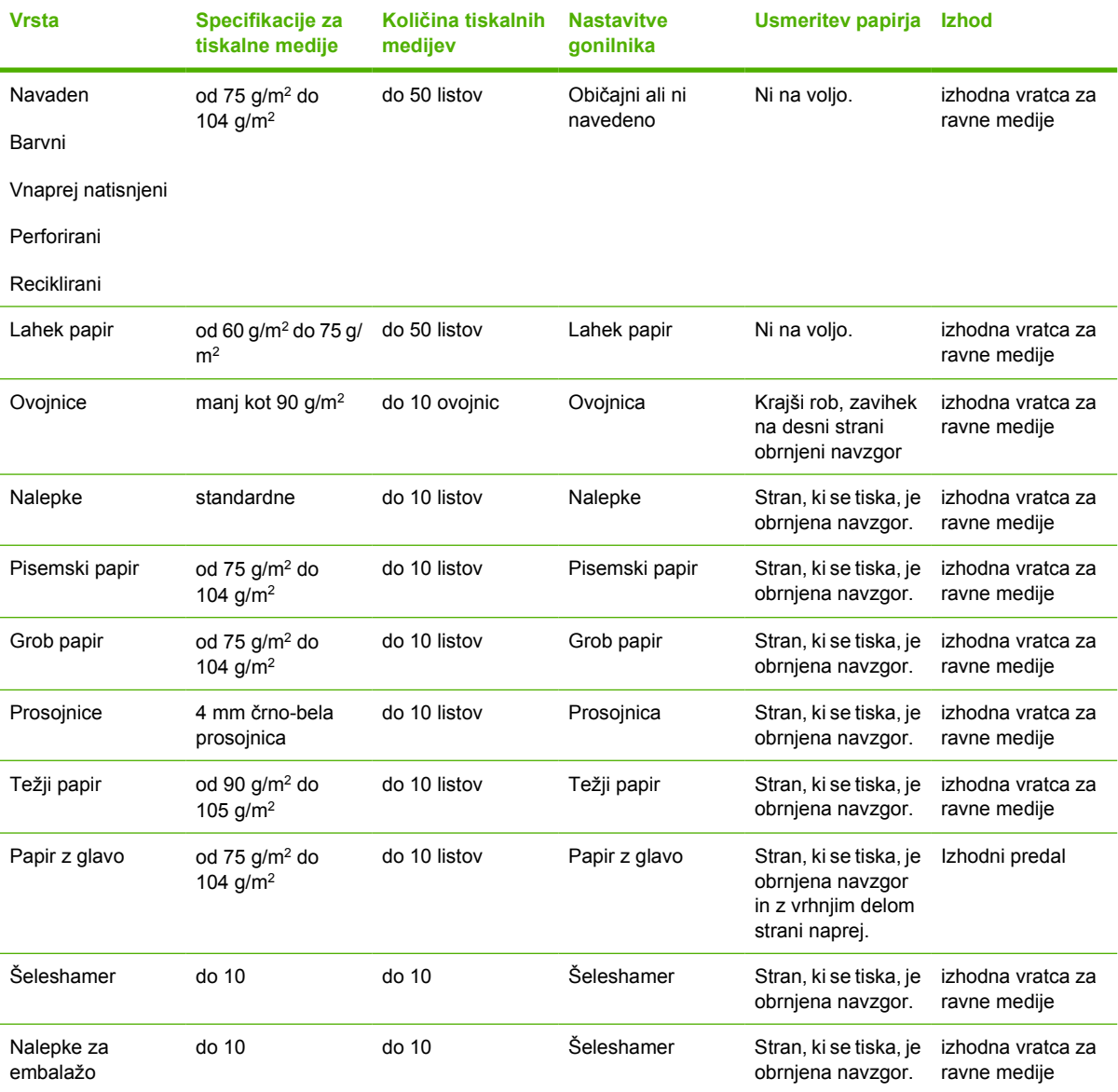
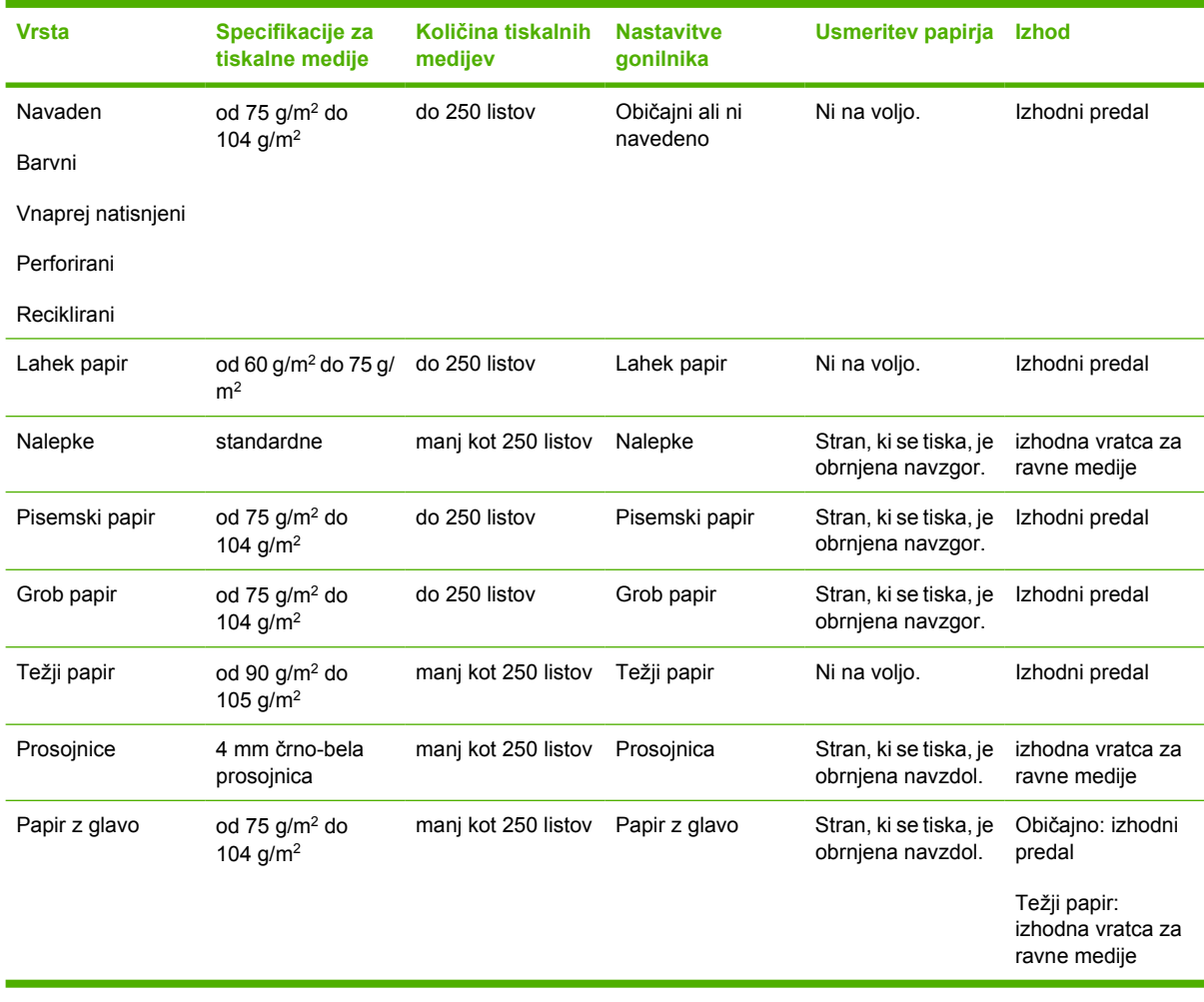

#### **Tabela 7-2 Pladenj 2, informacije o tiskalnih medijih**

#### **Tabela 7-3 Pladenj 3, informacije o tiskalnih medijih**

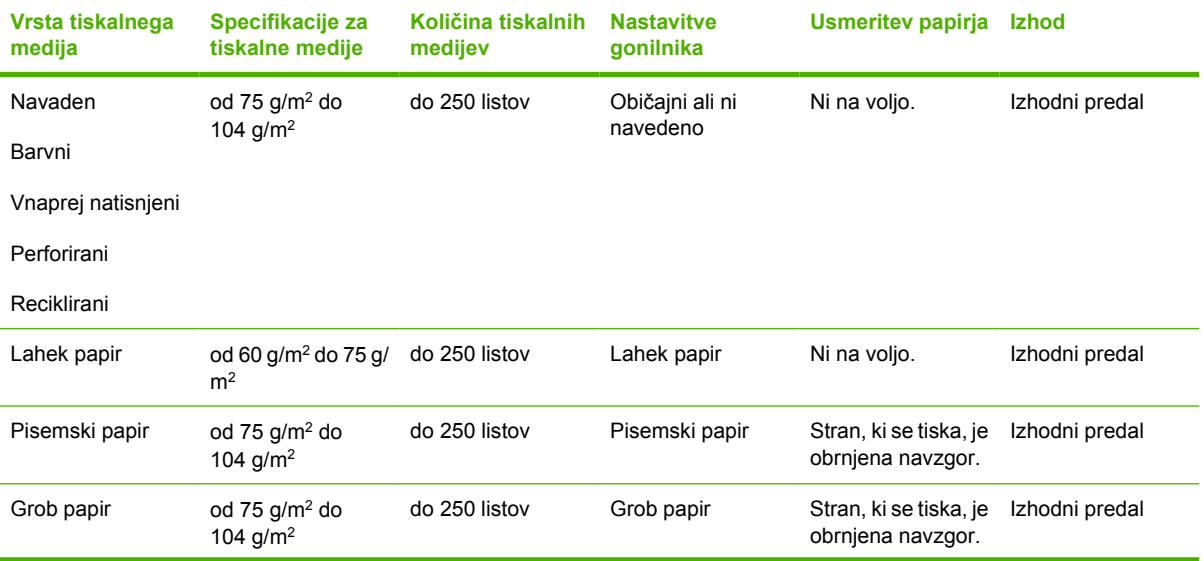

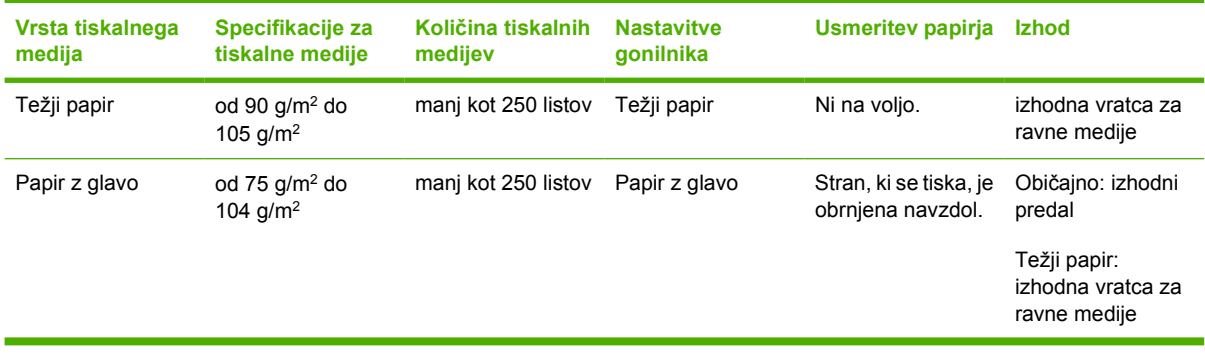

#### **Tabela 7-3 Pladenj 3, informacije o tiskalnih medijih (Se nadaljuje)**

### **Nastavitve kakovosti tiskanja**

Nastavitve kakovosti tiskanja vplivajo na ločljivost tiskanja in porabo črnila.

Nastavitve kakovosti tiskanja spremenite takole:

- **1.** Odprite pogovorno okno »Printer Properties (Lastnosti tiskalnika)« ali »Printing Preferences (Lastnosti tiskanja)« v operacijskih sistemih Windows 2000 in XP. Navodila poiščite v razdelku [Konfiguracija gonilnika za tiskalnik v operacijskem sistemu Windows na strani 13](#page-20-0) ali [Konfiguracija](#page-23-0) [gonilnika za tiskalnik v operacijskem sistemu Macintosh na strani 16](#page-23-0).
- **2.** Na kartici **Paper/Quality** (Papir/kakovost) ali **Finishing** (Končna obdelava), pri nekaterih gonilnikih za Mac pa **Paper Type/Quality**, izberite želeno kakovost tiskanja. Na voljo so te možnosti:
	- **ProRes 1200**: Ta nastavitev omogoča podrobno tiskanje tankih črt pri 1200 x 1200 dpi.
	- **FastRes 1200**: Ta nastavitev omogoča tiskanje pri dejanski ločljivosti 1200 dpi.
	- **600 dpi**: Ta nastavitev omogoča izpis pri ločljivosti 600 x 600 dpi s tehnologijo Resolution Enhancement Technology (REt), ki izboljša videz besedila.
	- **EconoMode**: Pri tiskanju se uporabi manj barvila, zato je ta nastavitev primerna za tiskanje osnutkov. To možnost lahko vklopite neodvisno od drugih nastavitev kakovosti. Več o tem preberite v razdelku [EconoMode na strani 64.](#page-71-0)

**OPOMBA:** V nekaterih gonilnikih in operacijskih sistemih vse funkcije tiskalnika niso na voljo. Več informacij o tem, katere funkcije so na voljo za posamezni gonilnik, najdete v elektronski pomoči v oknu z lastnostmi tiskalnika (gonilniku).

# **Ročno obojestransko tiskanje**

Če želite ročno tiskati na obe strani papirja, morate papir v tiskalnik vstaviti dvakrat. Uporabite lahko eno od teh možnosti:

- Zgornji izhodni predal
- Izhodna pot za ravne medije (za težke medije in medije, ki se upogibajo)

**OPOMBA:** Pri ročnem obojestranskem tiskanju se lahko v tiskalniku nabere umazanija, kar zmanjša kakovost tiskanja. Če se tiskalnik zamaže, preberite navodila v razdelku Čišč[enje](#page-57-0) [tiskalnika na strani 50](#page-57-0).

### **Ročno obojestransko tiskanje z uporabo zgornjega izhodnega predala**

V nadaljevanju so navodila za različne operacijske sisteme.

#### **Microsoft Windows**

**1.** Zaprite vratca izhodne poti za ravne medije.

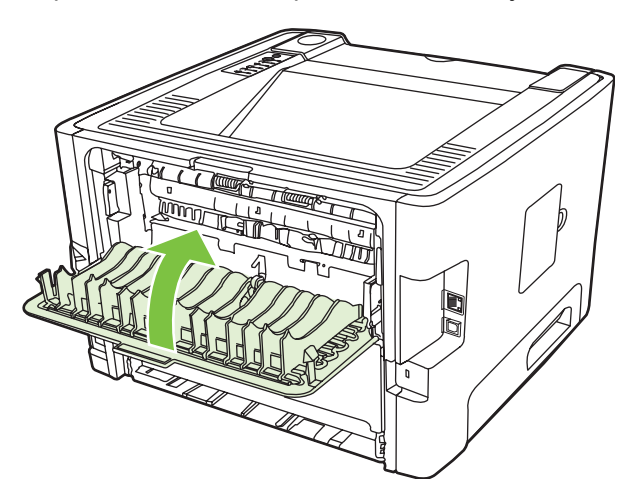

**2.** Natisnite prvo stran dokumenta na papir v pladnju 1.

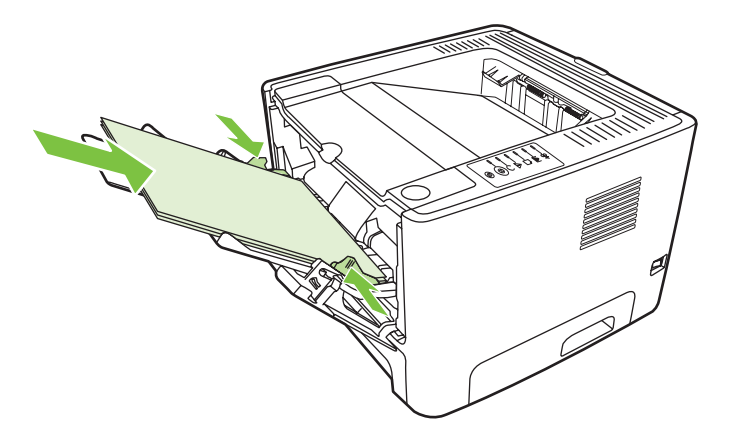

**3.** Ko so prve strani natisnjene, izpraznite podajalni pladenj 1, papir pa do konca obojestranskega tiskanja spravite.

**4.** Natisnjene liste zložite na kup in poravnajte robove svežnja.

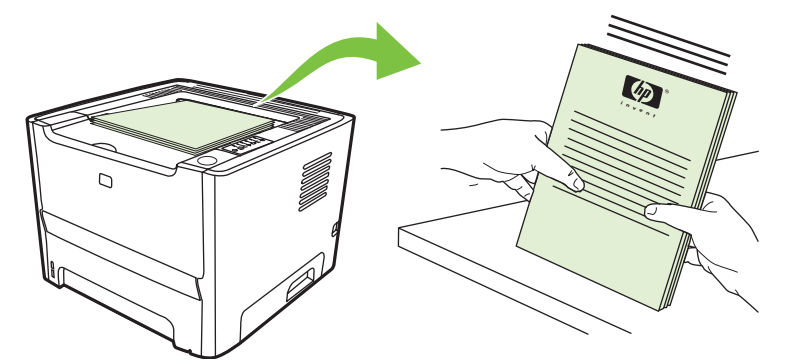

**5.** Sveženj papirja znova vstavite v pladenj 1 z natisnjeno stranjo navzdol in zgornjim robom v smeri proti tiskalniku.

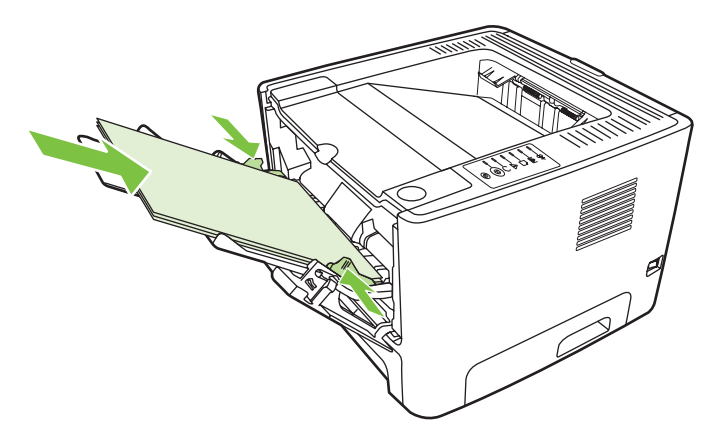

**6.** Pritisnite gumb Go, da natisnete drugo stran.

#### **Mac OS X**

- **1.** Zaprite vratca izhodne poti za ravne medije.
- **2.** Če možnost tiskanja **Manual Duplex** ni prikazana, storite naslednje:
	- **a.** Preverite, ali je bila pri namestitvi gonilnika po meri (**Custom Install**) izbrana možnost **HP Manual Duplex & Booklet (Classic)**.
	- **b.** Izvedite ukaz **File-Print**, izberite **Plug-In Preferences** in kliknite desno puščico. Desna puščica se obrne navzdol in prikaže se možnost »HP Manual Duplex & Booklet«.
	- **c.** Izberite **Print Time Filters** in **HP Manual Duplex & Booklet**, nato pa kliknite **Save Settings**.
	- **d.** Izberite **Manual Duplex** in nato **Print on Both Sides**.
- **3.** Natisnite dokument.
- **4.** Ko so prve strani natisnjene, izpraznite podajalni pladenj 1, papir pa do konca obojestranskega tiskanja spravite.
- **5.** Natisnjene liste zložite na kup in poravnajte robove svežnja.
- **6.** Sveženj papirja znova vstavite v pladenj 1 z natisnjeno stranjo navzdol in zgornjim robom v smeri proti tiskalniku.
- **7.** Pritisnite gumb Go na nadzorni plošči, da natisnete drugo stran.

### **Ročno obojestransko tiskanje z uporabo izhodne poti za ravne medije**

V nadaljevanju so navodila za različne operacijske sisteme.

#### **Microsoft Windows**

**1.** Odprite vratca izhodne poti za ravne medije.

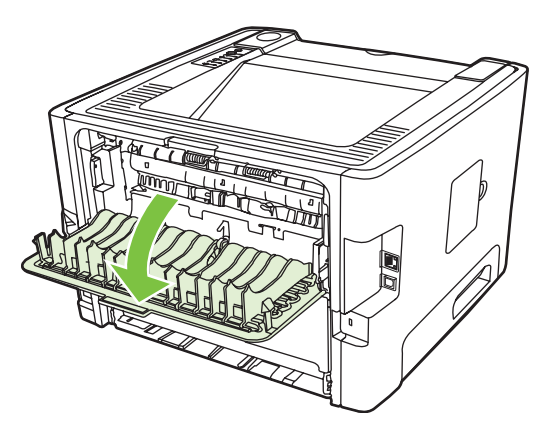

- **2.** Odprite pogovorno okno »Printer Properties (Lastnosti tiskalnika)« ali »Printing Preferences (Lastnosti tiskanja)« v operacijskih sistemih Windows 2000 in XP. Navodila preberite v razdelku [Konfiguracija gonilnika za tiskalnik v operacijskem sistemu Windows na strani 13.](#page-20-0)
- **3.** Na kartici **Finishing** (Končna obdelava) izberite potrditveno polje **Correct Order for Straight Paper Path** (Popravi zaporedje poti za ravne medije).

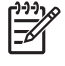

**OPOMBA:** V nekaterih gonilnikih in operacijskih sistemih vse funkcije tiskalnika niso na voljo. Več informacij o tem, katere funkcije so na voljo za posamezni gonilnik, najdete v elektronski pomoči v oknu z lastnostmi tiskalnika (gonilniku).

**4.** Na kartici **Finishing** (Končna obdelava) izberite možnost **Print On Both Sides (Manually)** (Tiskaj obojestransko – ročno).

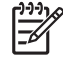

**OPOMBA:** Če se možnost **Print On Both Sides (Manually)** (Tiskaj obojestransko (Ročno)) ne prikaže, je morda onemogočena. Če jo želite omogočiti, odprite okno z lastnostmi tiskalnika, izberite kartico **Device Settings** (Nastavitve naprave) in izberite **Enable** (Omogoči) na seznamu **Allow Manual Duplex**.

**5.** Kliknite **OK** (V redu).

**6.** Natisnite prvo stran dokumenta na papir v pladnju 1.

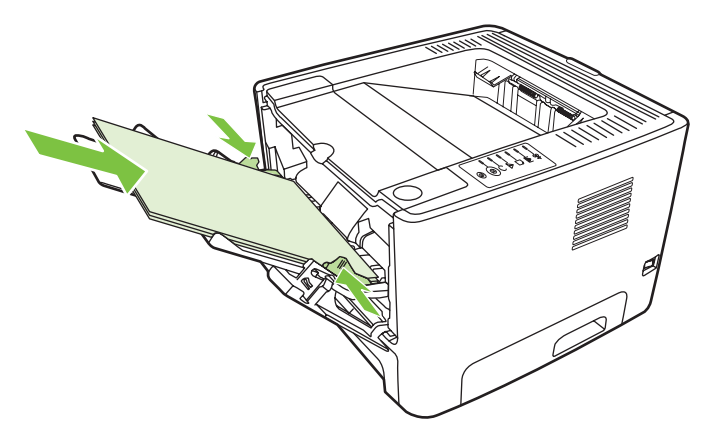

**7.** Natisnjene liste zložite na kup in poravnajte robove svežnja.

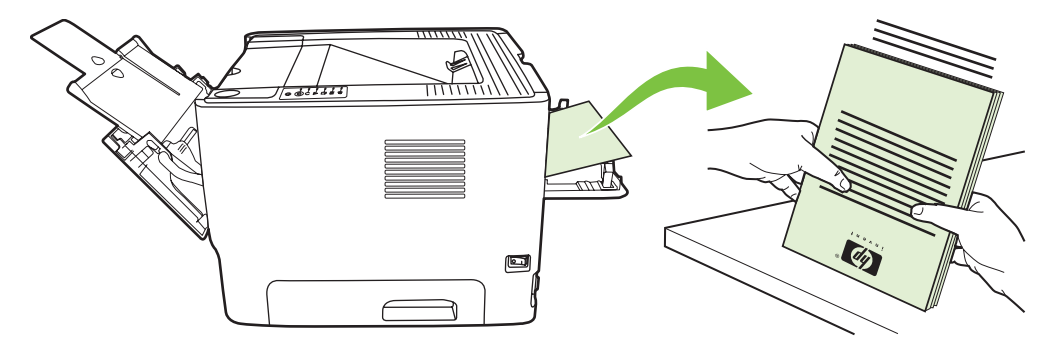

**8.** Sveženj papirja znova vstavite v pladenj 1 z natisnjeno stranjo navzdol in zgornjim robom v smeri proti tiskalniku.

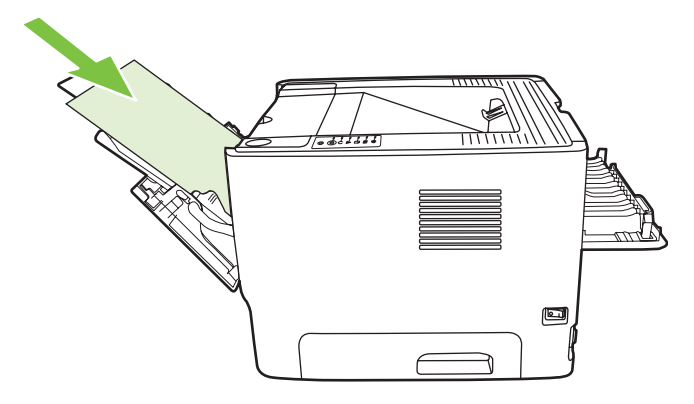

**9.** Pritisnite gumb Go, da natisnete drugo stran.

#### **Mac OS X**

- **1.** Odprite vratca izhodne poti za ravne medije.
- **2.** Če možnost tiskanja **Manual Duplex** ni prikazana, storite naslednje:
	- **a.** Preverite, ali je bila pri namestitvi gonilnika po meri (**Custom Install**) izbrana možnost **HP Manual Duplex & Booklet (Classic)**.
	- **b.** Izvedite ukaz **File-Print**, izberite **Plug-In Preferences** in kliknite desno puščico. Desna puščica se obrne navzdol in prikaže se možnost »HP Manual Duplex & Booklet«.
	- **c.** Izberite **Print Time Filters** in **HP Manual Duplex & Booklet**, nato pa kliknite **Save Settings**.
	- **d.** Izberite **Manual Duplex** in nato **Print on Both Sides**.
	- **e.** Izberite **Alternate output bin is open (straight through paper path)**.
- **3.** Natisnite prvo stran dokumenta na papir v pladnju 1.

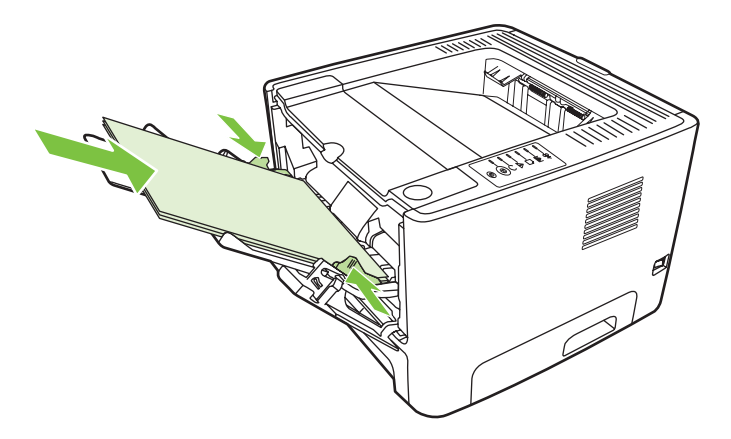

**4.** Natisnjene liste zložite na kup in poravnajte robove svežnja.

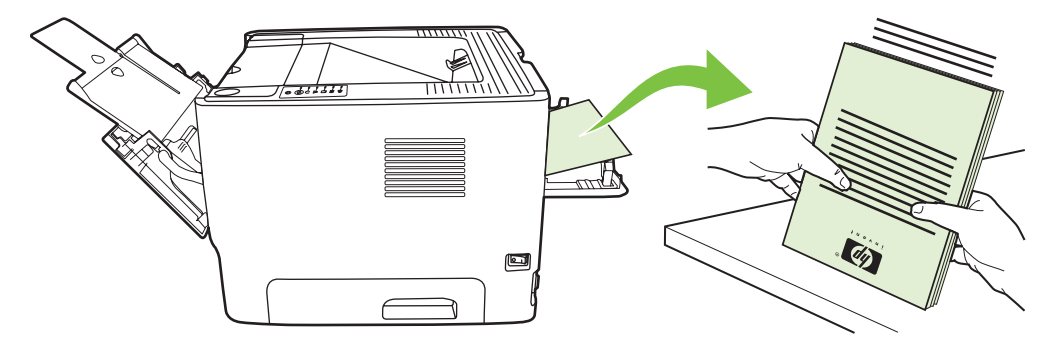

**5.** Sveženj papirja znova vstavite v pladenj 2 z natisnjeno stranjo navzdol in zgornjim robom v smeri proti tiskalniku.

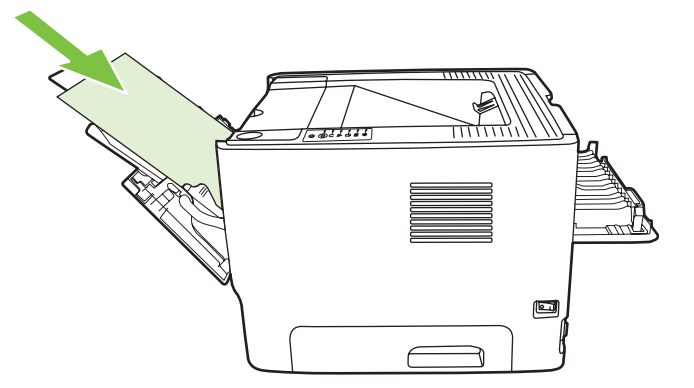

**6.** Pritisnite gumb Go, da natisnete drugo stran.

# **Tiskanje več strani na en list papirja (N-up)**

Z možnostjo N-Up lahko na en list papirja natisnete več strani dokumenta.

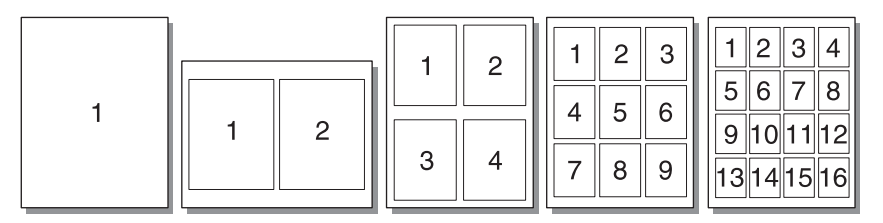

- **1.** Odprite pogovorno okno »Printer Properties (Lastnosti tiskalnika)« ali »Printing Preferences (Lastnosti tiskanja)« v operacijskih sistemih Windows 2000 in XP. Navodila poiščite v razdelku [Konfiguracija gonilnika za tiskalnik v operacijskem sistemu Windows na strani 13](#page-20-0) ali [Konfiguracija](#page-23-0) [gonilnika za tiskalnik v operacijskem sistemu Macintosh na strani 16](#page-23-0).
- **2.** Na kartici **Finishing** (Končna obdelava), pri nekaterih gonilnih za Mac pa **Layout**, izberite želeno število strani na list.

 $\frac{1}{2}$ 

**OPOMBA:** V nekaterih gonilnikih in operacijskih sistemih vse funkcije tiskalnika niso na voljo. Več informacij o tem, katere funkcije so na voljo za posamezni gonilnik, najdete v elektronski pomoči v oknu z lastnostmi tiskalnika (gonilniku).

**3.** Če želite uporabiti obrobe strani, potrdite ustrezno polje, vrstni red strani na listu pa izberite na spustnem seznamu.

# **Tiskanje knjižic**

Knjižice lahko tiskate na papir velikosti letter, legal in A4.

**OPOMBA:** Ta možnost ni na voljo za vse različice operacijskega sistema Macintosh OS X.

- **1.** Papir vstavite v pladenj 1.
- **2.** Zaprite vratca izhodne poti za ravne medije.

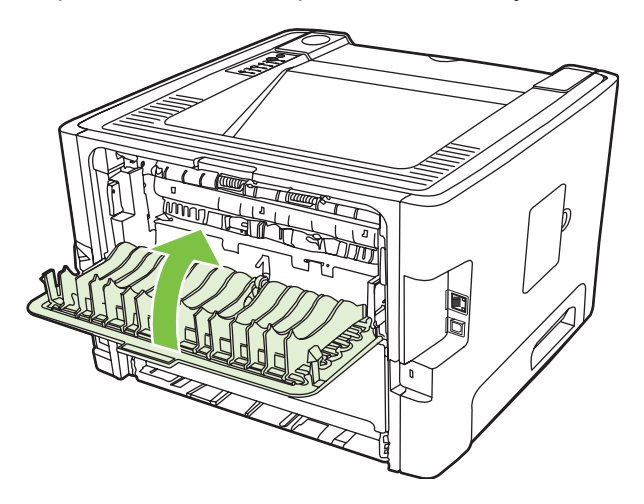

- **3.** Odprite pogovorno okno »Printer Properties (Lastnosti tiskalnika)« ali »Printing Preferences (Lastnosti tiskanja)« v operacijskih sistemih Windows 2000 in XP. Navodila preberite v razdelku [Konfiguracija gonilnika za tiskalnik v operacijskem sistemu Windows na strani 13.](#page-20-0)
- **4.** Na kartici **Finishing** (Končna obdelava) ali kartici **Paper Type/Quality** v nekaterih gonilnikih za Mac kliknite potrditveno polje **Correct Order for Straight Paper Path** (Popravi zaporedje poti za ravne medije), da ga počistite.
- **5.** Potrdite potrditveno polje **Print On Both Sides** (Tiskaj obojestransko).
- **6.** Na seznamu **Booklet Layout** (Postavitev knjižice) izberite **Left Edge Binding** (Vezava po levem robu) ali **Right Edge Binding** (Vezava po desnem robu).
- **7.** Število strani na list nastavite na **2**.
- **8.** Kliknite **OK** (V redu).
- **9.** Natisnite dokument.
- **10.** Liste prepognite in spnite.

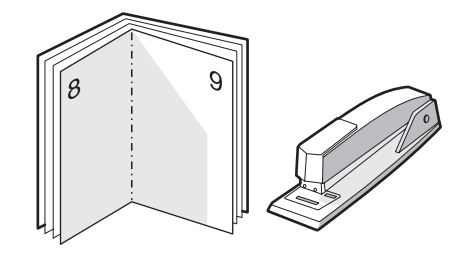

### **Tiskanje vodnih žigov**

Z vodnim tiskom lahko natisnete besedilo pod obstoječi dokument (v ozadju). Na prvi ali celo na vseh straneh dokumenta želite na primer s sivimi črkami povprek natisniti *Osnutek* ali *Zaupno*.

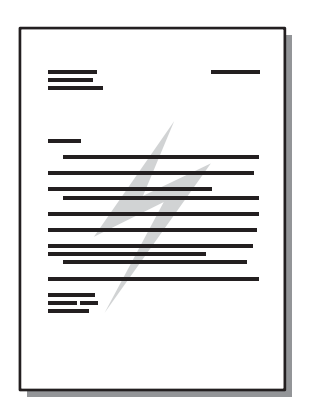

- **1.** Odprite pogovorno okno »Printer Properties (Lastnosti tiskalnika)« ali »Printing Preferences (Lastnosti tiskanja)« v operacijskih sistemih Windows 2000 in XP. Navodila poiščite v razdelku [Konfiguracija gonilnika za tiskalnik v operacijskem sistemu Windows na strani 13](#page-20-0) ali [Konfiguracija](#page-23-0) [gonilnika za tiskalnik v operacijskem sistemu Macintosh na strani 16](#page-23-0).
- **2.** Na kartici **Effects** (Učinki), pri nekaterih gonilnikih za Mac pa **Watermark/Overlay**, izberite želeni vodni žig.

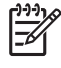

**OPOMBA:** V nekaterih gonilnikih in operacijskih sistemih vse funkcije tiskalnika niso na voljo. Več informacij o tem, katere funkcije so na voljo za posamezni gonilnik, najdete v elektronski pomoči v oknu z lastnostmi tiskalnika (gonilniku).

# **Preklic tiskalnega posla**

Tiskalni posel lahko prekličete na teh mestih:

- **Na nadzorni plošči tiskalnika**: Če želite preklicati tiskalni posel, na nadzorni plošči tiskalnika na kratko pritisnite gumb Cancel (Prekliči).
- **V programu**: Navadno se odpre pogovorno okno, v katerem lahko prekličete tiskalni posel.
- **V čakalni vrsti programa Windows**: Če je tiskalni posel v čakalni vrsti (tiska se v ozadju iz pomnilnika računalnika), ga iz nje izbrišite. Če želite odpreti okno **Printer** (Tiskalnik) v operacijskem sistemu Windows 98 SE, Me, 2000 ali XP, kliknite **Start**, **Settings** (Nastavitve) in **Printers** (Tiskalniki); ali kliknite **Start** in **Printers and Faxes** (Tiskalniki in faksi). Če želite odpreti okno dvokliknite ikono tiskalnika. Izberite tiskalno opravilo in kliknite **Delete** (Izbriši).
- **V čakalni vrsti na namizju (Mac OS)**: V operacijskem sistemu Mac OS X odprite okno **Print Center** (ali **Printer Setup Utility** v različici v10.3.9), dvokliknite ime tiskalnika, izberite tiskalni posel in kliknite **Delete**.
- **Vgrajeni spletni strežnik**: Odprite stran vgrajenega spletnega strežnika tiskalnika in kliknite **Cancel Job** (Prekliči posel). Več o tem preberite v razdelku [Vgrajeni spletni strežnik \(samo omrežni](#page-52-0) [model\) na strani 45.](#page-52-0)

Če lučke stanja na nadzorni plošči tudi po preklicu tiskanja utripajo, računalnik še vedno pošilja posel v tiskalnik. Posel bodisi izbrišite iz čakalne vrste bodisi počakajte, da računalnik pošlje vse podatke. Tiskalnik se vrne v stanje pripravljenosti.

# **8 Upravljanje in vzdrževanje**

V tem poglavju so informacije o naslednjih temah:

- [Strani z informacijami o tiskalniku](#page-51-0)
- [Vgrajeni spletni strežnik \(samo omrežni model\)](#page-52-0)
- [Zamenjava tiskalne kasete](#page-54-0)
- [Ponovna porazdelitev barvila](#page-56-0)
- **·** Čišč[enje tiskalnika](#page-57-0)
- Čišč[enje zajemalnega valja \(pladenj 1\)](#page-60-0)
- Čišč[enje zajemalnega valja \(pladenj 2\)](#page-64-0)
- [EconoMode](#page-71-0)

# <span id="page-51-0"></span>**Strani z informacijami o tiskalniku**

Natisnete lahko naslednje strani z informacijami.

### **Predstavitvena stran**

Na predstavitveni strani so primeri besedila in grafike. Če želite natisniti predstavitveno stran, uporabite enega od naslednjih načinov:

- Če želite predstavitveno stran natisniti iz tiskalnika, pritisnite gumb za potrditev Go, ko je tiskalnik v stanju pripravljenosti (lučka stanja pripravljenosti sveti) in se ne tiskajo drugi posli.
- Izberite jo na spustnem seznamu **Print Information Pages** (Natisni strani z informacijami) na kartici **Services** (Storitve) v meniju **Printer Preferences** (Možnosti tiskalnika).

### **Stran za konfiguracijo**

Na strani za konfiguracijo so navedene trenutne nastavitve in lastnosti tiskalnika. Vsebuje tudi poročilo o dnevniku stanja. Če želite natisniti stran s konfiguracijo, uporabite enega od naslednjih načinov:

- Če želite stran s konfiguracijo natisniti iz tiskalnika, pritisnite in pet sekund zadržite gumb za potrditev Go, ko je tiskalnik v stanju pripravljenosti (lučka stanja pripravljenosti sveti) in se ne tiskajo drugi posli.
- Izberite jo na spustnem seznamu **Print Information Pages** (Natisni strani z informacijami) na kartici **Services** (Storitve) v meniju **Printer Preferences** (Možnosti tiskalnika).

### **Stran s podatki o stanju črnila v tiskalniku**

Stran s podatki o stanju črnila v tiskalniku lahko natisnete tako, da jo izberete na spustnem seznamu **Print Information Pages** na kartici **Services** (Storitve) v meniju **Printer Preferences** (Možnosti tiskalnika). Na njej so naslednje informacije:

- Ocenjeno število strani na tiskalno kaseto
- Število natisnjenih strani in tiskalnih poslov
- **•** Informacije o naročanju in recikliranju

# <span id="page-52-0"></span>**Vgrajeni spletni strežnik (samo omrežni model)**

Vgrajeni spletni strežnik omogoča ogledovanje stanja tiskalnika in omrežja ter upravljanje funkcij tiskalnika iz računalnika, namesto z nadzorne plošče tiskalnika. Tu je navedeno, kaj lahko delate prek vgrajenega spletnega strežnika:

- Ogled informacij o stanju naprave
- Ugotavljanje preostanka potrošnega materiala in naročanja novega
- Določanje velikosti in vrste papirja v podajalnih pladnjih
- Ogled in spreminjanje konfiguracije pladnjev
- Ogled in spreminjanje privzetih nastavitev konfiguracije
- Ogled in spreminjanje omrežne konfiguracije
- V računalnik ni treba namestiti nobene programske opreme. Uporabiti morate enega od teh podprtih spletnih brskalnikov:
	- Internet Explorer 6.0 (in novejši)
	- Netscape Navigator 7.0 (in novejši)
	- Firefox 1.0 (in novejši)
	- Mozilla 1.6 (in novejši)
	- Opera 7.0 (in novejši)
	- Safari 1.2 (in novejši)
	- Konqueror 3.2 (in novejši)

Vgrajeni spletni strežnik deluje, ko je tiskalnik povezan z omrežjem, ki temelji na protokolu TCP/IP. Ne podpira povezav, ki temeljijo na protokolu IPX, ali neposrednih povezav USB.

**OPOMBA:** Da bi odprli in uporabljali vgrajeni spletni strežnik, ne potrebujete dostopa do interneta. Če pa kliknete povezavo na kateri od strani, morate za dostop do teh spletnih mest imeti internetno povezavo.

### **Odpiranje vgrajenega spletnega strežnika**

Vgrajeni spletni strežnik odprete tako, da v naslovno vrstico podprtega brskalnika vnesete naslov IP ali gostiteljsko ime tiskalnika. Če želite izvedeti naslov IP, natisnite stran s konfiguracijo iz tiskalnika tako, da pritisnite in pet sekund zadržite gumb za potrditev Go, ko je tiskalnik v stanju pripravljenosti (lučka stanja pripravljenosti sveti) in se ne tiskajo drugi posli.

**NASVET:** Ko odprete povezavo, jo lahko dodate priljubljenim ali zaznamkom, tako da bo dostop do nje v prihodnje preprostejši.

Vgrajeni spletni strežnik ima tri kartice z nastavitvami in informacijami o tiskalniku: kartico **Information** (Informacije), **Settings** (Nastavitve) in **Networking** (Omrežje).

### **Kartica Information (Informacije)**

Kartica s stanjem vsebuje naslednje strani:

- **Device Status** (Stanje naprave). Na strani je prikazano stanje tiskalnika in HP-jevega potrošnega materiala.
- **Device Configuration** (Konfiguracija naprave). Ta stran vsebuje iste informacije kakor stran s konfiguracijo, ki jo natisne tiskalnik.
- **Supplies Status** (Stanje potrošnega materiala). Ta stran prikazuje preostalo količino HP-jevega potrošnega materiala in številke izdelkov zanj. Če želite naročiti potrošni material, kliknite **Order Supplies** (Naročanje potrošnega materiala) v območju v zgornjem desnem delu okna.
- **Network Summary** (Povzetek omrežja). Ta stran vsebuje iste informacije kakor stran s povzetkom omrežja, ki jo natisne tiskalnik.

### **Kartica Settings (Nastavitve)**

Ta kartica omogoča konfiguriranje tiskalnika iz računalnika. Če je tiskalnik v omrežju, se pred spreminjanjem nastavitev na tej kartici posvetujte s skrbnikom tiskalnika.

Kartica **Settings** (Nastavitve) ima naslednje strani:

- **Paper Handling** (Ravnanje s papirjem). Ogled in spreminjanje nastavitev podajalnega pladnja.
- **Printing** (Tiskanje). Ogled in spreminjanje privzetih nastavitev tiskalnih poslov.

#### **Kartica Networking (Omrežja)**

Ta kartica skrbniku omrežja omogoča nadzor vseh nastavitev omrežja, ko je tiskalnik povezan v omrežje, ki temelji na protokolu IP.

#### **Povezave**

Povezave najdete v zgornjem desnem delu strani s stanjem. Za uporabo teh povezav potrebujete dostop do interneta. Če uporabljate klicno internetno povezavo in je niste vzpostavili, ko ste odprli vgrajeni spletni strežnik, morate to storiti, da bi lahko obiskali ta spletna mesta. Za povezovanje boste morda morali zapreti vgrajeni spletni strežnik in ga znova odpreti.

- **Order Supplies** (Naročanje potrošnega materiala). Kliknite to povezavo,da obiščete spletno mesto Sure Supply in pri HP-ju ali prodajalcu, ki ga izberete, naročite pristni HP-jev potrošni material.
- **Product Support** (Podpora izdelka). Vzpostavi povezavo s spletnim mestom za podporo tiskalnika HP LaserJet P2010 Series. Poiščete lahko pomoč, ki se nanaša na splošne teme.

### <span id="page-54-0"></span>**Zamenjava tiskalne kasete**

**1.** Pritisnite gumb vratc prostora s tiskalno kaseto in to odstranite. Preberite si informacije o recikliranju v embalaži kasete.

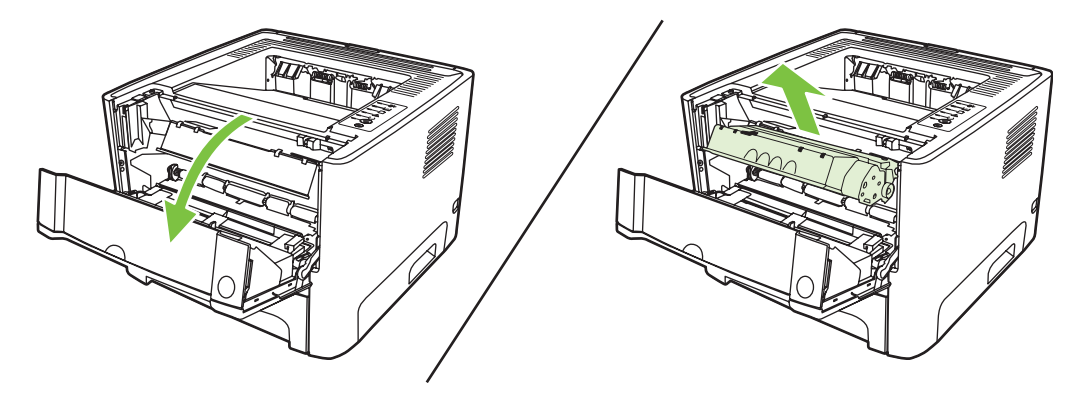

- **2.** Odstranite novi tiskalni vložek iz embalaže.
- **3.** Zvijte jeziček na levi strani kasete, da se odlomi.

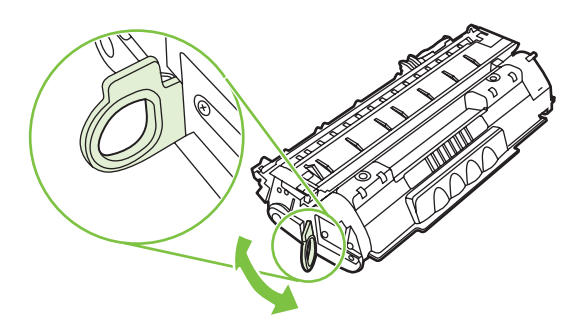

**4.** Jeziček vlecite, dokler iz kasete ne odstranite celega traku. Jeziček dajte v embalažo kasete za recikliranje.

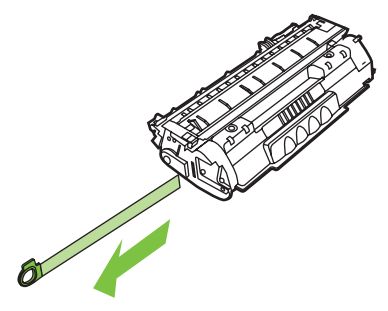

**5.** Tiskalno kaseto rahlo nagnite naprej in nazaj, da porazdelite črnilo v njej.

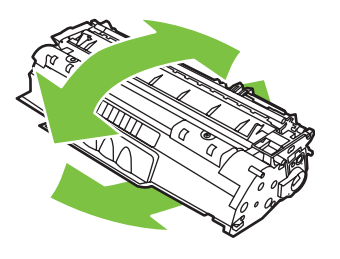

**POZOR:** Če si z barvilom umažete oblačila, jih obrišite s suho krpo in operite s hladno vodo. *Vroča voda povzroči vpijanje barvila v tkanino*.

**6.** Namestite tiskalno kaseto in zaprite vratca.

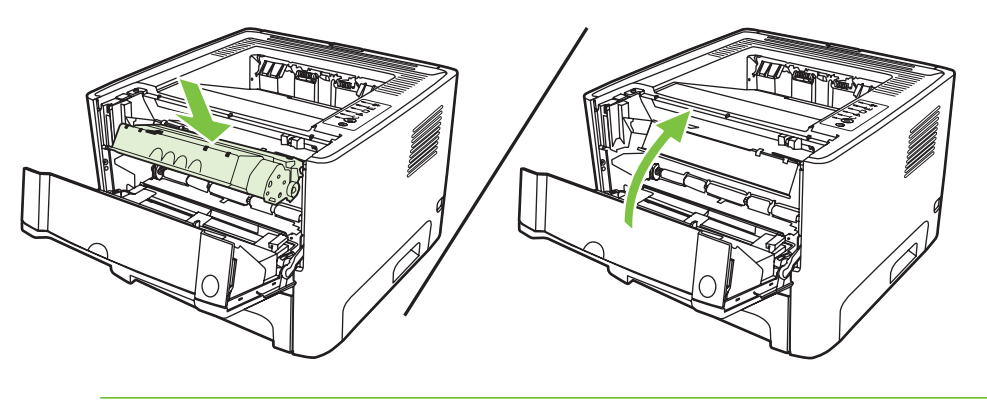

**POZOR:** Če si z barvilom umažete oblačila, jih obrišite s suho krpo in operite s hladno vodo. *Vroča voda povzroči vpijanje barvila v tkanino*.

### <span id="page-56-0"></span>**Ponovna porazdelitev barvila**

Če je barvila malo, se bodo na natisnjeni strani pojavili zbledeli ali svetli predeli. Kakovost tiskanja boste morda začasno izboljšali, če boste porazdelili črnilo.

**1.** Pritisnite gumb vratc prostora s tiskalno kaseto in to odstranite.

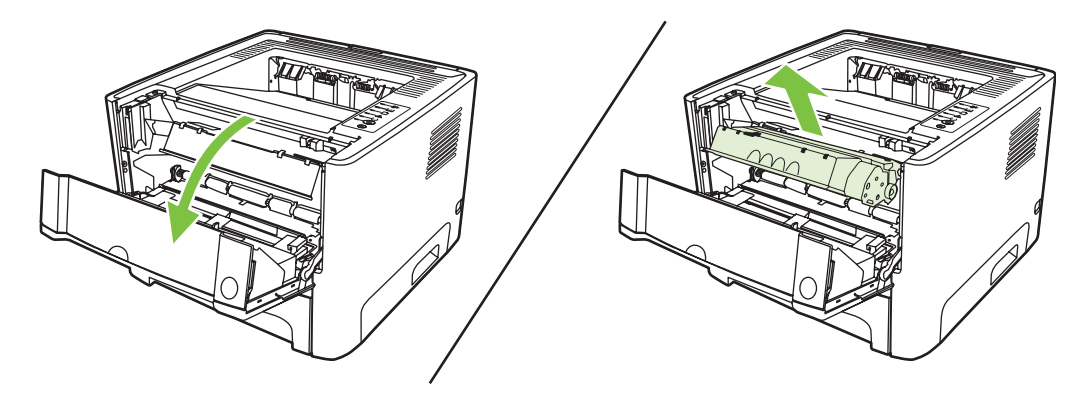

**2.** Tiskalno kaseto rahlo stresite v levo in desno, da razporedite barvilo.

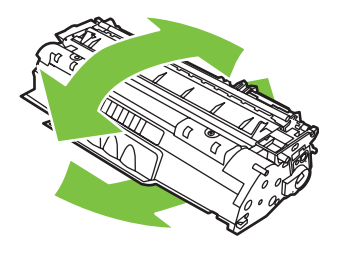

**POZOR:** Če si z barvilom umažete oblačila, jih obrišite s suho krpo in operite s hladno vodo. *Vroča voda povzroči vpijanje barvila v tkanino*.

**3.** Znova namestite tiskalno kaseto in zaprite vratca.

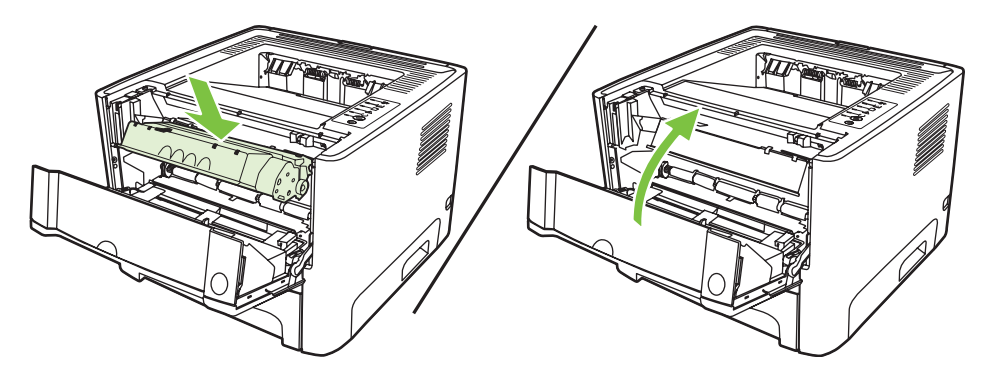

Če so natisnjene strani še vedno blede, namestite novo kaseto. Navodila preberite v razdelku [Zamenjava tiskalne kasete na strani 47](#page-54-0).

# <span id="page-57-0"></span>**Čiščenje tiskalnika**

Ohišje tiskalnika lahko očistite s čisto vlažno krpo.

**POZOR:** Za čiščenje tiskalnika ali površin okoli njega ne uporabljajte čistil z amoniakom.

Med tiskanjem se lahko v tiskalniku naberejo delci papirja, črnila ali prah. Čez nekaj časa lahko ta umazanija poslabša kakovost tiskanja. Pojavijo se lahko namreč madeži barvila in zagozdenje papirja. Da bi odpravili ali preprečili takšne težave, lahko prostor okoli tiskalne kasete in pot tiskalnih medijev očistite.

### **Čiščenje prostora okoli tiskalne kasete s črnilom**

Prostora okoli tiskalne kasete ni treba čistiti pogosto vendar pa lahko s čiščenjem izboljšate kakovost tiskanja.

**OPOZORILO!** Pred čiščenjem iztaknite napajalni kabel tiskalnika in počakajte, da se tiskalnik ΛŅ ohladi.

**1.** Pritisnite gumb vratc prostora s tiskalno kaseto in to odstranite.

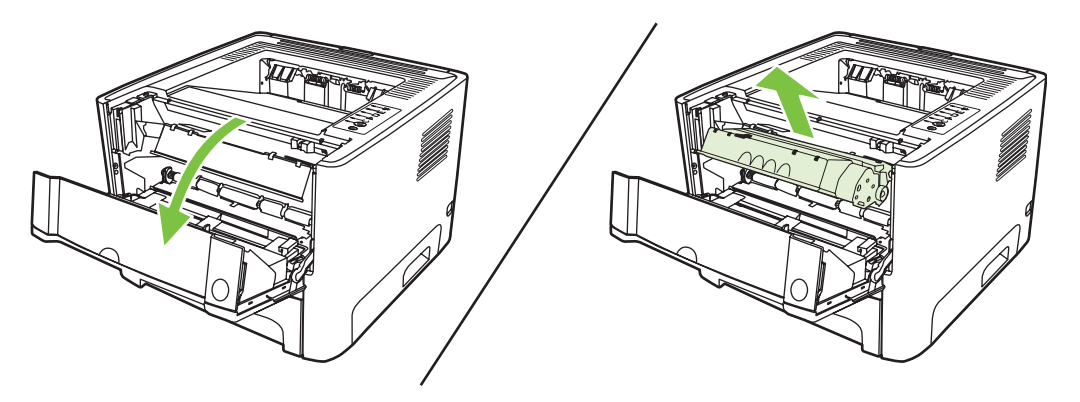

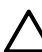

**POZOR:** Ne dotikajte se črnega gobastega valja za prenašanje znotraj tiskalnika. S tem bi lahko tiskalnik poškodovali.

**POZOR:** Tiskalne kasete ne izpostavljajte svetlobi, da se ne bi okvarila. Pokrijte jo s papirjem.

**2.** S suho krpo, ki ne pušča vlaken, obrišite ostanke barvila na poti tiskalnih medijev in v prostoru za kaseto.

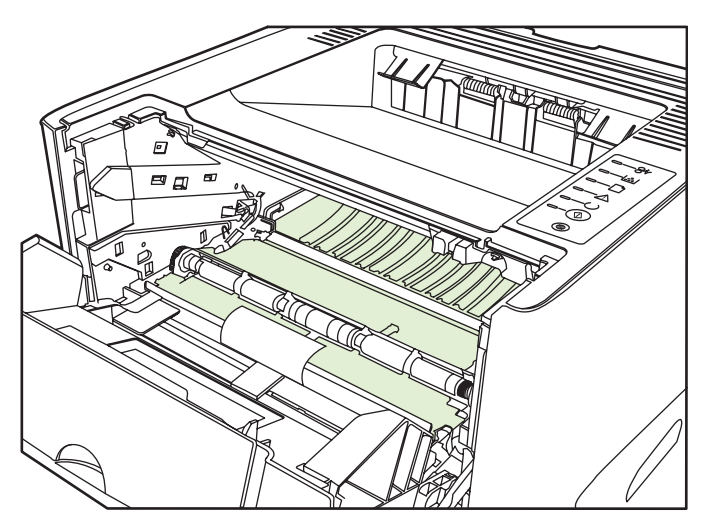

**3.** Znova namestite tiskalno kaseto in zaprite vratca.

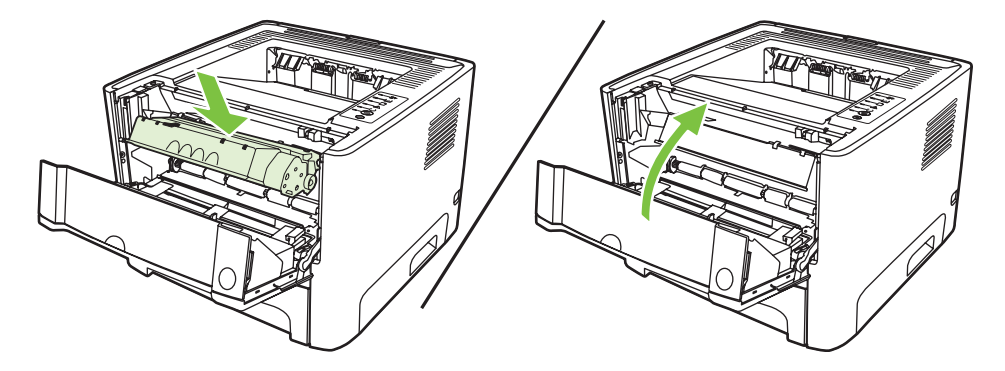

**4.** Priključite napajalni kabel in znova vklopite tiskalnik.

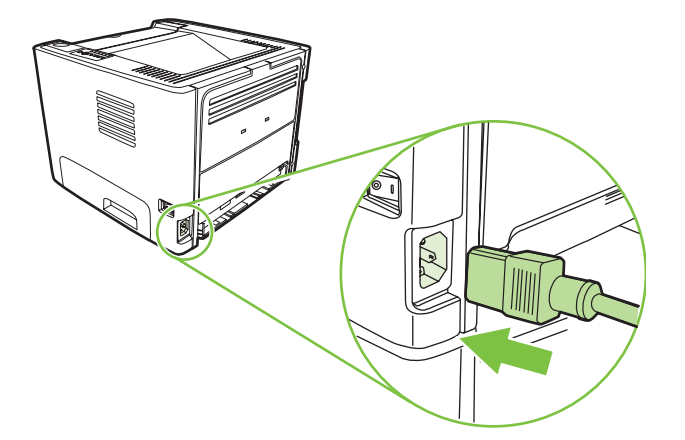

**5.** Natisnite predstavitveno stran, da preverite delovanje tiskalnika. Če želite natisniti predstavitveno stran, pritisnite gumb za potrditev Go, ko je tiskalnik v stanju pripravljenosti (lučka stanja pripravljenosti sveti) in se ne tiskajo drugi posli.

### **Čiščenje poti tiskalnih medijev**

Če se pri tiskanju pojavljajo madeži črnila, očistite pot tiskalnih medijev. Za odstranjevanje prahu in črnila s poti tiskalnih medijev potrebujete prosojnico. Ne uporabljajte pisemskega ali grobega papirja.

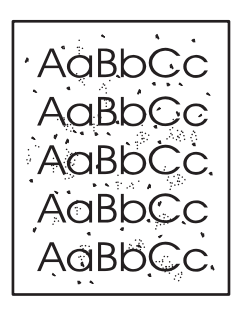

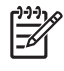

**OPOMBA:** Najboljše rezultate boste dosegli s prosojnico. Če nimate nobene, lahko uporabite gladki papir za fotokopiranje (70 do 90 g/m<sup>2</sup>) z gladko površino.

- **1.** Tiskalnik mora biti nedejaven, lučka za pripravljenost pa mora svetiti.
- **2.** V pladenj 1 vstavite prosojnico.
- **3.** Natisnite čistilno stran. Odprite okno **Properties** (Lastnosti) (ali **Printing Preferences** (Lastnosti tiskanja) v operacijskih sistemih Windows 2000 in XP) in izberite čistilno stran.

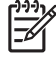

**OPOMBA:** Čiščenje traja približno dve minuti. Med postopkom se čistilna stran nekajkrat zaustavi. Tiskalnika ne izklapljajte, dokler se postopek čiščenja ne konča. Postopek boste morda morali večkrat ponoviti, da bi se tiskalnik temeljito očistil.

# <span id="page-60-0"></span>**Čiščenje zajemalnega valja (pladenj 1)**

Če želite očistiti zajemalni valj pladnja 1, uporabite ta postopek:

**1.** Iztaknite napajalni kabel iz vtičnice in počakajte, da se tiskalnik ohladi.

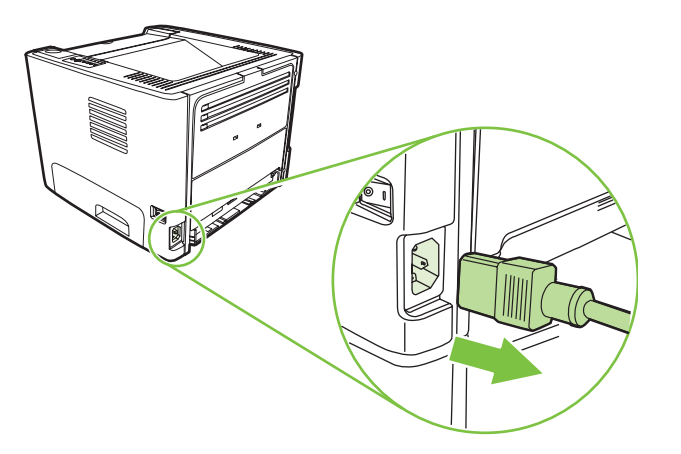

**2.** Pritisnite gumb vratc prostora s tiskalno kaseto in to odstranite.

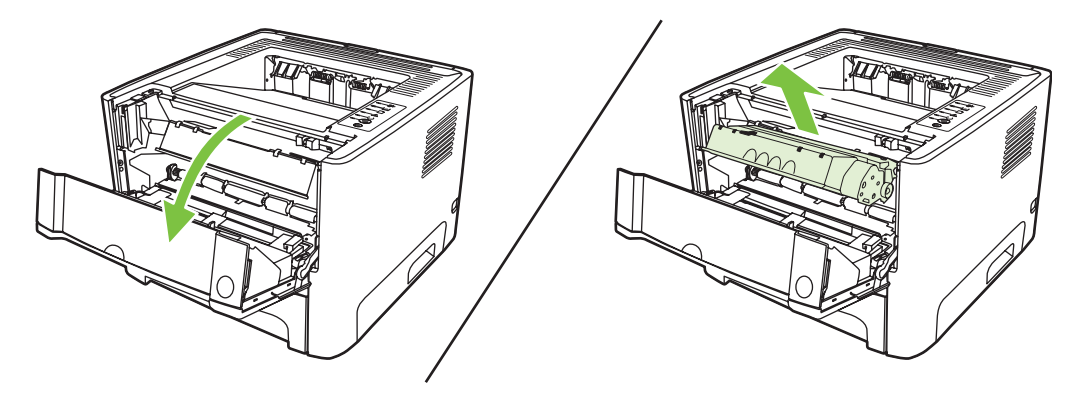

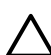

**POZOR:** Ne dotikajte se črnega gobastega valja za prenašanje znotraj tiskalnika. S tem bi lahko tiskalnik poškodovali.

**POZOR:** Tiskalne kasete ne izpostavljajte svetlobi, da se ne bi okvarila. Pokrijte jo s papirjem.

**3.** Odstranite pokrov zajemalnega valja.

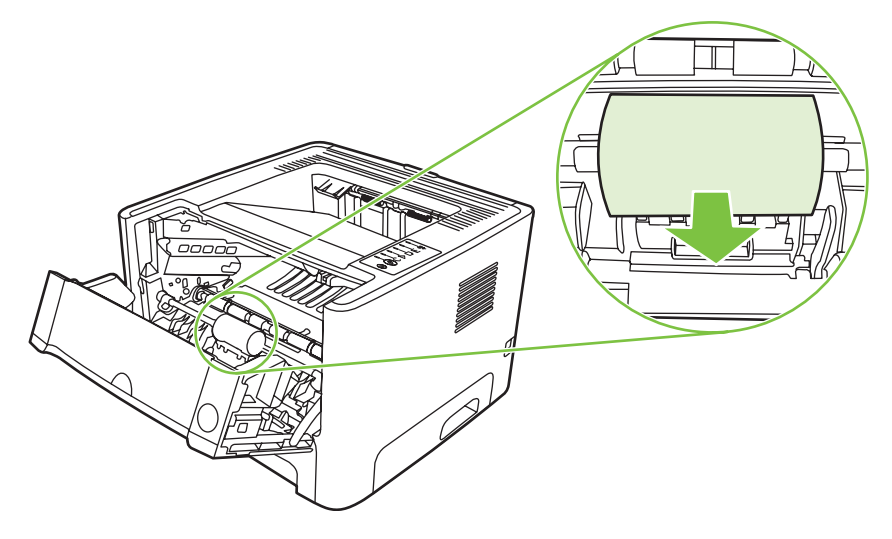

**4.** Črna zatiča potisnite navzven, da sprostite zajemalni valj.

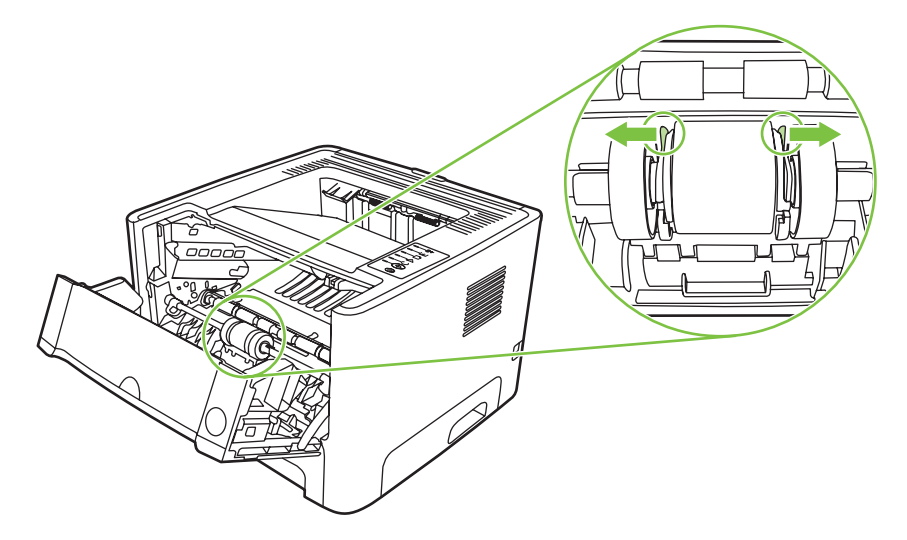

**5.** Zajemalni valj odstranite iz tiskalnika.

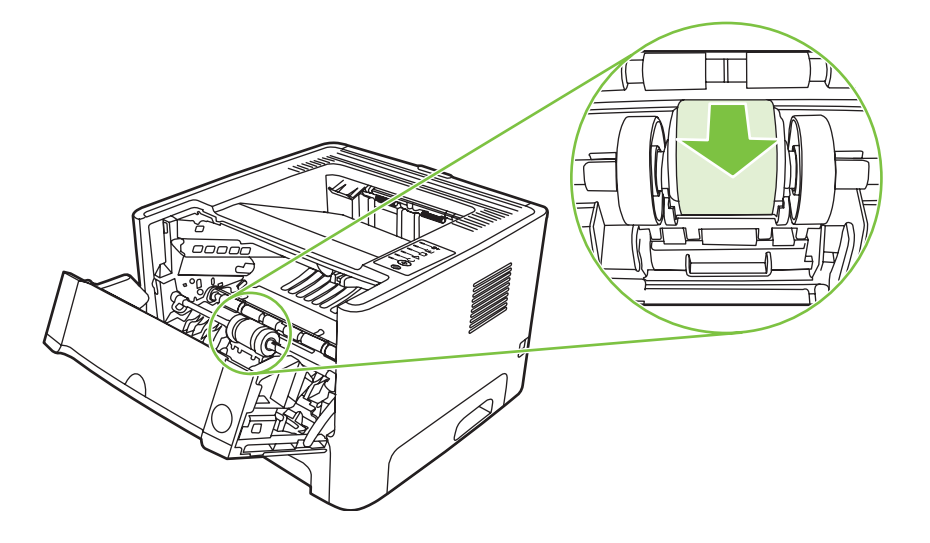

**6.** Navlažite krpo, ki na pušča vlaken, z vodo in očistite zajemalni valj.

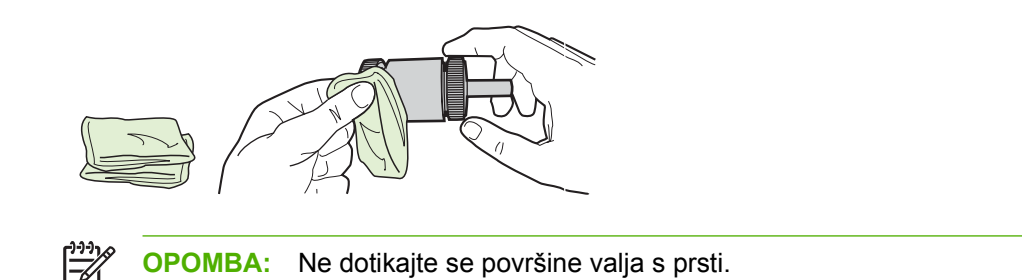

**7.** S čisto krpo, ki ne pušča vlaken, obrišite zajemalni valj, da odstranite še preostalo nečistočo.

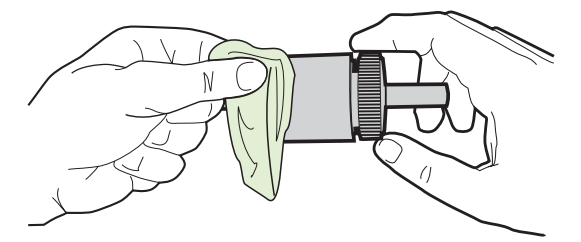

**8.** Počakajte, da se valj povsem posuši.

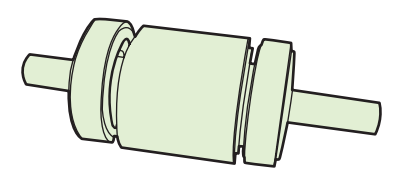

**9.** Utora na valju namestite nad črna zatiča v tiskalniku in valj potisnite v ležišče, da se zaskoči.

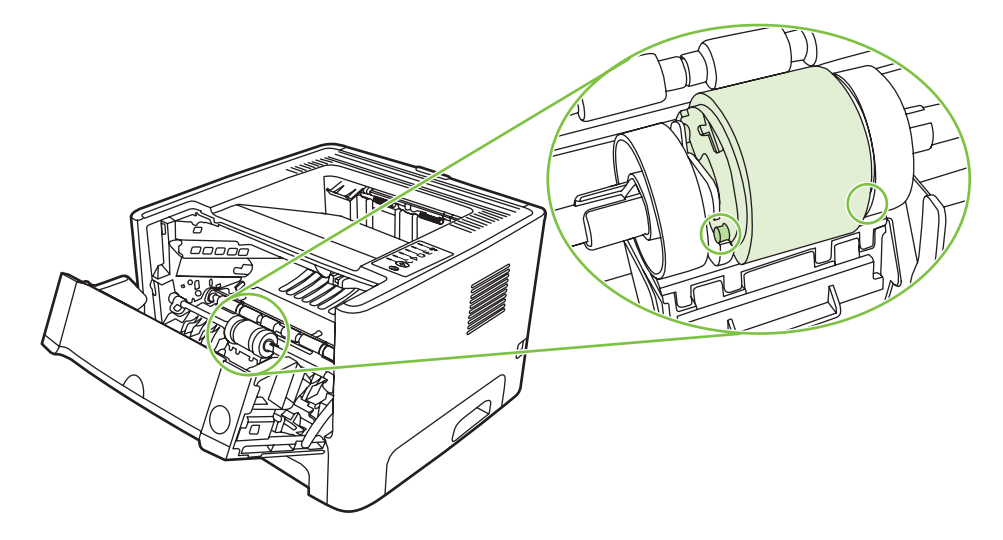

**10.** Zamenjajte pokrov zajemalnega valja.

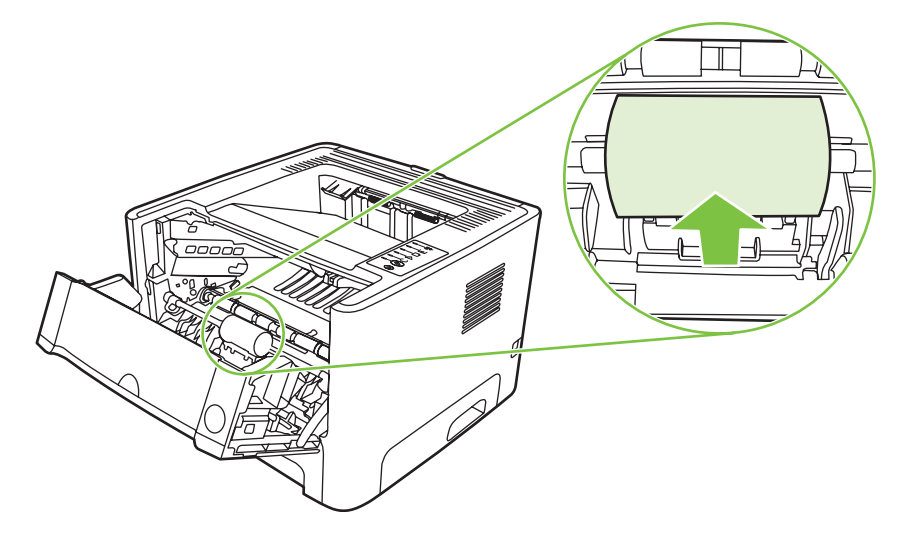

**11.** Znova namestite tiskalno kaseto in zaprite vratca.

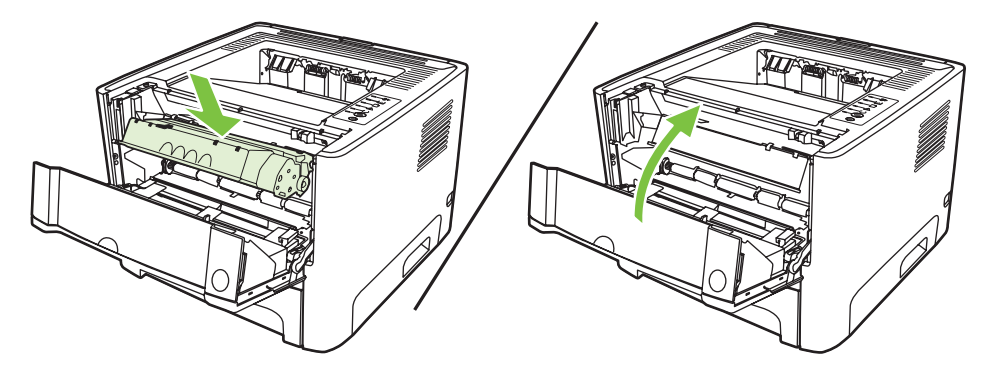

**12.** Priključite napajalni kabel in znova vklopite tiskalnik.

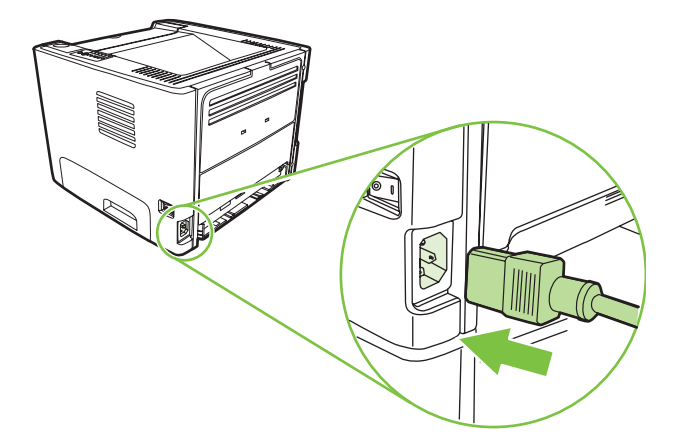

**13.** Natisnite predstavitveno stran, da preverite delovanje tiskalnika. Če želite natisniti predstavitveno stran, pritisnite gumb za potrditev Go, ko je tiskalnik v stanju pripravljenosti (lučka stanja pripravljenosti sveti) in se ne tiskajo drugi posli.

# <span id="page-64-0"></span>**Čiščenje zajemalnega valja (pladenj 2)**

Če želite očistiti zajemalni valj pladnja 2, uporabite ta postopek:

**1.** Iztaknite napajalni kabel iz vtičnice in počakajte, da se tiskalnik ohladi.

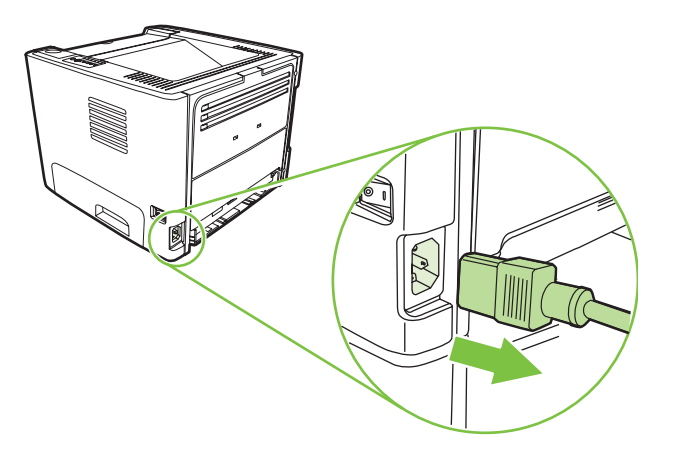

**2.** Pritisnite gumb vratc prostora s tiskalno kaseto in to odstranite.

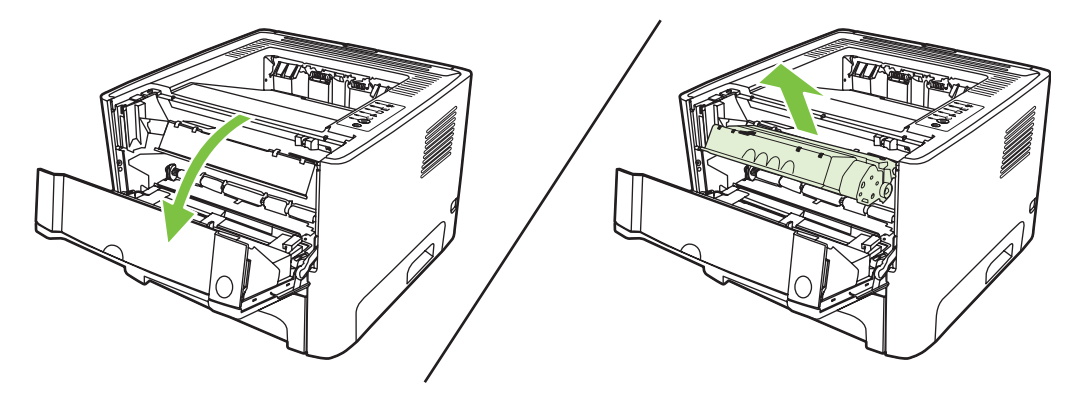

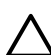

**POZOR:** Ne dotikajte se črnega gobastega valja za prenašanje znotraj tiskalnika. S tem bi lahko tiskalnik poškodovali.

**POZOR:** Tiskalne kasete ne izpostavljajte svetlobi, da se ne bi okvarila. Pokrijte jo s papirjem.

**3.** Odstranite pladenj 2.

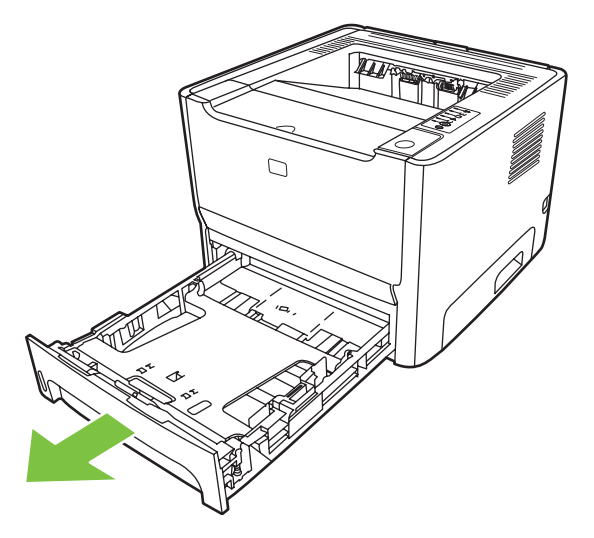

**4.** Postavite tiskalnik na delovno površino, tako da bo njegov sprednji del obrnjen navzgor.

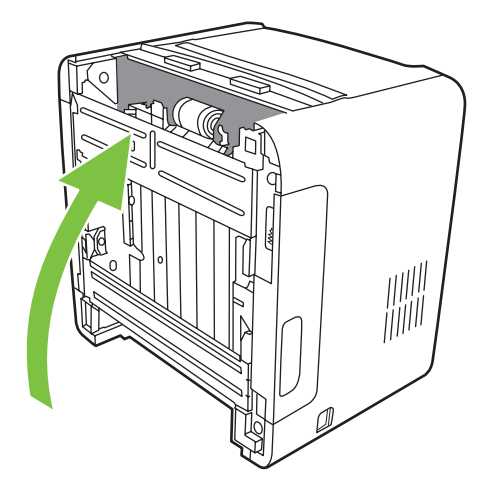

**5.** Bela jezička povlecite navzven in ju obrnite navzgor.

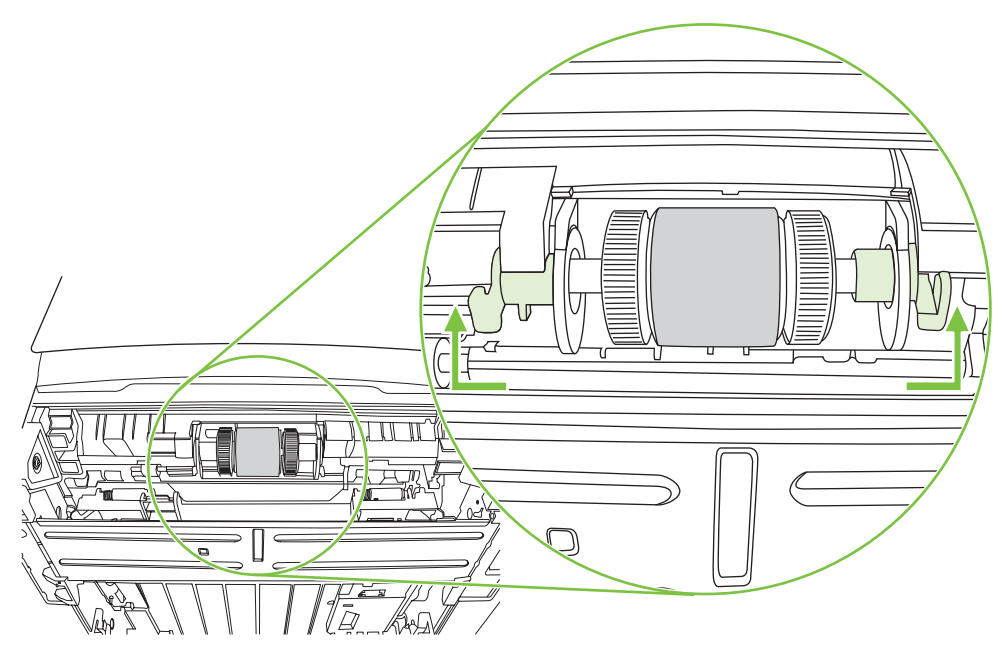

**6.** Desni jeziček potisnite v desno in ga pustite v tem položaju do konca postopka.

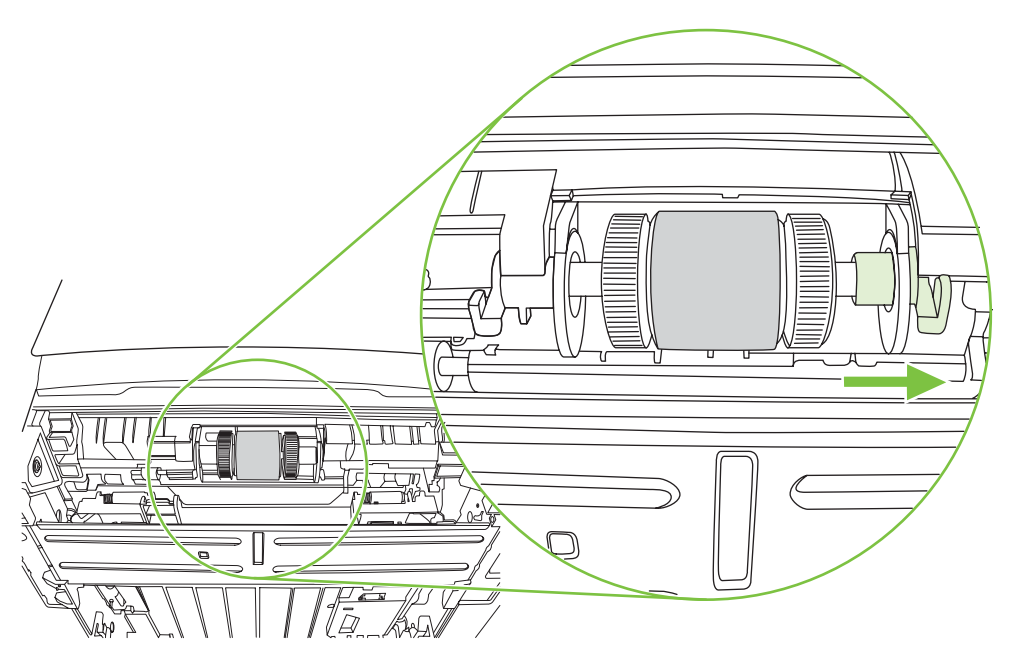

**7.** Mehanizem zajemalnega valja potisnite v desno in odstranite pokrovček na levi strani.

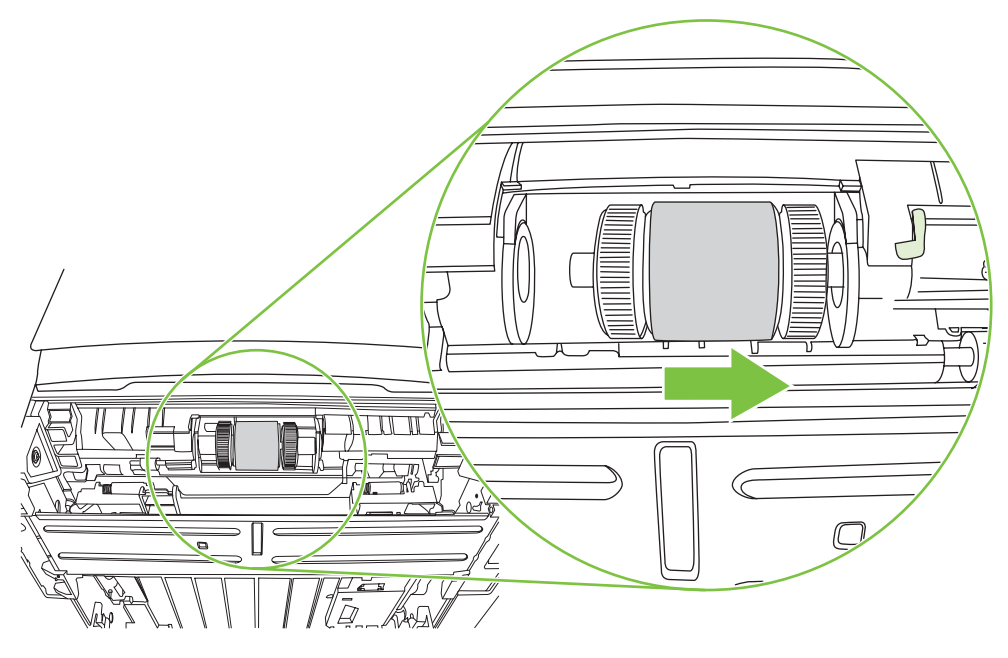

**8.** Odstranite zajemalni valj.

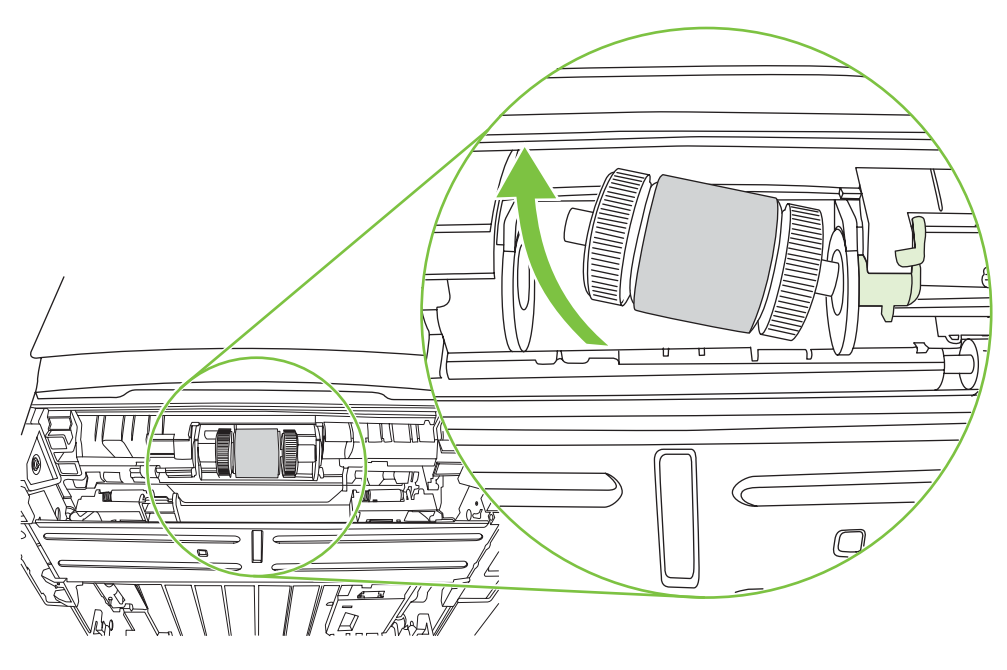

**9.** Navlažite krpo, ki na pušča vlaken, z vodo in očistite zajemalni valj.

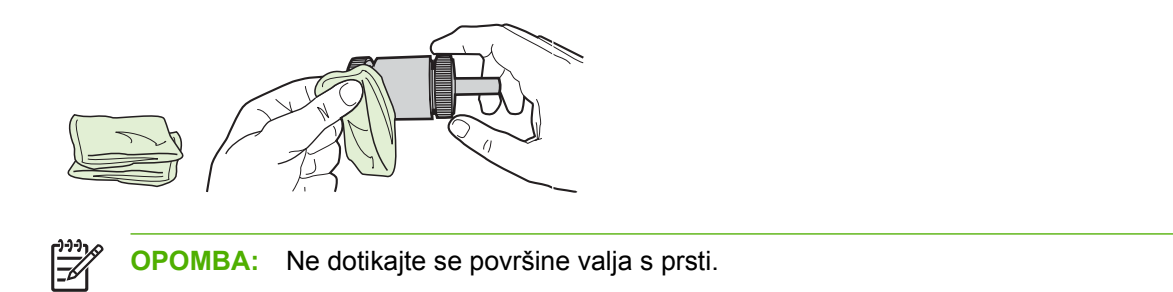

**10.** S čisto krpo, ki ne pušča vlaken, obrišite zajemalni valj, da odstranite še preostalo nečistočo.

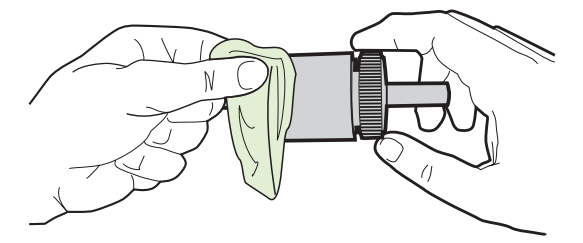

**11.** Počakajte, da se valj povsem posuši.

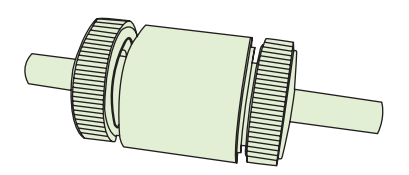

**12.** Levo stran zajemalnega valja vstavite v levo režo (1) in desno stran (z zarezami v osi) v desno režo (2).

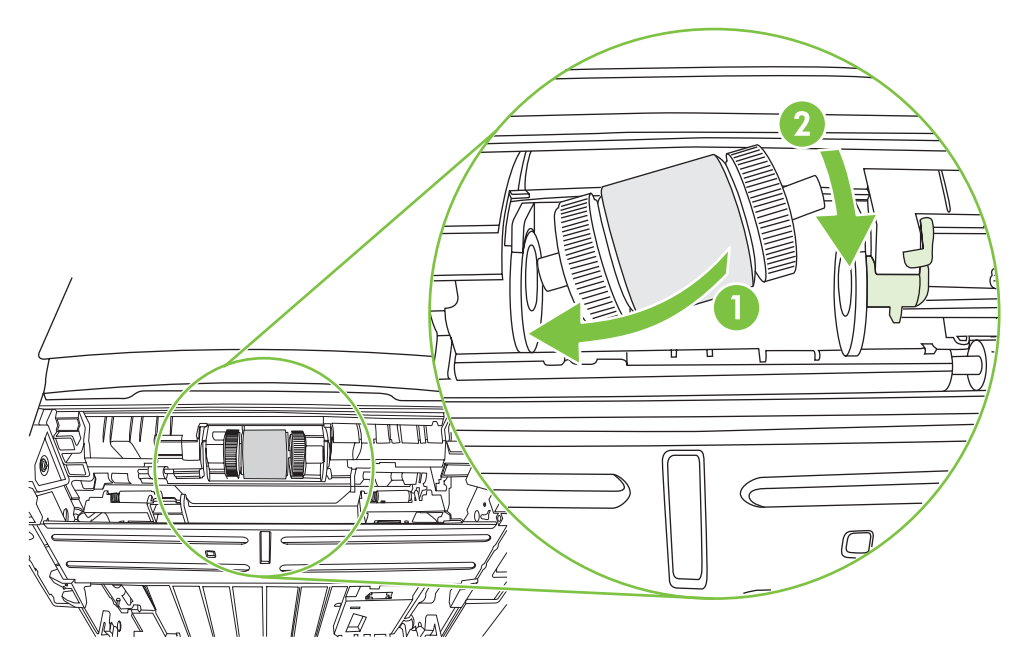

**13.** Postavite pokrovček na os na levi strani ter ga potisnite na desno in obrnite jeziček navzdol v pravilni položaj.

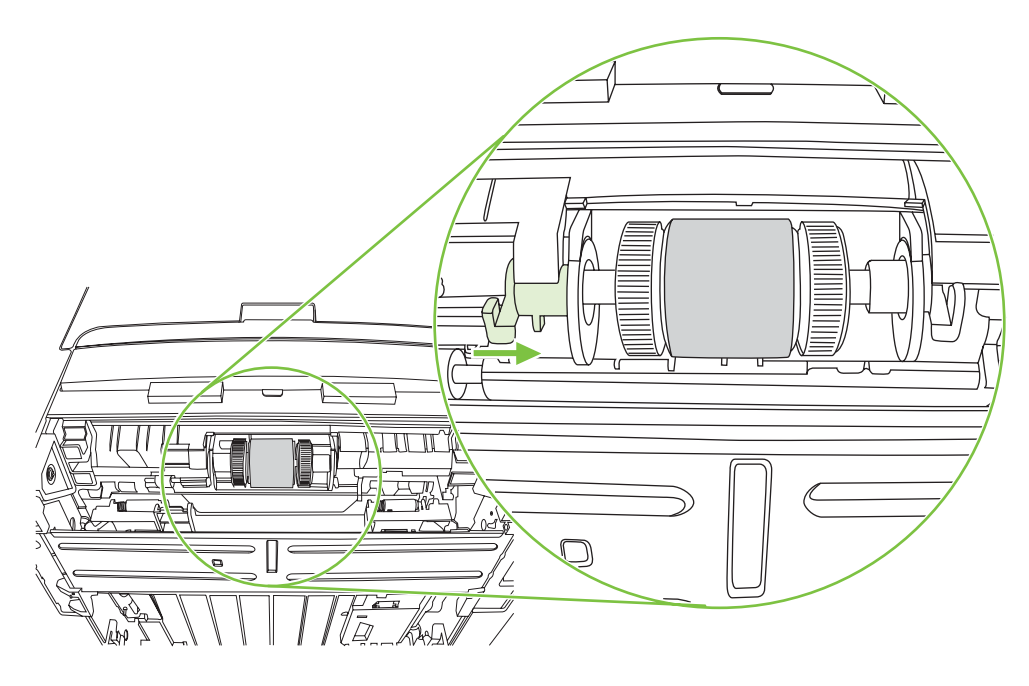

- **14.** Obrnite os, da bodo zareze v v pravilnem položaj in se os zaskoči.
- **15.** Desni jeziček potisnite v levo in ga obrnite navzdol v pravilni položaj.
- **16.** Postavite tiskalnik na delovno površino, tako da bo njegov zgornji del obrnjen navzgor.
- **17.** Zaprite vratca za samodejno obojestransko tiskanje.

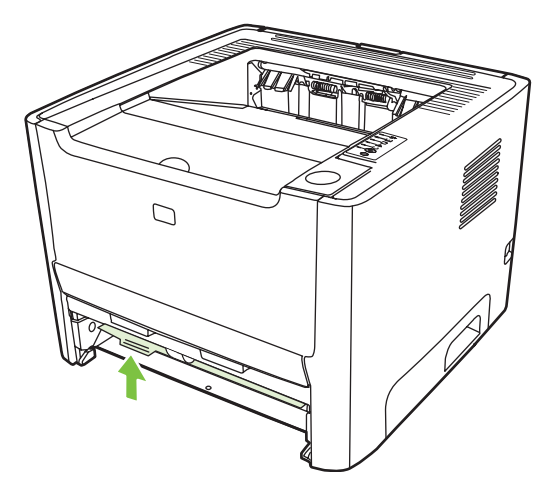

**18.** Znova namestite tiskalno kaseto in zaprite vratca.

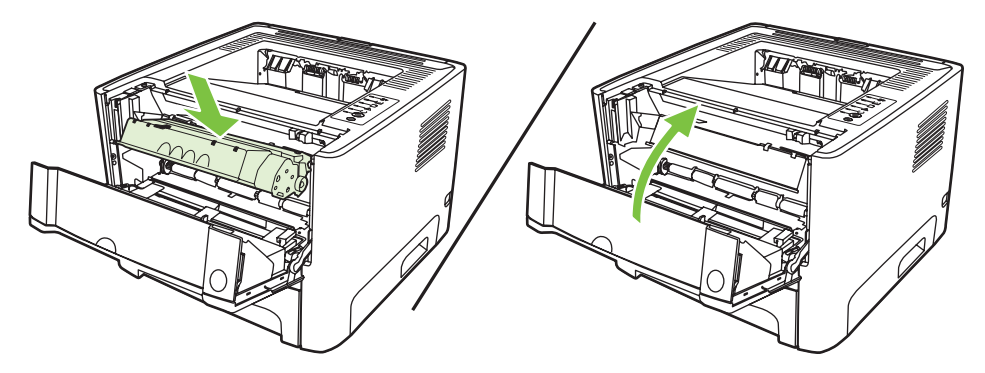

**19.** Priključite napajalni kabel in znova vklopite tiskalnik.

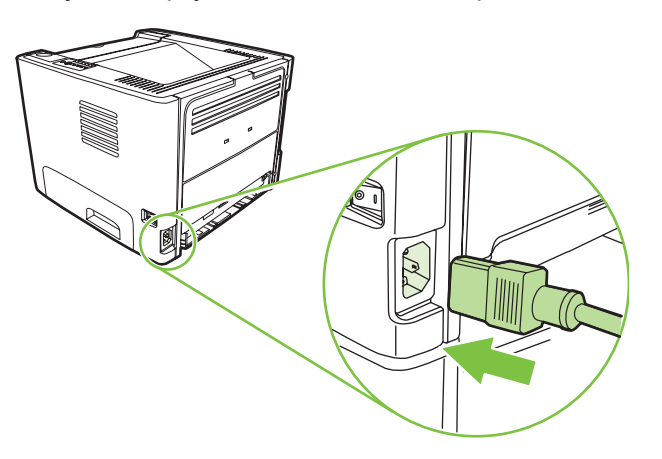

**20.** Natisnite predstavitveno stran, da preverite delovanje tiskalnika. Če želite natisniti predstavitveno stran, pritisnite gumb za potrditev Go, ko je tiskalnik v stanju pripravljenosti (lučka stanja pripravljenosti sveti) in se ne tiskajo drugi posli.

### <span id="page-71-0"></span>**EconoMode**

V varčevalnem načinu EconoMode tiskalnik porabi manj črnila. Če boste tiskali v tem načinu, lahko podaljšate življenjsko dobo tiskalne kasete in zmanjšate stroške tiskanja. žal pa bo kakovost tiskanja nekoliko slabša. Natisnjene strani bodo bolj blede, vendar zadovoljive za osnutke in krtačne odtise.

HP ne priporoča, da stalno uporabljate način EconoMode. Če ga namreč vedno uporabljate, se utegne zgoditi, da bo zaloga črnila trajala dlje kot življenjska doba mehanskih delov v kaseti s črnilom. V takem primeru se bo kakovost tiskanja zmanjšala in namestiti boste morali novo kaseto, čeprav bo v stari še dovolj črnila.

- **1.** Če želite omogočiti varčevalni način EconoMode, odprite okno Printer Properties (Lastnosti tiskalnika) ali Printing Preferences (Lastnosti tiskanja) v operacijskih sistemih Windows 2000 in XP. Navodila poiščite v razdelku [Konfiguracija gonilnika za tiskalnik v operacijskem sistemu](#page-20-0) [Windows na strani 13](#page-20-0) ali [Konfiguracija gonilnika za tiskalnik v operacijskem sistemu Macintosh](#page-23-0) [na strani 16](#page-23-0).
- **2.** Na kartici **Paper/Quality** (Papir/kakovost) ali **Finishing** (Končna obdelava), pri nekaterih gonilnikih za Mac pa **Paper Type/Quality**, potrdite polje **EconoMode**.

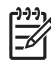

**OPOMBA:** V nekaterih gonilnikih in operacijskih sistemih vse funkcije tiskalnika niso na voljo. Več informacij o tem, katere funkcije so na voljo za posamezni gonilnik, najdete v elektronski pomoči v oknu z lastnostmi tiskalnika (gonilniku).
# **9 Odpravljanje težav**

V tem poglavju so informacije o naslednjih temah:

- [Iskanje rešitve](#page-73-0)
- [Kombinacije lu](#page-76-0)čk stanja
- [Pogoste težave pri tiskanju z ra](#page-83-0)čunalnikom Macintosh
- [Odpravljanje težav z mediji](#page-86-0)
- [Natisnjena stran se razlikuje od tiste na zaslonu](#page-88-0)
- [Težave s programsko opremo tiskalnika](#page-90-0)
- [Izboljšanje kakovosti tiskanja](#page-91-0)
- [Clear jams](#page-95-0)
- [Odpravljanje težav pri postavitvi omrežja](#page-103-0)

## <span id="page-73-0"></span>**Iskanje rešitve**

V tem razdelku boste našli navodila za odpravljanje najpogostejših težav s tiskalnikom.

#### **1. korak: Ali je tiskalnik pravilno nameščen?**

- Ali je tiskalnik priključen na delujočo električno vtičnico?
- Ali je stikalo za vklop/izklop v vklopljenem položaju?
- Ali je tiskalna kaseta pravilno nameščena? Glejte [Zamenjava tiskalne kasete na strani 47.](#page-54-0)
- Ali je papir pravilno vložen v podajalni pladenj? Več o tem preberite v razdelku [Vstavljanje tiskalnih](#page-31-0) [medijev na strani 24](#page-31-0).

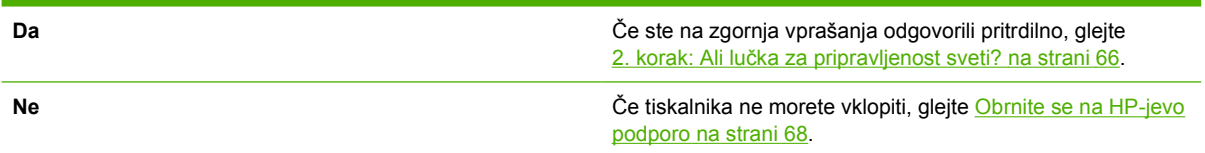

#### **2. korak: Ali lučka za pripravljenost sveti?**

Preverite, ali lučka pripravljenosti (Ready) (1) na nadzorni plošči sveti.

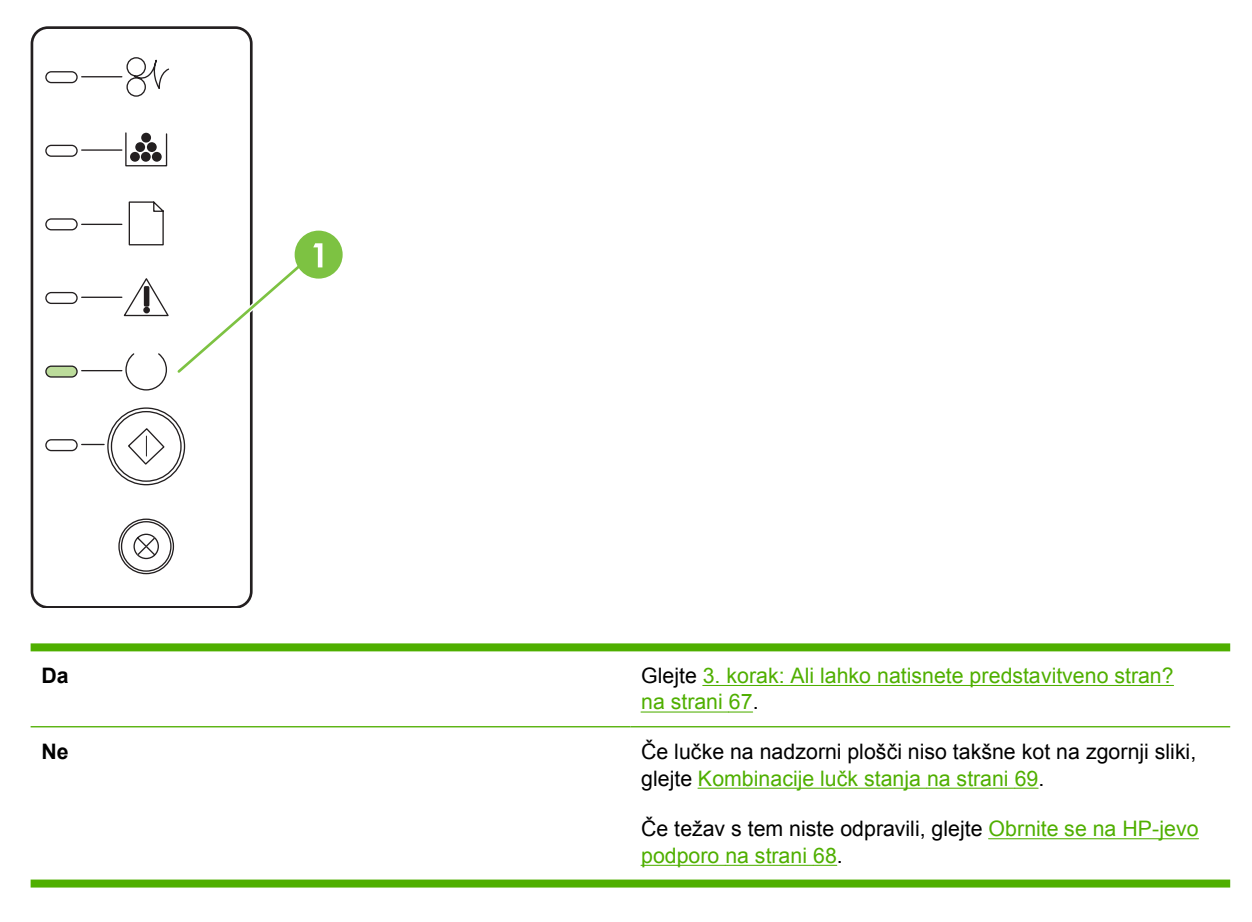

#### <span id="page-74-0"></span>**3. korak: Ali lahko natisnete predstavitveno stran?**

Če želite natisniti predstavitveno stran, pritisnite gumb Go, ko je tiskalnik v stanju pripravljenosti (lučka stanja pripravljenosti sveti) in se ne tiskajo drugi posli.

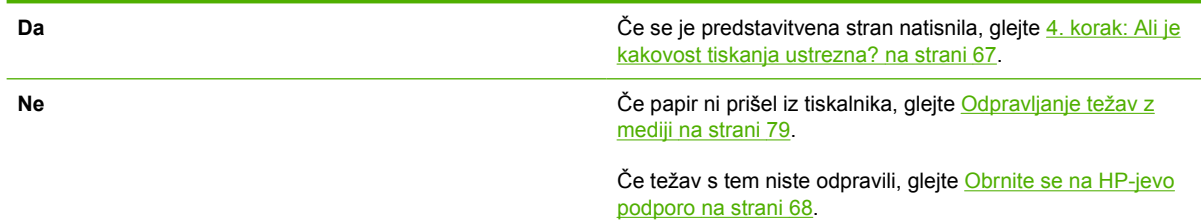

### **4. korak: Ali je kakovost tiskanja ustrezna?**

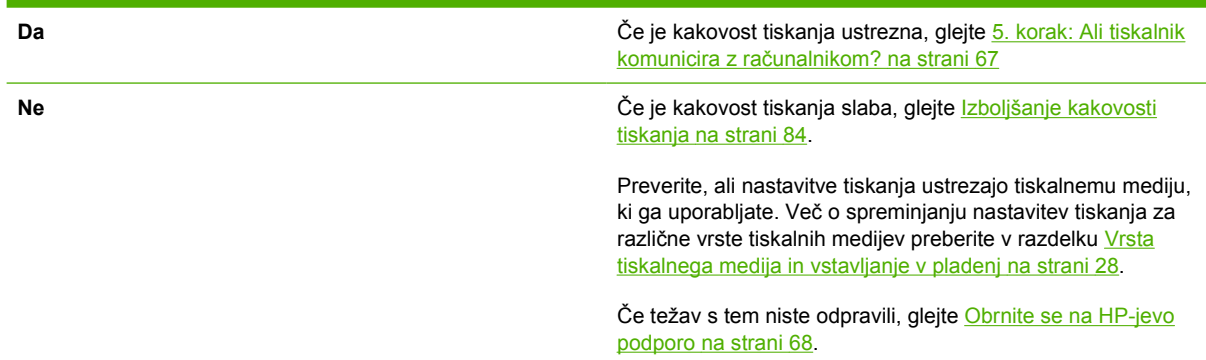

#### **5. korak: Ali tiskalnik komunicira z računalnikom?**

Natisnite dokument iz uporabniškega programa.

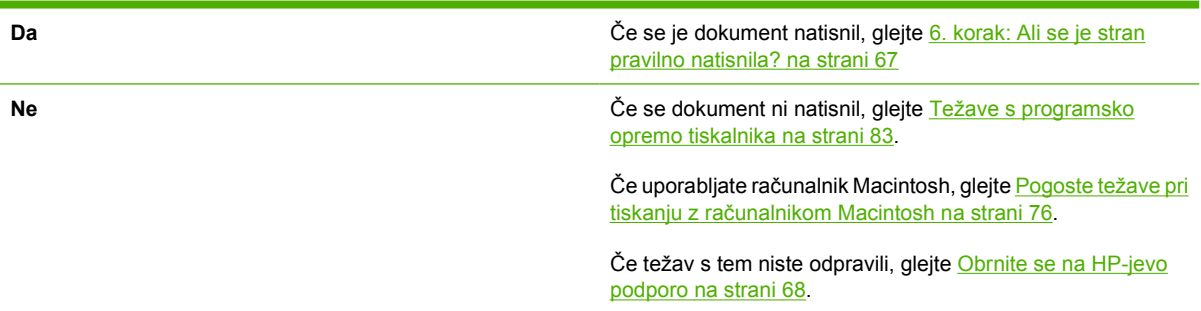

#### **6. korak: Ali se je stran pravilno natisnila?**

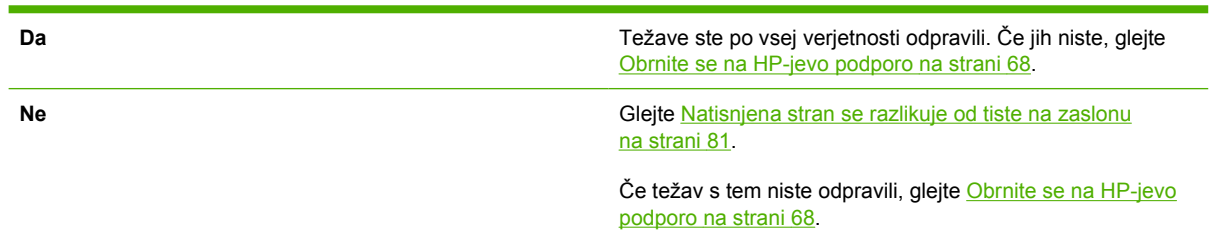

### <span id="page-75-0"></span>**Obrnite se na HP-jevo podporo**

- V ZDA za podporo obiščite spletno mesto [http://www.hp.com/go/support/ljP2010series.](http://www.hp.com/go/support/ljP2010series)
- Drugod po svetu obiščite naslov [http://www.hp.com/.](http://www.hp.com/)

## <span id="page-76-0"></span>**Kombinacije lučk stanja**

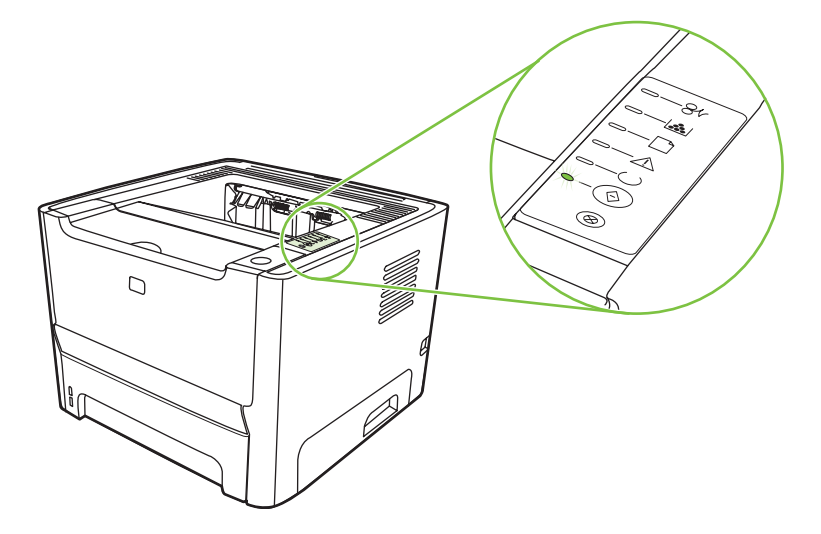

#### **Tabela 9-1 Legenda lučk stanja**

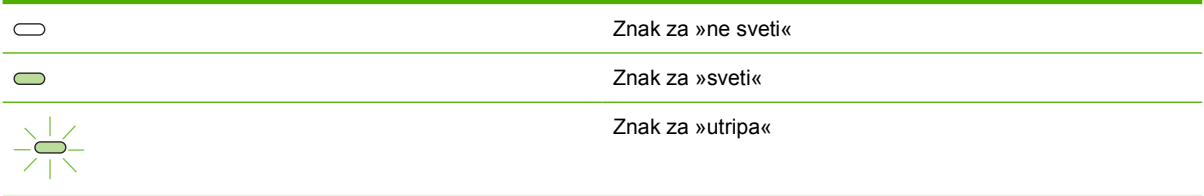

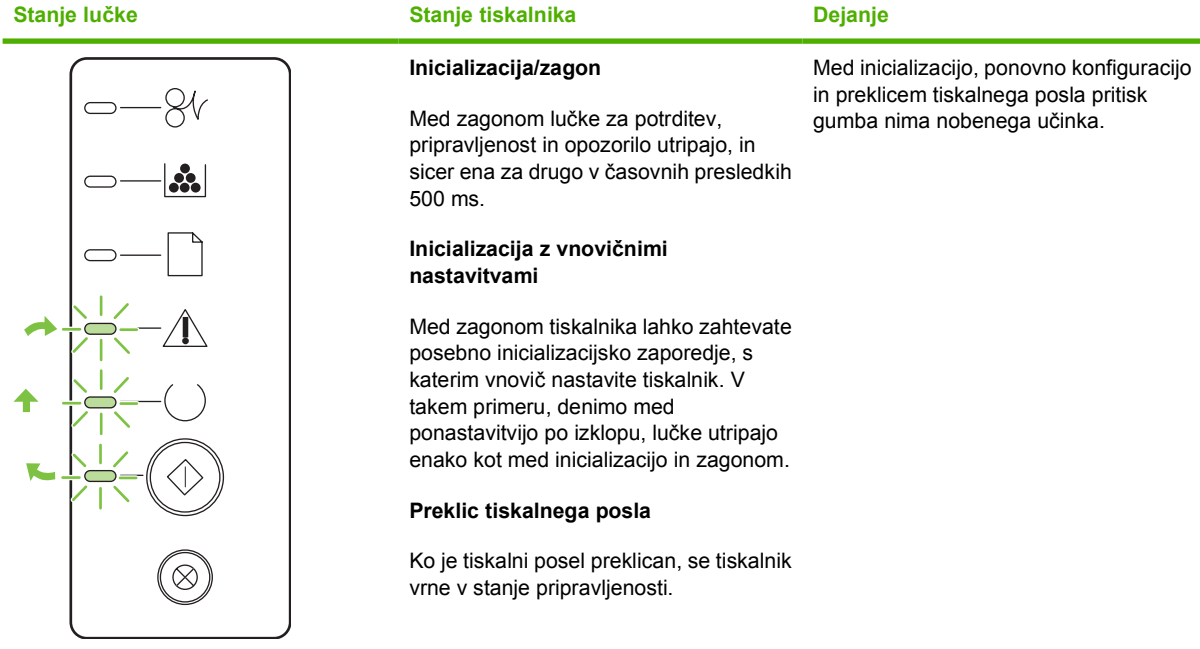

#### **Tabela 9-2 Sporočilo lučke na nadzorni plošči**

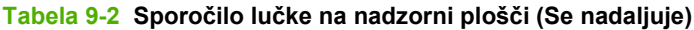

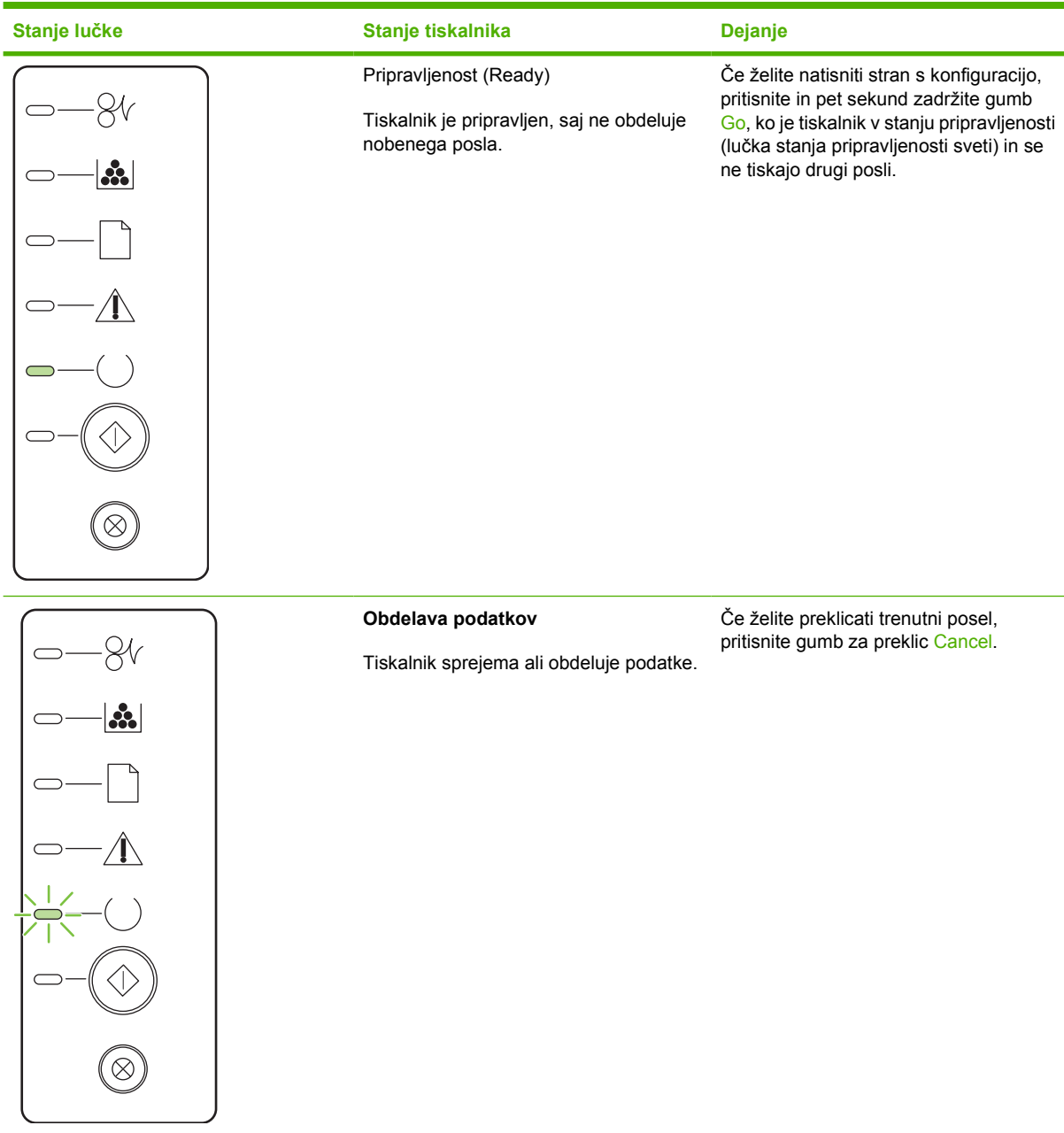

## **Tabela 9-2 Sporočilo lučke na nadzorni plošči (Se nadaljuje)**

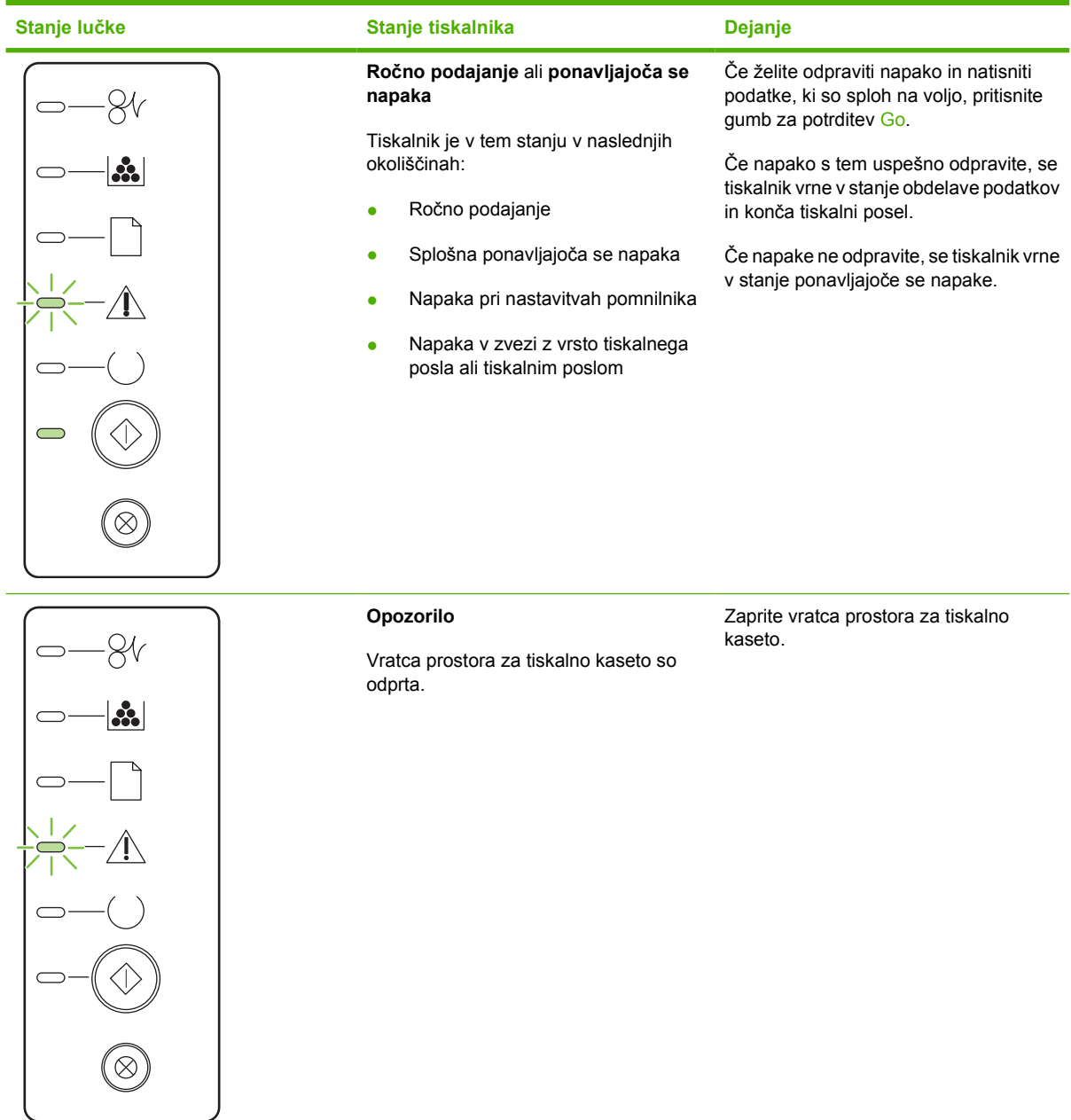

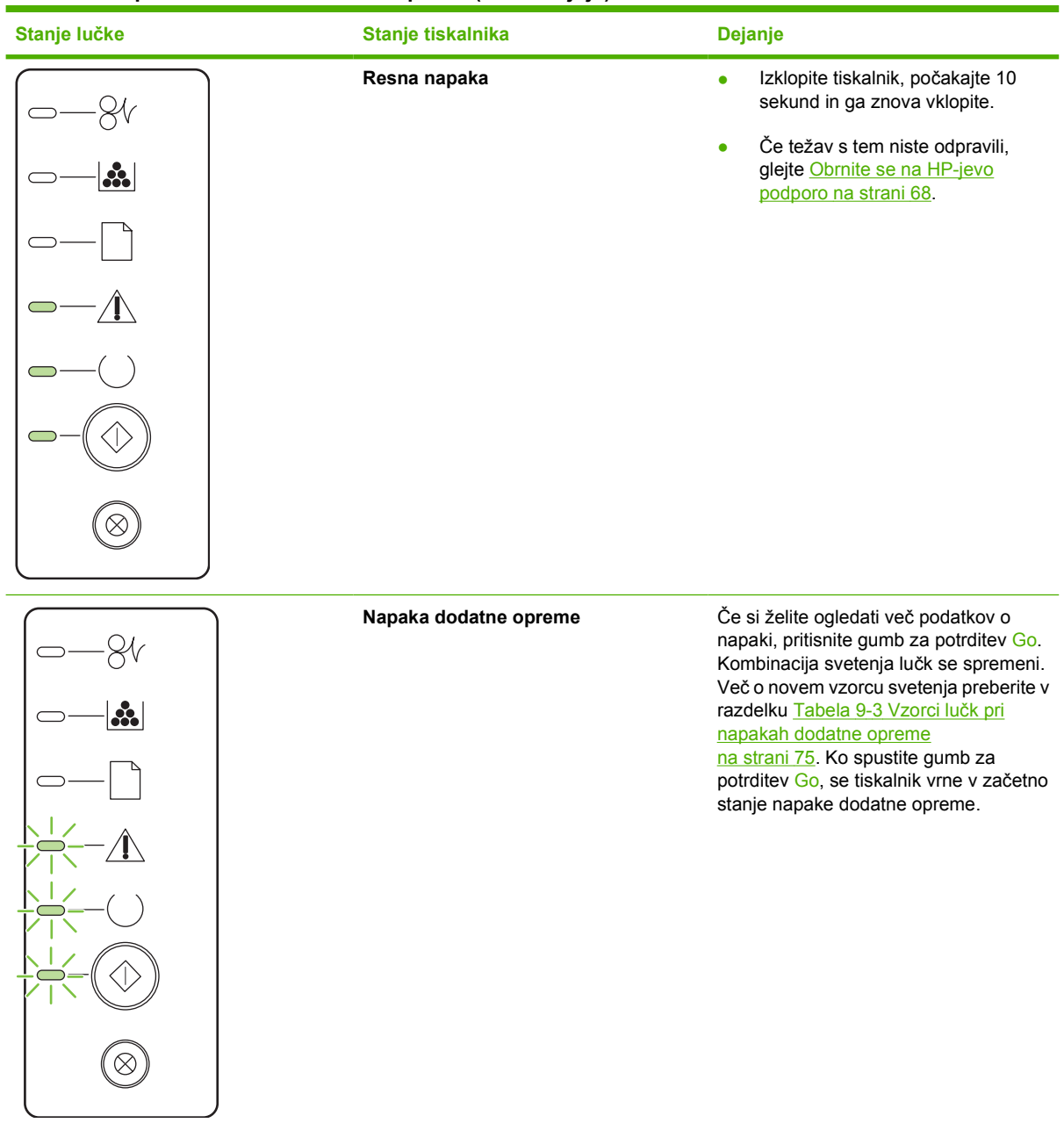

#### **Tabela 9-2 Sporočilo lučke na nadzorni plošči (Se nadaljuje)**

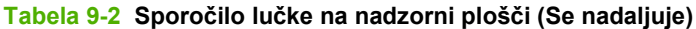

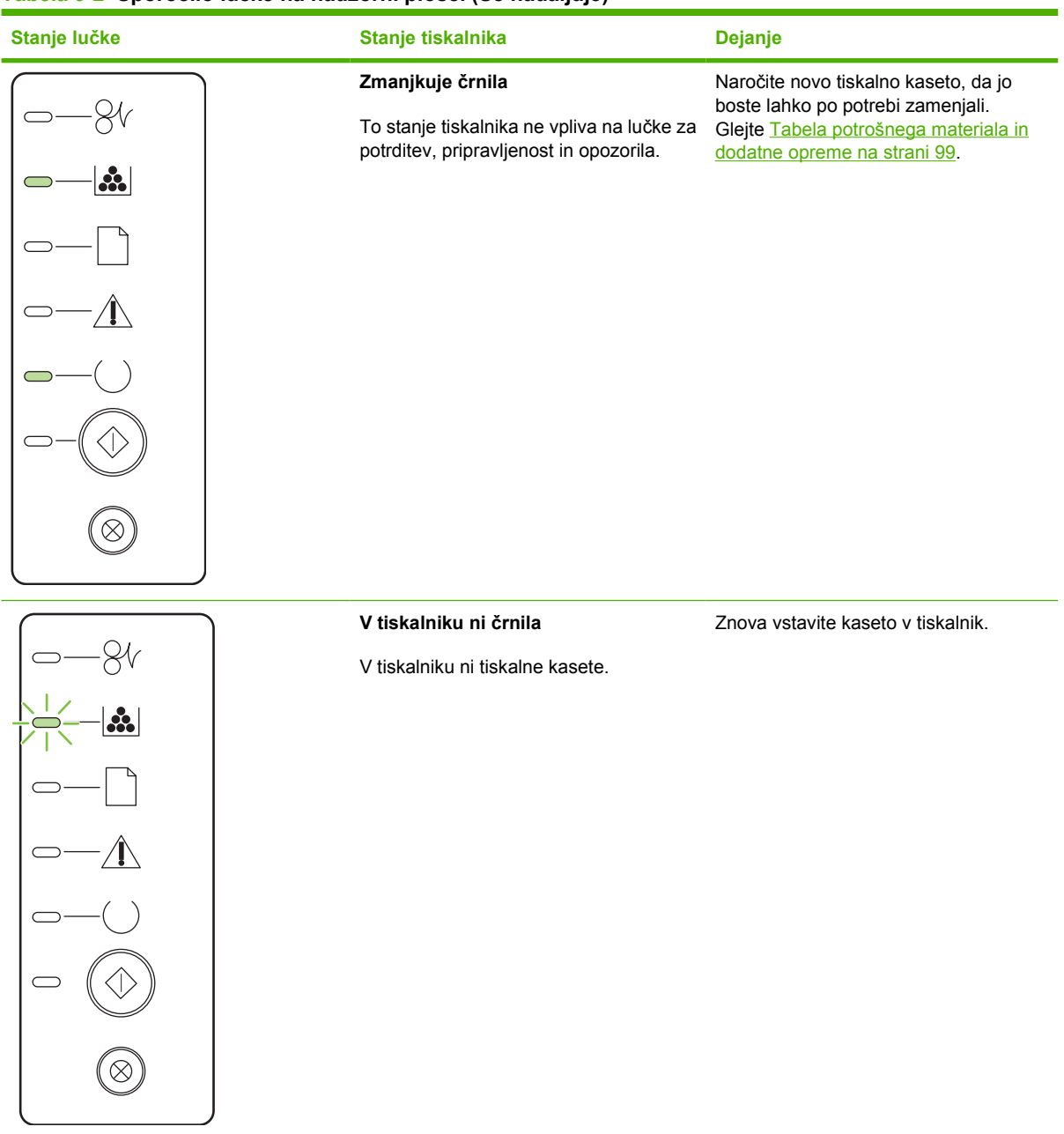

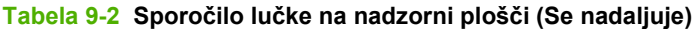

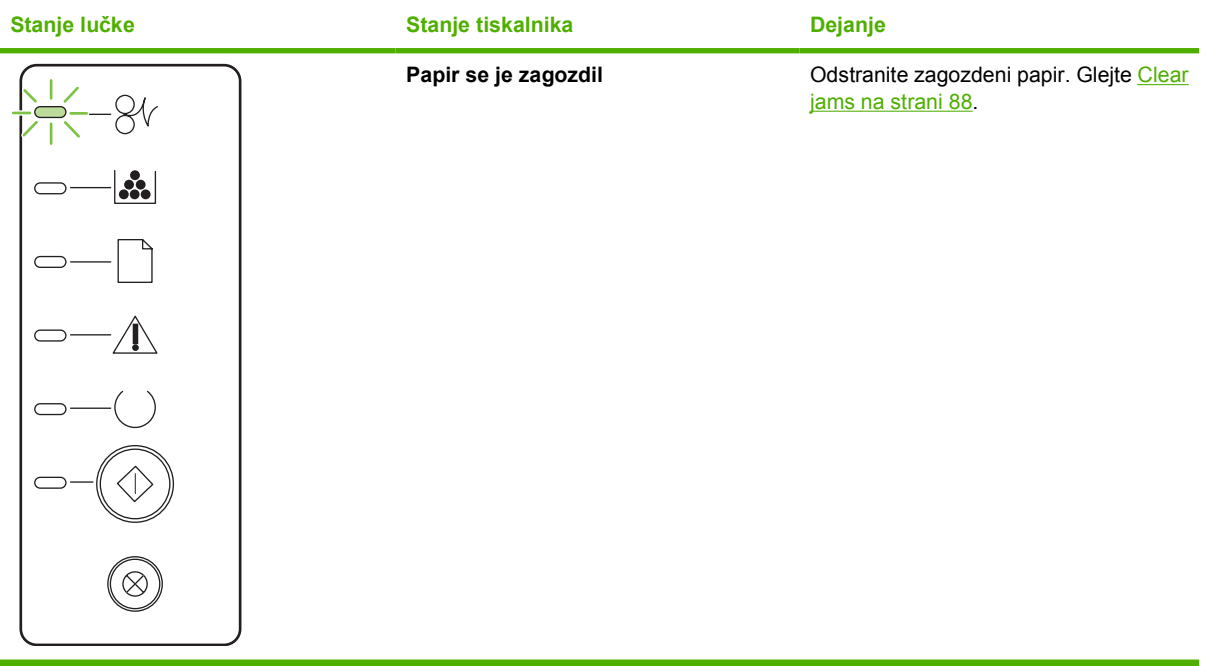

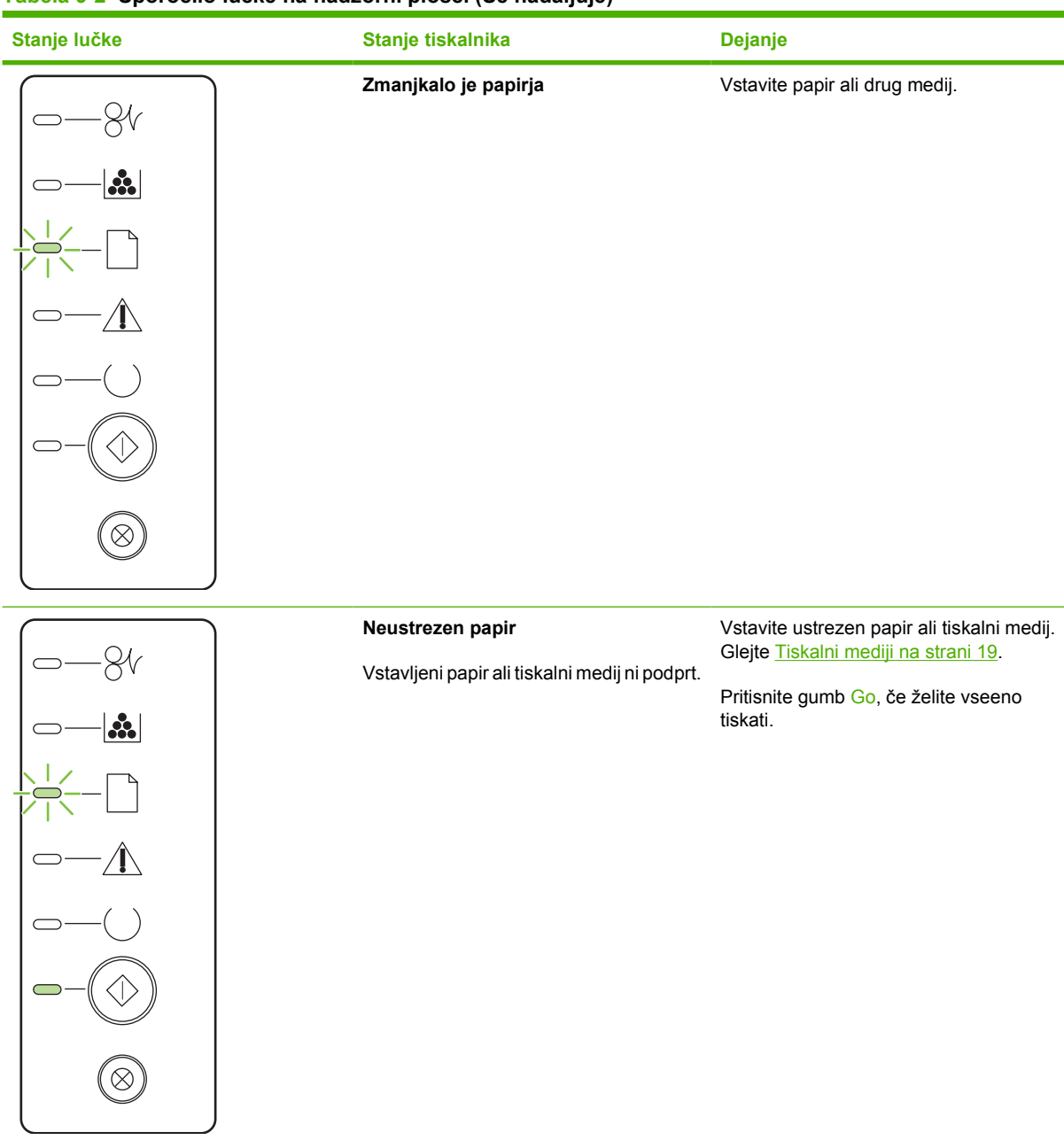

#### <span id="page-82-0"></span>**Tabela 9-2 Sporočilo lučke na nadzorni plošči (Se nadaljuje)**

#### **Tabela 9-3 Vzorci lučk pri napakah dodatne opreme**

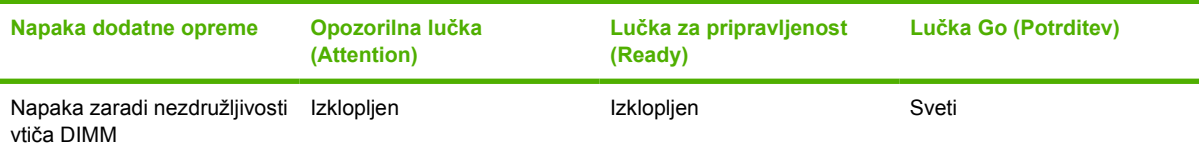

## <span id="page-83-0"></span>**Pogoste težave pri tiskanju z računalnikom Macintosh**

V razdelku so navedene težave, do katerih lahko pride pri uporabi operacijskega sistema Mac OS X.

#### **Tabela 9-4 Težave z operacijskim sistemom Mac OS X**

#### **Gonilnik tiskalnika ni na seznamu v oknu Print Center ali Printer Setup Utility.**

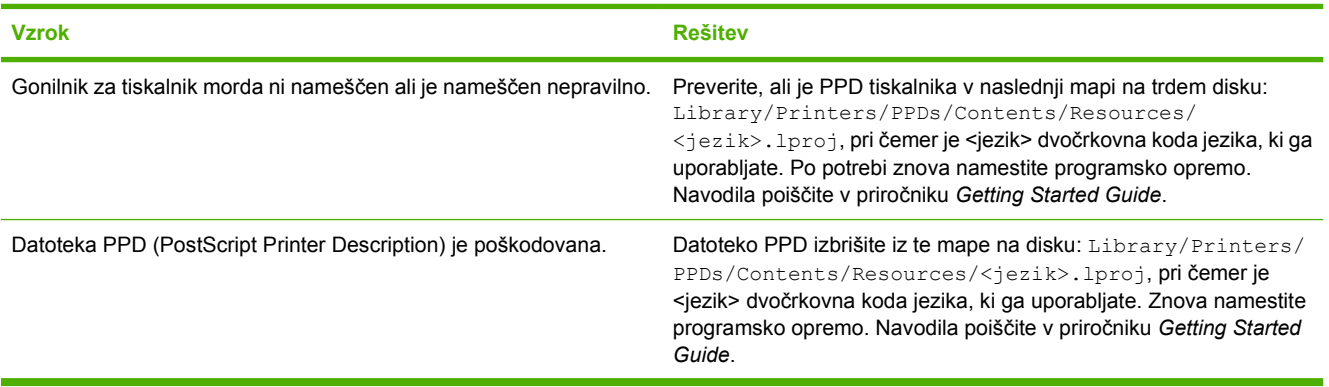

**Ime tiskalnika, naslov IP ali gostiteljsko ime Rendezvous oziroma Bonjour ni prikazano na seznamu tiskalnikov v oknu Print Center ali Printer Setup Utility.**

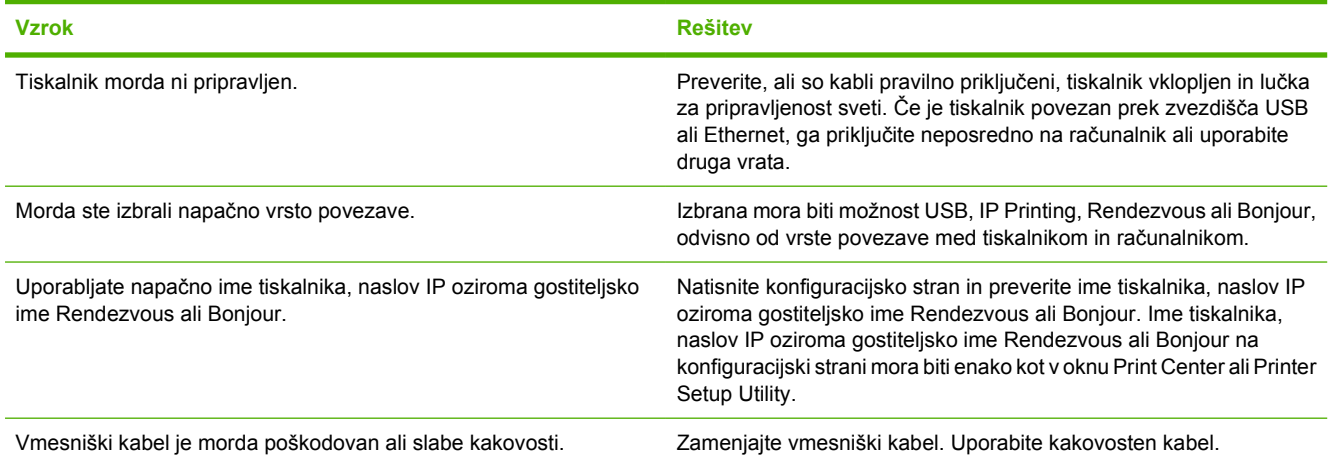

#### **Gonilnik izbranega tiskalnika v oknu Print Center ali Printer Setup Utility ne nastavi samodejno.**

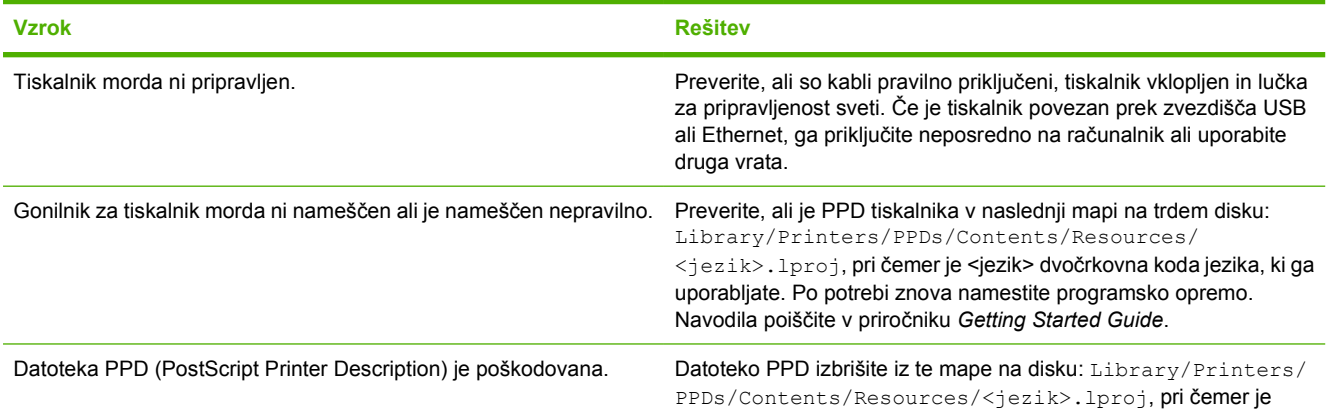

#### **Tabela 9-4 Težave z operacijskim sistemom Mac OS X (Se nadaljuje)**

**Gonilnik izbranega tiskalnika v oknu Print Center ali Printer Setup Utility ne nastavi samodejno.**

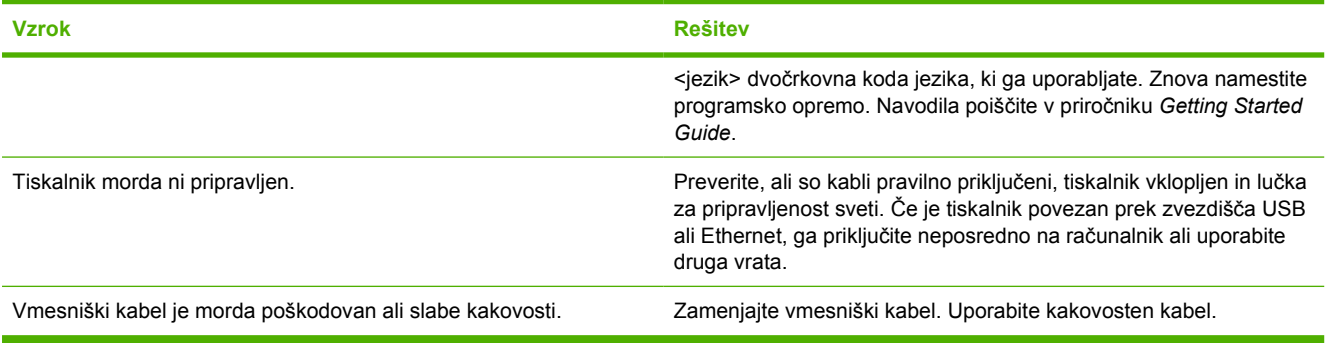

#### **Tiskalni posel ni bil poslan želenemu tiskalniku.**

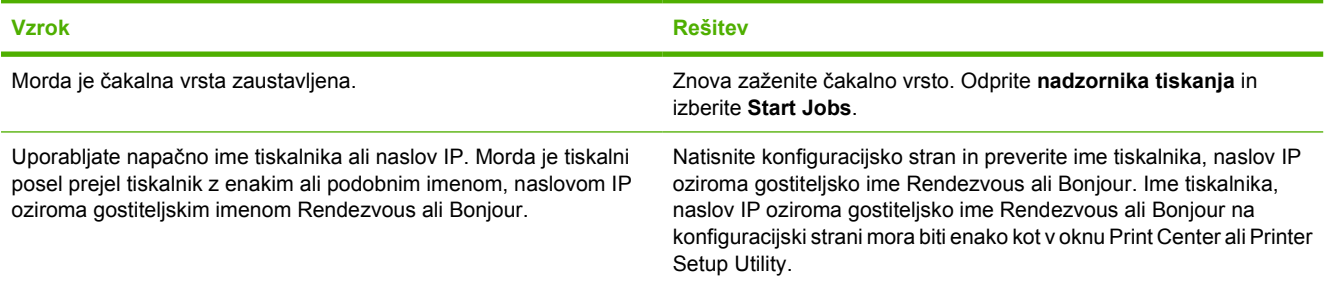

#### **Tiskanje s kartico USB drugega proizvajalca ni mogoče.**

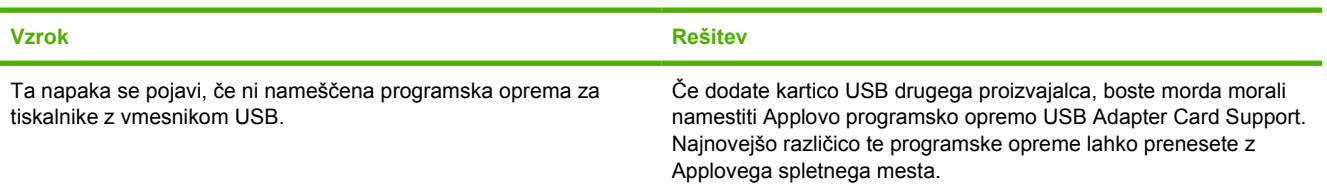

#### **Ko je tiskalnik povezan s kablom USB, ni prikazan na seznamu v oknu Print Center ali Printer Setup Utility, potem ko izberete gonilnik.**

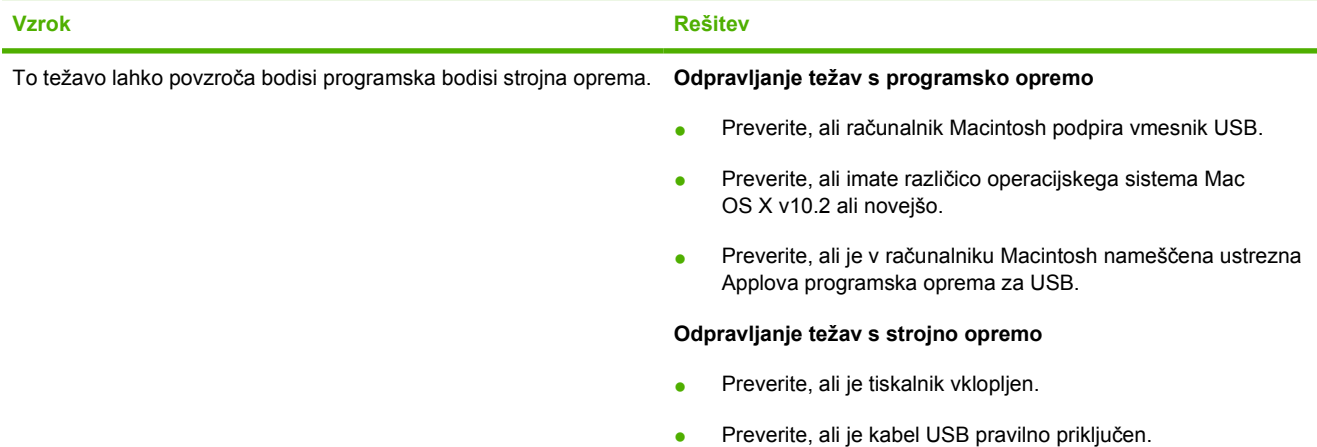

#### **Tabela 9-4 Težave z operacijskim sistemom Mac OS X (Se nadaljuje)**

**Ko je tiskalnik povezan s kablom USB, ni prikazan na seznamu v oknu Print Center ali Printer Setup Utility, potem ko izberete gonilnik.**

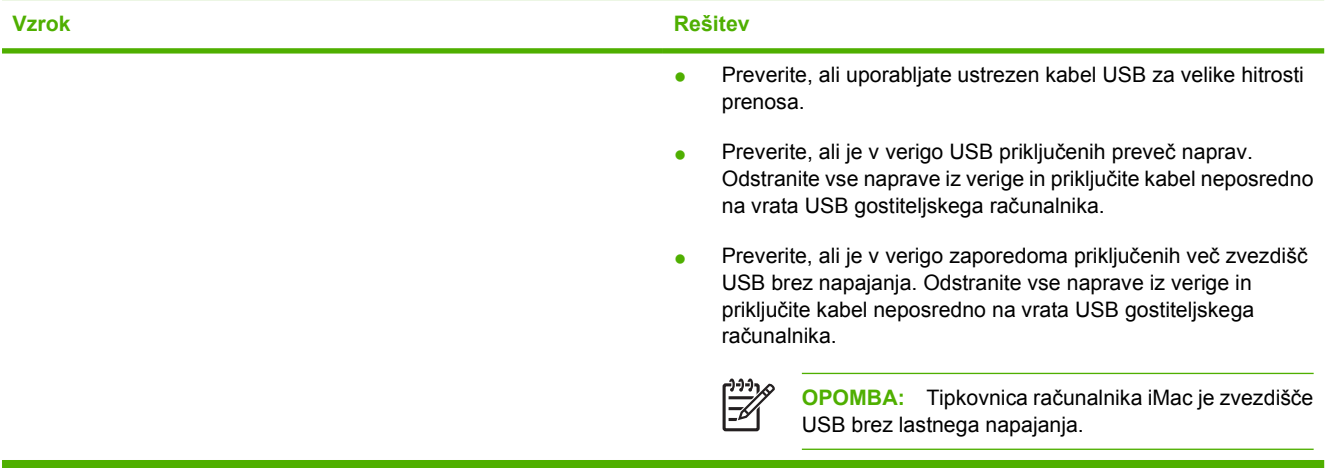

## <span id="page-86-0"></span>**Odpravljanje težav z mediji**

Naslednje težave z mediji povzročajo slabšo kakovost tiskanja, zagozdenje papirja ali poškodbe tiskalnika.

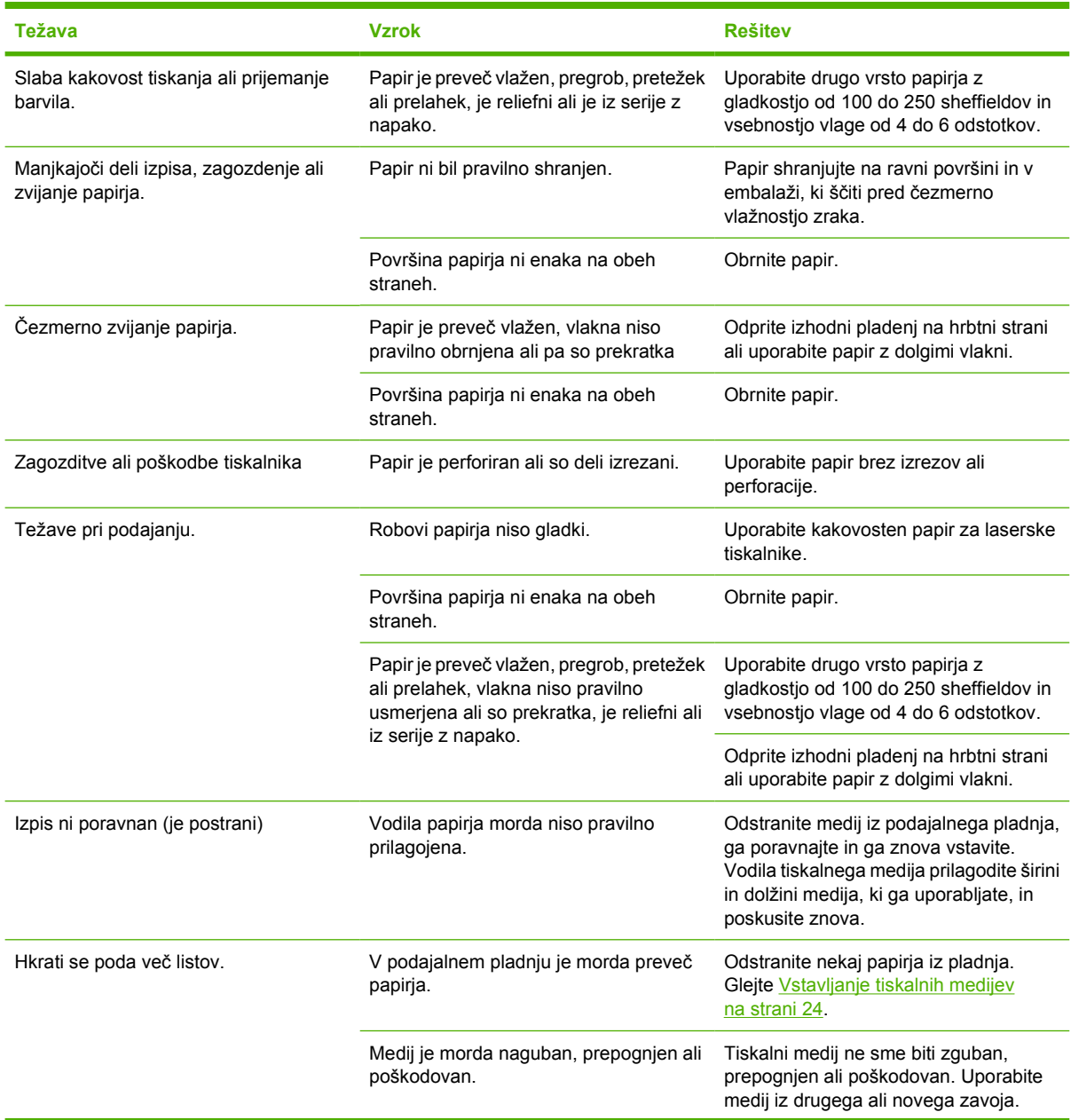

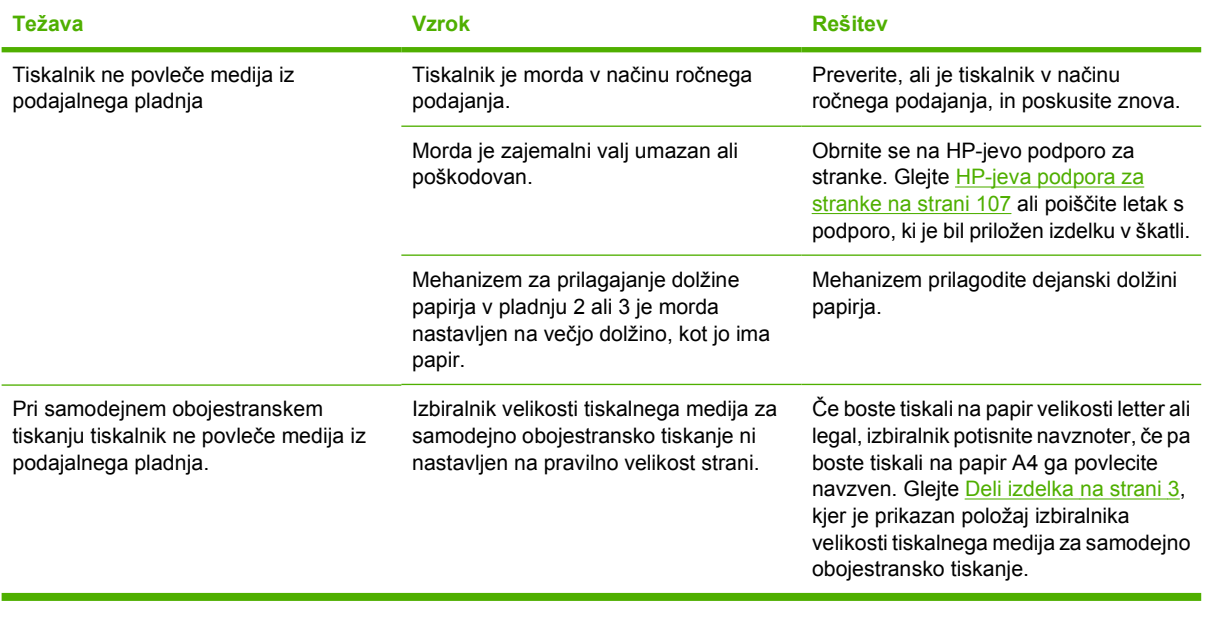

## <span id="page-88-0"></span>**Natisnjena stran se razlikuje od tiste na zaslonu**

Izberite možnost, ki najbolje opisuje težave:

- Popačeno, napačno ali nepopolno besedilo na strani 81
- Manjkajoča grafika ali besedilo oziroma prazne strani na strani 81
- Velikost strani je drugač[na kot pri drugih tiskalnikih HP LaserJet na strani 82](#page-89-0)
- [Kakovost grafike na strani 82](#page-89-0)

#### **Popačeno, napačno ali nepopolno besedilo**

- Pri nameščanju programske opreme ste morda izbrali napačen gonilnik za tiskalnik. Poskrbite, da bo v lastnostih tiskalnika izbran pravilen gonilnik za tiskalnik.
- Če se popačeno natisne le določena datoteka, je morda kaj narobe prav s to datoteko. Če se dokumenti popačeno natisnejo le iz enega programa, je morda kaj narobe s tem programom. Preverite, ali je izbran ustrezen gonilnik.
- Težavo morda povzroča uporabniški program. Natisnite besedilo iz drugega programa.
- Kabel USB je morda slabo pritrjen ali poškodovan. Poskusite eno od teh možnosti:
	- Izvlecite kabel in ga znova priključite na obeh koncih.
	- Znova natisnite besedilo, ki ste ga že uspešno natisnili.
	- Če je mogoče, priključite kabel in tiskalnik na drug računalnik ter natisnite besedilo, ki ste ga že uspešno natisnili.
	- Uporabite nov kabel USB 2.0, dolg 3 m ali manj. Glejte [Tabela potrošnega materiala in](#page-106-0) [dodatne opreme na strani 99.](#page-106-0)
	- Izklopite tiskalnik in računalnik. Iztaknite kabel USB in preverite, ali sta njegova konca morda poškodovana. Nato kabel znova priključite in se prepričajte, da sta oba konca trdno v priključkih. Tiskalnik mora biti z računalnikom povezan neposredno. Odstranite morebitna stikala, tračne pogone, varnostne ključe in druge naprave, nameščene med vrati USB na računalniku in tiskalnikom. Te naprave lahko namreč motijo komunikacijo med računalnikom in tiskalnikom. Znova vklopite tiskalnik in računalnik.

#### **Manjkajoča grafika ali besedilo oziroma prazne strani**

- Preverite, ali datoteka vsebuje prazne strani.
- Morda niste odstranili zaščitnega traku s tiskalne kasete. Tiskalno kaseto vzemite iz tiskalnika in potegnite jeziček na dnu, kolikor morete, da odstranite celoten zaščitni trak. Znova namestite tiskalno kaseto. Navodila preberite v razdelku [Zamenjava tiskalne kasete na strani 47](#page-54-0). Če želite preveriti tiskalnik, natisnite predstavitveno stran, tako da pritisnete gumb Go, ko je tiskalnik v stanju pripravljenosti (lučka stanja pripravljenosti sveti) in se ne tiskajo drugi posli.
- Nastavitve za grafiko v pogovornem oknu z lastnostmi tiskalnika morda niso ustrezne. Spremenite jih. Več o tem preberite v razdelku [Konfiguracija gonilnika za tiskalnik v operacijskem sistemu](#page-20-0) [Windows na strani 13](#page-20-0) ali [Konfiguracija gonilnika za tiskalnik v operacijskem sistemu Macintosh](#page-23-0) [na strani 16](#page-23-0).
- Očistite tiskalnik, zlasti stike med tiskalno kaseto in napajalnikom.

### <span id="page-89-0"></span>**Velikost strani je drugačna kot pri drugih tiskalnikih HP LaserJet**

Če pri tiskanju dokumenta uporabite novejši oziroma drug gonilnik za tiskalnik HP LaserJet ali drugačne nastavitve tiskalnika kot pri sestavljanju, se utegne velikost strani spremeniti. Če se želite tej težavi izogniti, poskusite eno od teh možnosti:

- Pri sestavljanju in tiskanju uporabite isti gonilnik za tiskalnik in enake nastavitve, ne glede na to, kateri tiskalnik HP LaserJet uporabljate.
- Spremenite ločljivost, velikost papirja, nastavitve pisave in druge nastavitve. Več o tem preberite v razdelku [Konfiguracija gonilnika za tiskalnik v operacijskem sistemu Windows na strani 13](#page-20-0) ali [Konfiguracija gonilnika za tiskalnik v operacijskem sistemu Macintosh na strani 16.](#page-23-0)

#### **Kakovost grafike**

Nastavitve za grafiko morda ne ustrezajo. Po potrebi prilagodite nastavitve za grafiko, na primer ločljivost, v pogovornem oknu z lastnostmi tiskalnika. Več o tem preberite v razdelku [Konfiguracija](#page-20-0) [gonilnika za tiskalnik v operacijskem sistemu Windows na strani 13](#page-20-0) ali [Konfiguracija gonilnika za tiskalnik](#page-23-0) [v operacijskem sistemu Macintosh na strani 16](#page-23-0).

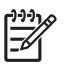

**OPOMBA:** Pri pretvorbi iz ene oblike zapisa v drugo se utegne ločljivost grafike zmanjšati.

## <span id="page-90-0"></span>**Težave s programsko opremo tiskalnika**

**Tabela 9-5 Težave s programsko opremo tiskalnika**

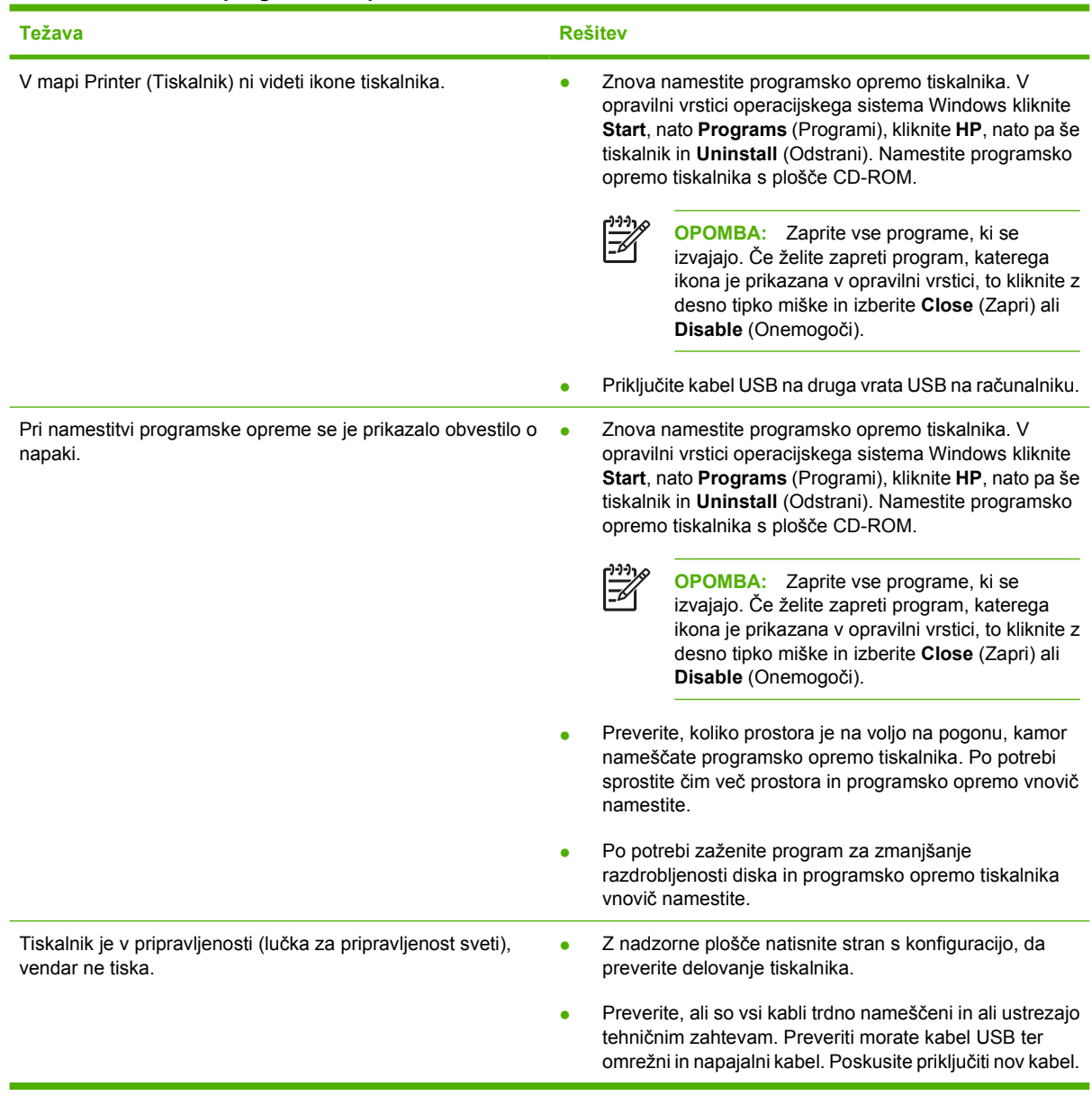

## <span id="page-91-0"></span>**Izboljšanje kakovosti tiskanja**

V tem razdelku so informacije o ugotavljanju in odpravljanju težav pri tiskanju.

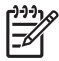

**OPOMBA:** Če težave s tem ne odpravite, se obrnite na HP-jevega pooblaščenega prodajalca ali serviserja.

### **Svetlo ali bledo tiskanje**

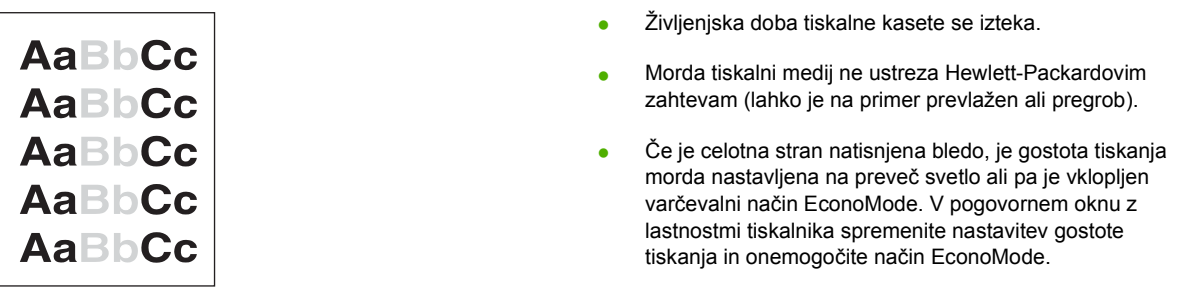

### **Drobci barvila**

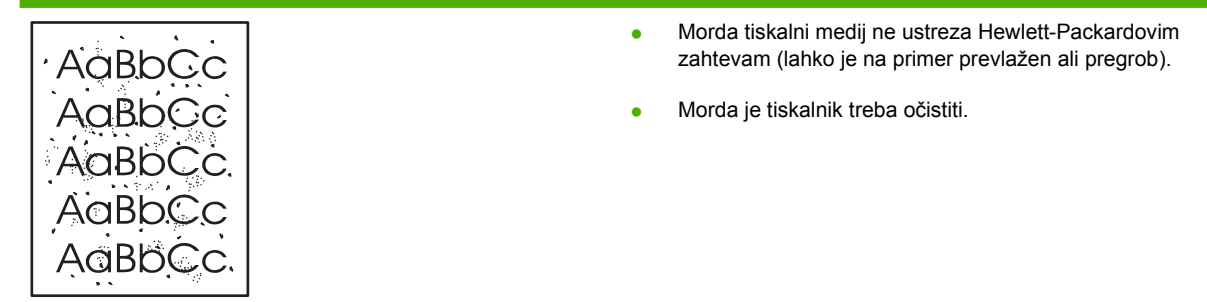

### **Manjkajoči deli izpisa**

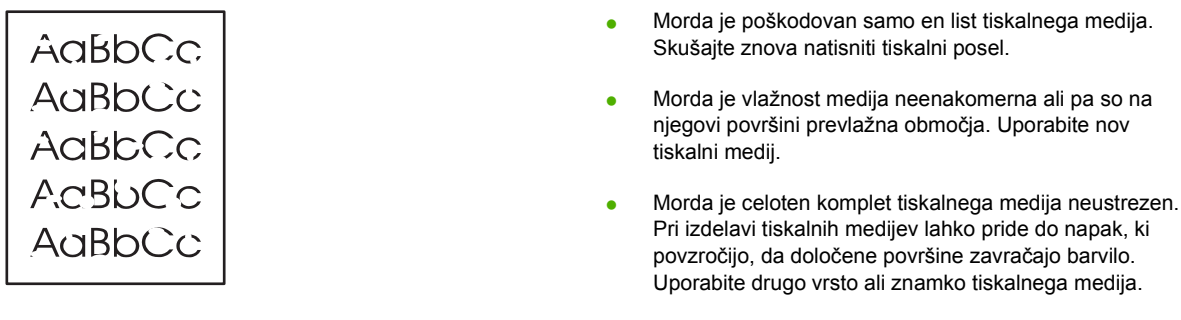

● Morda je okvarjena tiskalna kaseta.

### **Navpične črte**

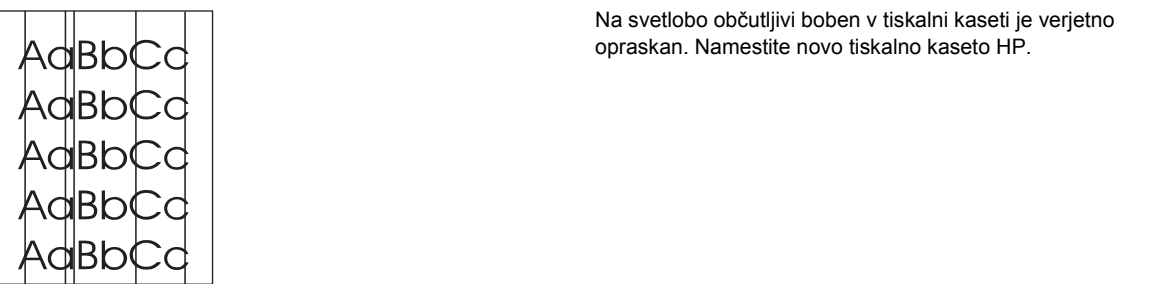

### **Sivo ozadje**

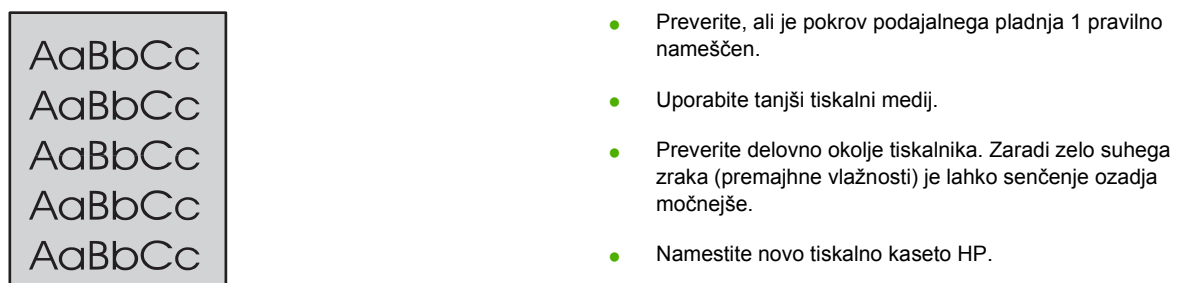

### **Madeži barvila**

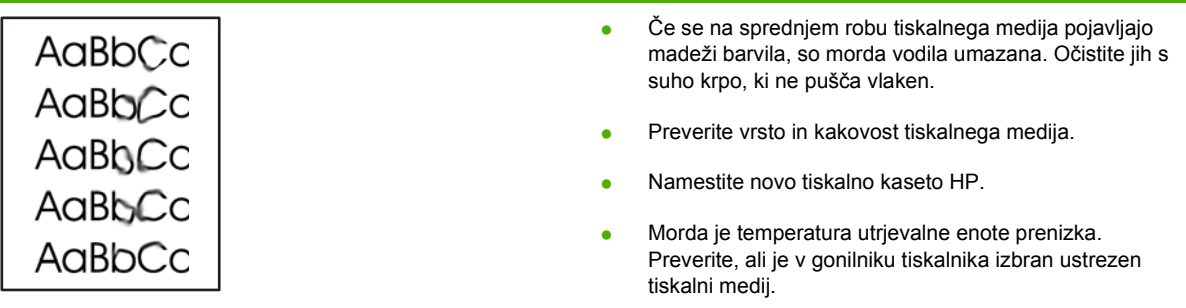

### **Delci barvila**

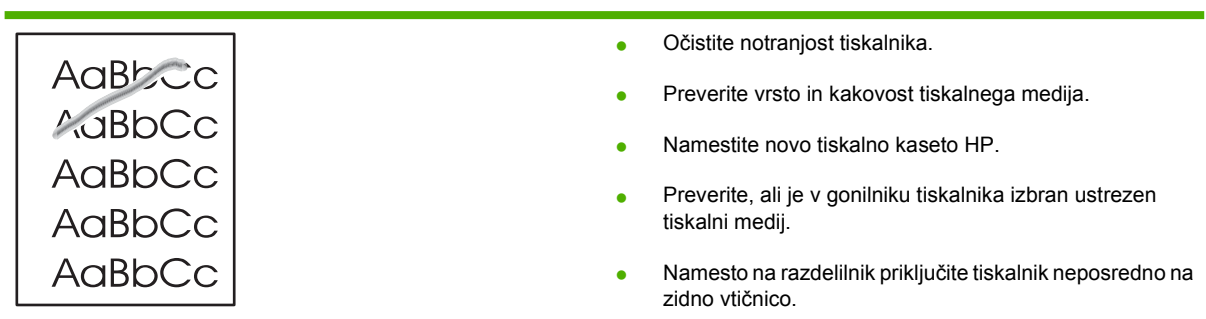

### **Ponavljajoče se navpične napake**

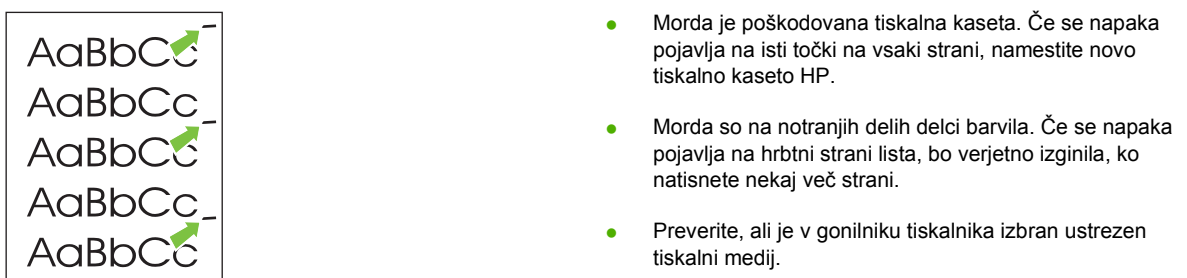

### **Nepravilno oblikovani znaki**

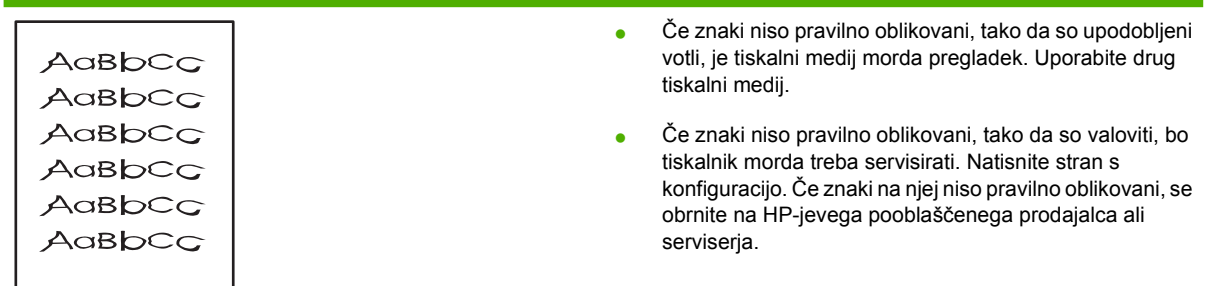

## **Poševno/nesimetrično tiskanje**

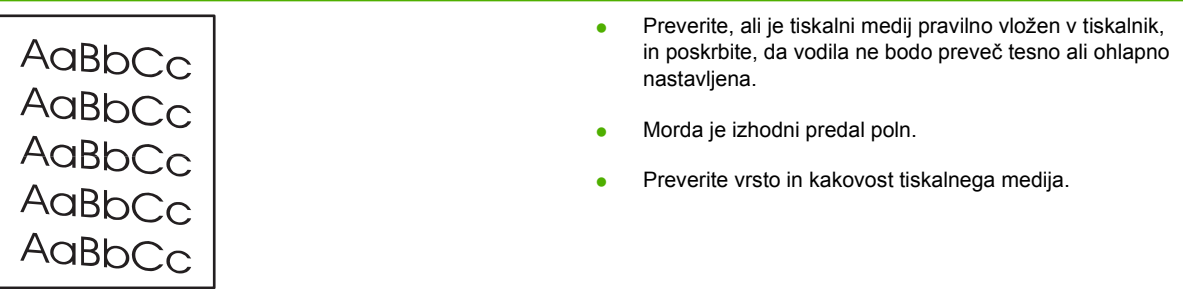

### **Zvit ali valovit tiskalni medij**

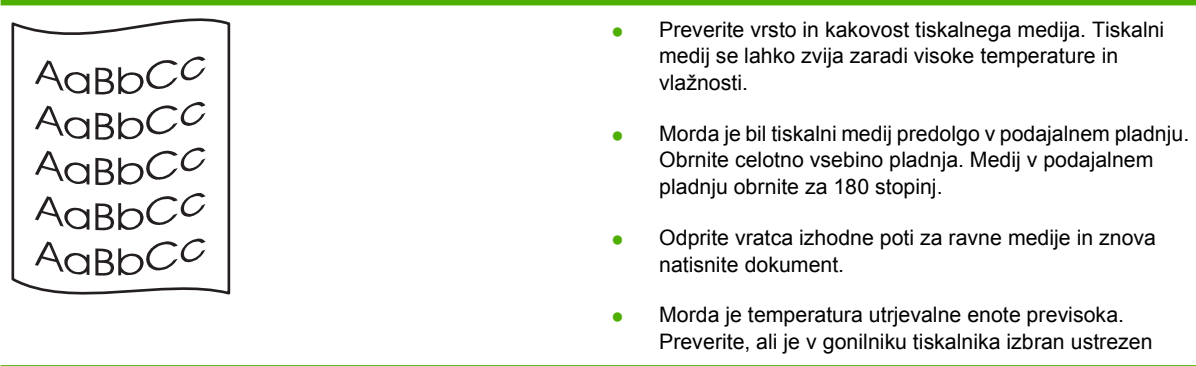

tiskalni medij. Če težave s tem ne odpravite, izberite vrsto tiskalnega medija, na katero se tiska pri nižji temperaturi utrjevalne enote, kot so prosojnice ali tanjši tiskalni mediji.

### **Gube ali pregibi**

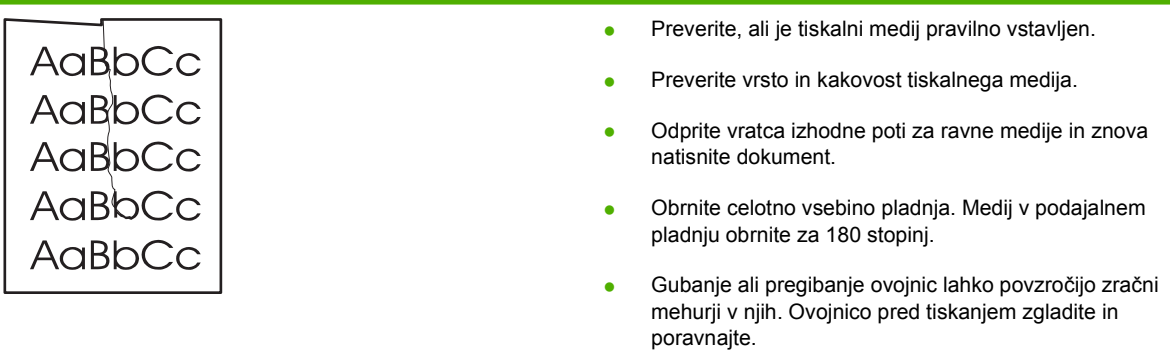

### **Razpršeno barvilo okoli natisnjenih znakov**

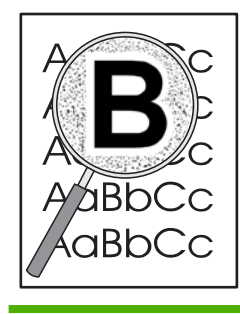

- Če je okoli natisnjenih znakov razpršena večja količina barvila, se tiskalni medij morda upira barvilu. (Manjša količina razpršenega barvila je povsem običajna za laserske tiskalnike.) Uporabite drug tiskalni medij.
- Obrnite celotno vsebino pladnja.
- Uporabljajte samo tiskalne medije za laserske tiskalnike.

## <span id="page-95-0"></span>**Clear jams**

Pri tiskanju se tiskalni mediji občasno zagozdijo. Ko se medij zagozdi, se prikaže obvestilo o napaki, na nadzorni plošči tiskalnika pa zasveti lučka. Več o tem preberite v razdelku [Kombinacije lu](#page-76-0)čk stanja [na strani 69](#page-76-0).

V nadaljevanju so našteti nekateri vzroki zagozdenja:

Papir je nepravilno vstavljen v podajalni pladenj ali pa je ta prepoln. Več o tem preberite v razdelku [Vstavljanje tiskalnih medijev na strani 24](#page-31-0).

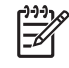

**OPOMBA:** Preden medij vstavite v podajalni pladenj, ga poravnajte in odstranite starega. Tako tiskalnik ne bo zagrabil več listov hkrati in medij se ne bo zagozdil.

- Tiskalni mediji ne ustrezajo HP-jevim zahtevam. Več o tem preberite v razdelku [Podprti papir in](#page-28-0) [velikosti tiskalnih medijev na strani 21.](#page-28-0)
- V tiskalniku utegnejo biti ostanki papirja, prah in drugi delci, zato ga je morda treba očistiti. Navodila preberite v razdelku Čišč[enje tiskalnika na strani 50.](#page-57-0)

Ko se papir zagozdi, se utegne v tiskalniku nabrati neporabljeno barvilo, ki izgine, ko natisnete nekaj strani.

**POZOR:** Ko se list papirja zagozdi, se utegne barvilo razmazati po njem. Če pride barvilo v stik z oblačili, jih sperite v hladni vodi. *V vroči vodi se bo namreč črnilo trajno vpilo v tkanino.*

**POZOR:** Zagozdenega papirja ne odstranjujte z ostrimi predmeti, kot so pincete in škarjice. Okvare, povzročene zaradi uporabe ostrih predmetov, ne bodo zajete v garanciji.

#### **Prostor okoli tiskalne kasete**

Če želite odstraniti zagozdeni papir iz območja tiskalne kasete, upoštevajte ta navodila:

**1.** Pritisnite gumb vratc prostora s tiskalno kaseto in to odstranite.

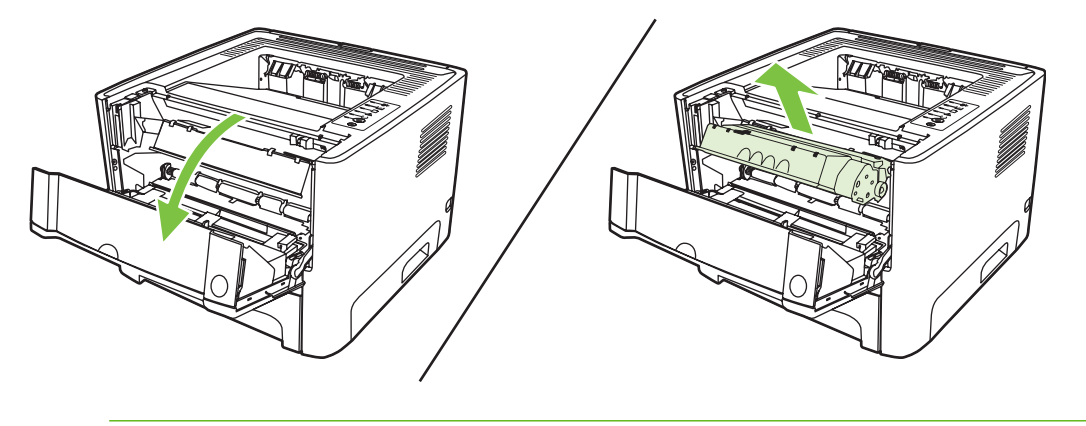

**POZOR:** Da bi preprečili poškodbe tiskalne kasete, je ne izpostavljajte neposredni sončni svetlobi.

**2.** Odprite vratca izhodne poti za ravne medije.

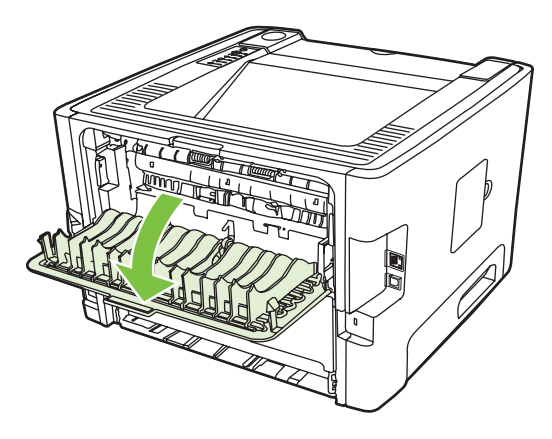

**3.** Zelena sprostitvena vzvoda obrnite navzdol.

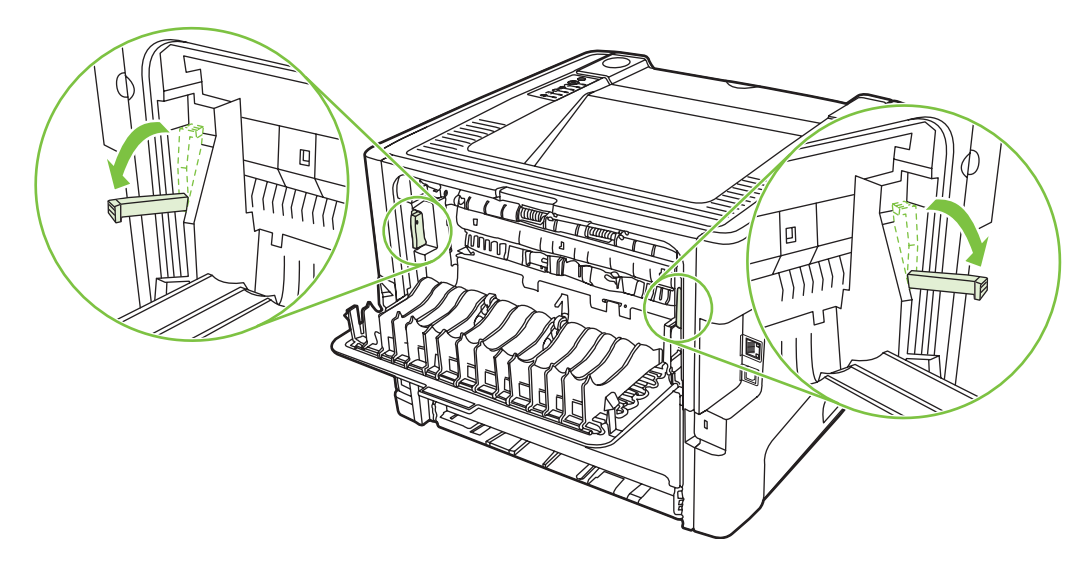

**4.** Z obema rokama zagrabite zagozdeni medij, kjer je najlažje dostopen (najbolje na sredini), in ga previdno izvlecite iz tiskalnika.

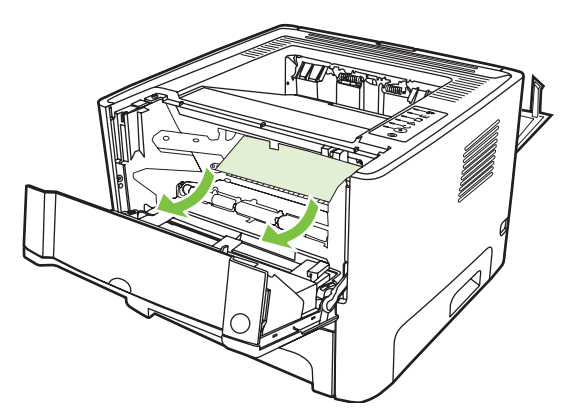

**5.** Znova namestite tiskalno kaseto in zaprite vratca.

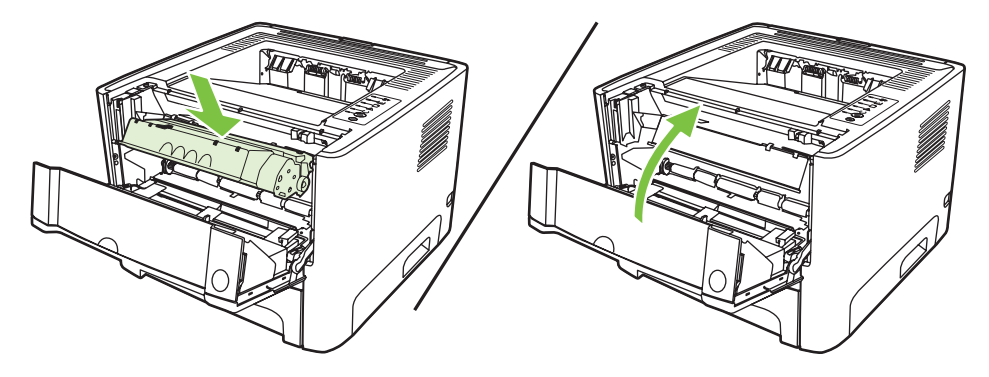

### **Podajalni pladnji**

Če želite odstraniti zagozdeni papir iz podajalnih pladnjev, upoštevajte ta navodila:

**1.** Odprite vratca izhodne poti za ravne medije.

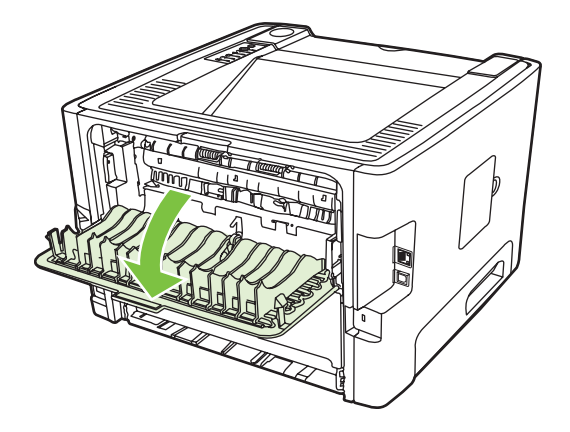

**2.** Zelena sprostitvena vzvoda potisnite navzdol.

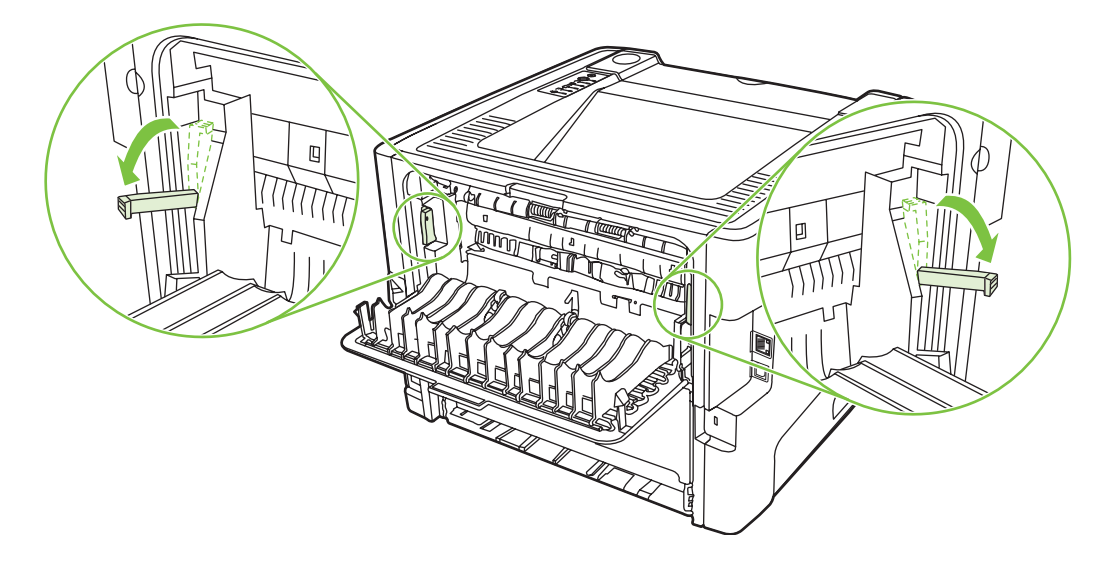

**3.** Pritisnite gumb vratc prostora s tiskalno kaseto in to odstranite.

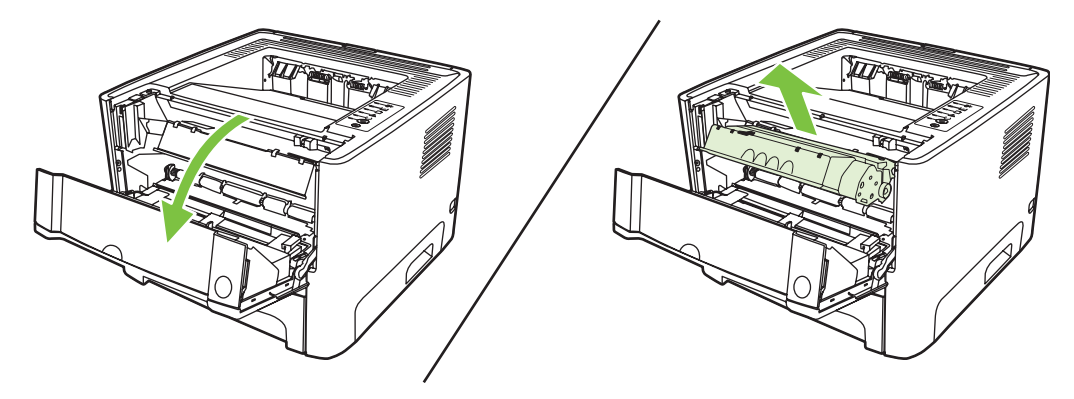

**4.** Z obema rokama zagrabite zagozdeni medij, kjer je najlažje dostopen (najbolje na sredini), in ga previdno izvlecite iz tiskalnika.

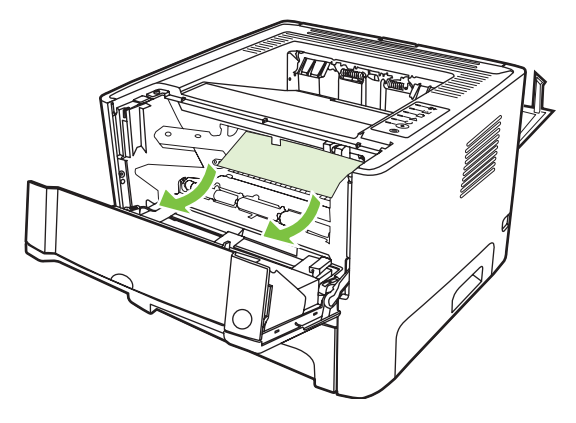

**5.** Namestite tiskalno kaseto in zaprite vratca.

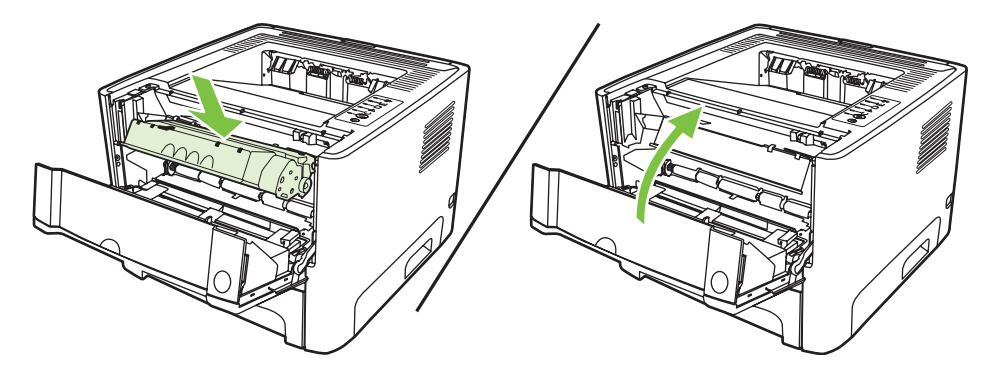

**6.** Odprite pladenj 2.

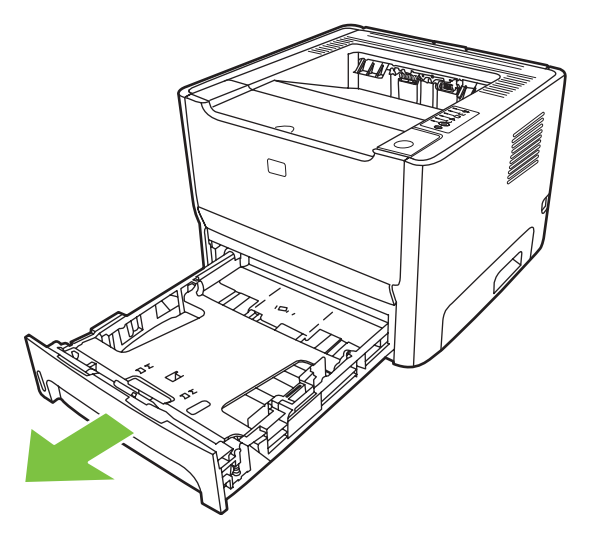

**7.** Z obema rokama zagrabite zagozdeni medij, kjer je najlažje dostopen (najbolje na sredini), in ga previdno izvlecite iz tiskalnika.

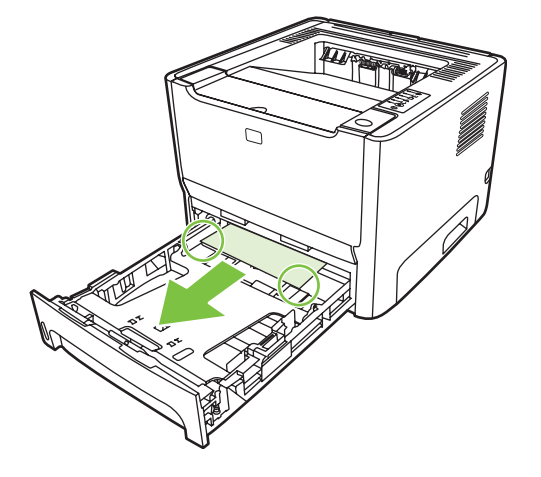

**8.** Če zagozdenega medija ne vidite, odprite vratca tiskalne kasete, kaseto odstranite in zgornje vodilo potisnite navzdol. Previdno izvlecite zagozdeni medij iz tiskalnika.

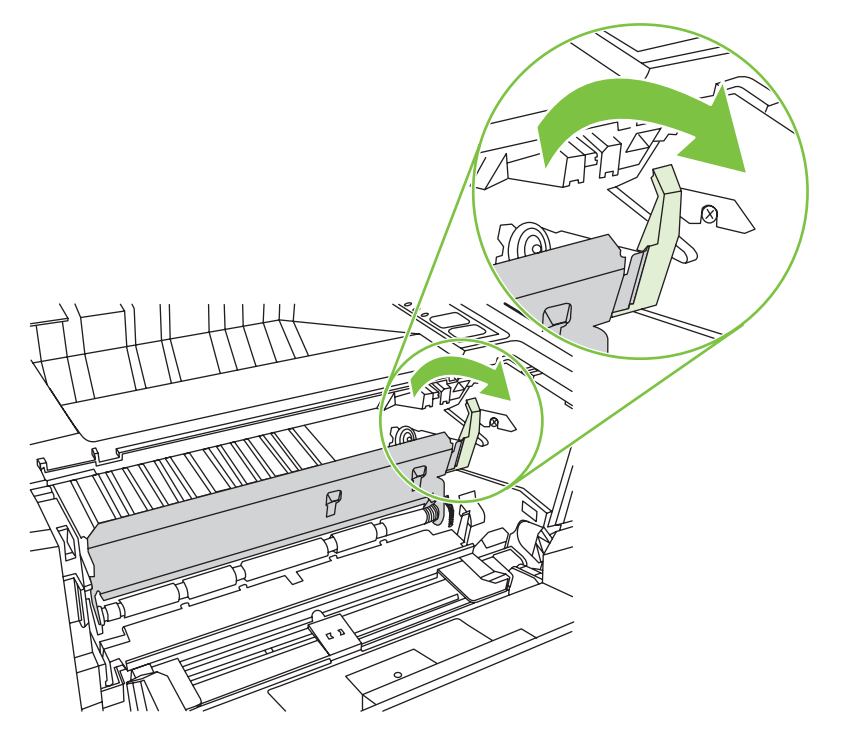

**9.** Zaprite pladenj 2.

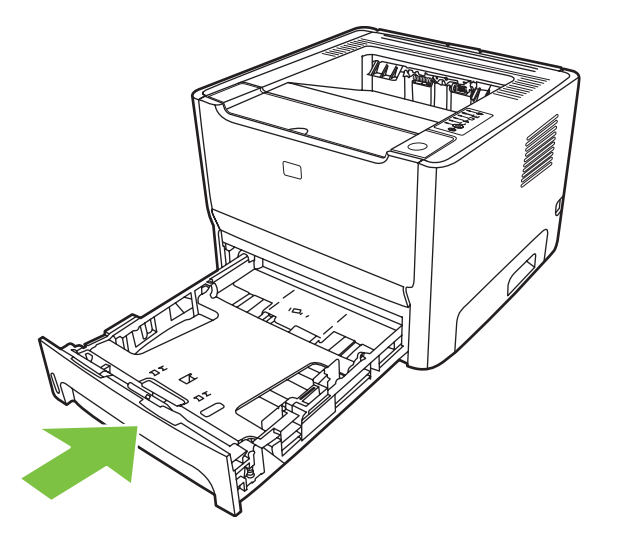

#### **Izhodni predal**

Z obema rokama zagrabite zagozdeni medij, kjer je najlažje dostopen (najbolje na sredini), in ga previdno izvlecite iz tiskalnika.

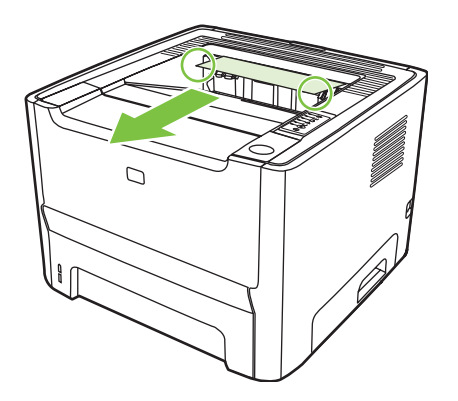

#### **Izhodna pot za ravne medije**

Če želite odstraniti zagozdeni papir iz izhodne poti za ravne medije, upoštevajte ta navodila:

**1.** Odprite vratca izhodne poti za ravne medije.

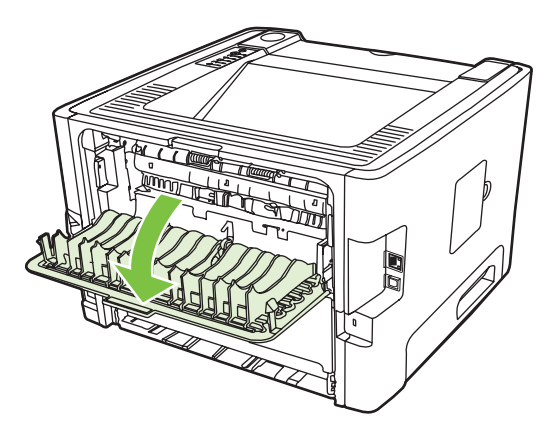

**2.** Zelena sprostitvena vzvoda potisnite navzdol.

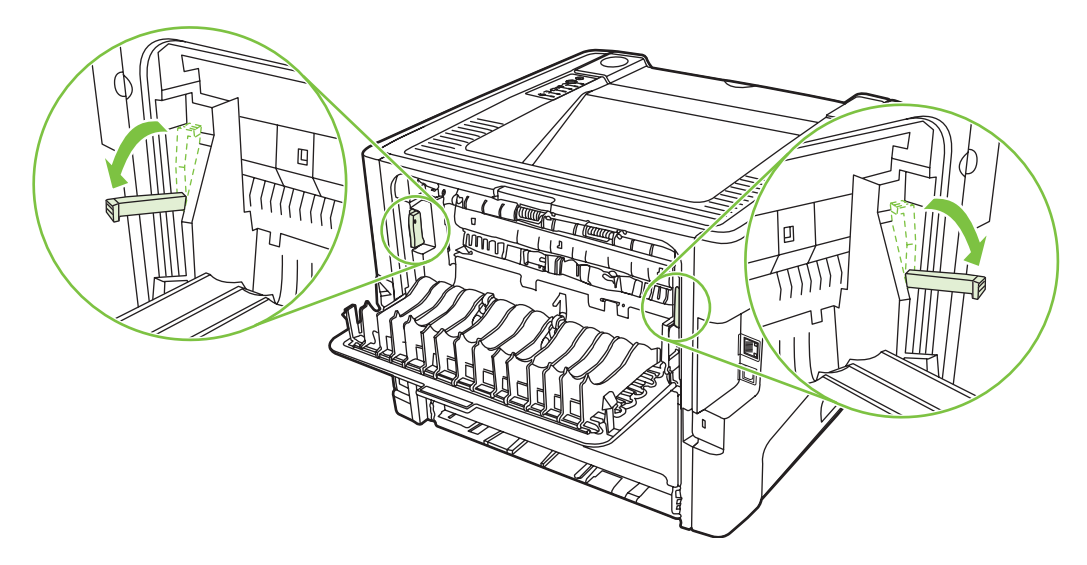

**3.** Z obema rokama zagrabite zagozdeni medij, kjer je najlažje dostopen (najbolje na sredini), in ga previdno izvlecite iz tiskalnika.

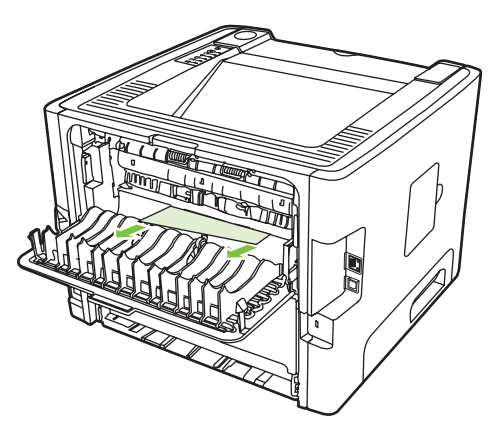

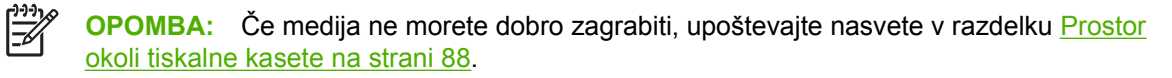

**4.** Zaprite vratca izhodne poti za ravne medije.

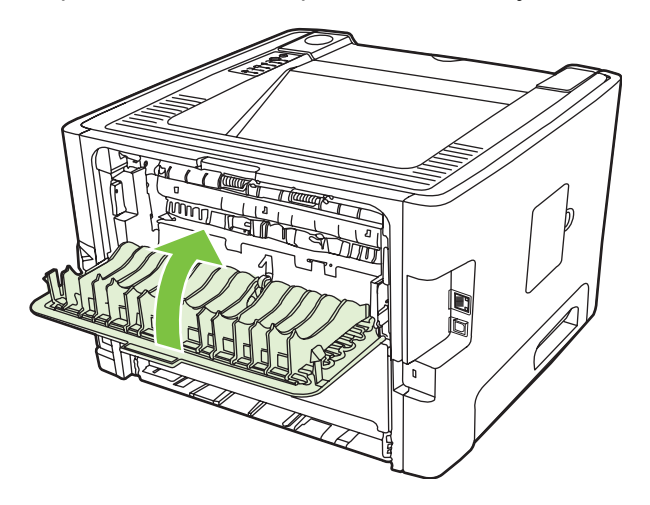

## <span id="page-103-0"></span>**Odpravljanje težav pri postavitvi omrežja**

Če računalnik ne zazna naprave v omrežju, naredite naslednje:

- **1.** Preverite, ali so vsi kabli pravilno priključeni. Preverite naslednje povezave:
	- Napajalne kable.
	- Kable, ki povezujejo napravo z zvezdiščem ali stikalom.
	- Kable, ki zvezdišče ali stikalo povezujejo z računalnikom.
	- Modemske kable in kable internetne povezave, če obstajajo.
- **2.** Preverite, ali omrežna povezava računalnika deluje pravilno (samo Windows):
	- Na namizju dvokliknite ikono **My Network Places** (Moja omrežna mesta) ali **Network Neighborhood** (Omrežna soseščina).
	- Kliknite povezavo **Entire Network** (Celotno omrežje).
	- Kliknite povezavo **Entire Contents** (Celotna vsebina).
	- Dvokliknite eno od omrežnih ikon in preverite, ali so na seznamu naprave.
- **3.** Preverite, ali je omrežna povezava dejavna:
	- Preverite, ali na omrežnem priključku RJ-45 na hrbtni strani naprave sveti lučka.
	- Če ena od lučk sveti, a ne utripa, je naprava povezana v omrežje.
	- Če nobena od omrežnih lučk ne sveti, preverite, ali je kabel, ki napravo povezuje s prehodom, stikalom oziroma zvezdiščem, dobro pritrjen.
	- Če je kabel pravilno priključen, izklopite napravo za najmanj 10 sekund, nato pa jo znova vklopite.
- **4.** Natisnite stran s konfiguracijo. Glejte [Stran za konfiguracijo na strani 44](#page-51-0).
	- Na strani z omrežno konfiguracijo preverite, ali je napravi dodeljen veljaven naslov IP (ne sme biti sestavljen iz samih ničel).
	- Če na strani s konfiguracijo ni veljavnega naslova IP, ponastavite HP-jeva vgrajena omrežna vrata na tovarniške nastavitve, tako da izklopite tiskalnik ter pritisnete in deset sekund zadržite gumba Go in Cancel ter znova vklopite tiskalnik.

Ko lučke za opozorilo, pripravljenost in potrditev prenehajo utripati, naprava preklopi v stanje pripravljenosti in ponastavitev je končana.

- Počakajte še dve minuti, nato pa znova natisnite stran s konfiguracijo omrežja in preverite, ali ima naprava zdaj veljaven naslov IP.
- Če je naslov IP še vedno sestavljen iz samih ničel, se obrnite na HP-jevo podporo. Glejte [HP](#page-114-0)[jeva podpora za stranke na strani 107](#page-114-0).

# **A Dodatek o dodatni opremi in potrošnem materialu**

V tem dodatku so informacije o naslednjih temah:

- Naroč[anje delov, dodatne opreme in potrošnega materiala](#page-105-0)
- [Tabela potrošnega materiala in dodatne opreme](#page-106-0)
- [Tiskalni strežniki za omrežja 10/100](#page-107-0)
- [Tiskalne kasete HP](#page-108-0)

## <span id="page-105-0"></span>**Naročanje delov, dodatne opreme in potrošnega materiala**

- Naročanje neposredno pri HP-ju
- Naročanje pri ponudniku storitev ali podpore
- Naročanje neposredno prek vgrajenega spletnega strežnika

#### **Naročanje neposredno pri HP-ju**

Neposredno pri HP-ju lahko dobite naslednje:

- **Nadomestni deli**. Če želite naročiti nadomestne dele v ZDA, obiščite [http://www.hp.com/buy/](http://www.hp.com/buy/parts) [parts](http://www.hp.com/buy/parts). Zunaj Združenih držav lahko naročite dele v najbližjem pooblaščenem storitvenem centru HP.
- **Potrošni material in dodatna oprema**. Če želite naročiti potrošni material v ZDA obiščite <http://www.hp.com/go/ljsupplies>. Če želite naročiti potrošni material drugod po svetu, obiščite [http://www.hp.com/ghp/buyonline.html.](http://www.hp.com/ghp/buyonline.html) Če želite naročiti dodatno opremo, obiščite <http://www.hp.com/go/support/ljP2010series>.

#### **Naročanje pri ponudniku storitev ali podpore**

Če želite naročiti del ali dodatno opremo, se obrnite na HP-jevega pooblaščenega serviserja ali ponudnika podpore.

#### **Naročanje neposredno prek vgrajenega spletnega strežnika**

- **1.** V spletnem brskalniku v računalniku vnesite naslov IP za MFP. Prikaže se okno o stanju MFP.
- **2.** V območju **Other links** (Druge povezave) dvokliknite **Order Supplies** (Naročanje potrošnega materiala). To omogoči povezavo, kjer lahko kupite potrošni material. Navedene so informacije o potrošnem materialu s številkami delov in informacije o MFP.
- **3.** Izberite številke dela, ki ga želite naročiti, in sledite navodilom na zaslonu.

## <span id="page-106-0"></span>**Tabela potrošnega materiala in dodatne opreme**

Zmožnosti tiskalnika lahko povečate z dodatno opremo in potrošnim materialom. Uporabljajte dodatno opremo in potrošni material, razvit posebej za ta izdelek, ker boste edino tako zagotovili optimalno učinkovitost delovanja.

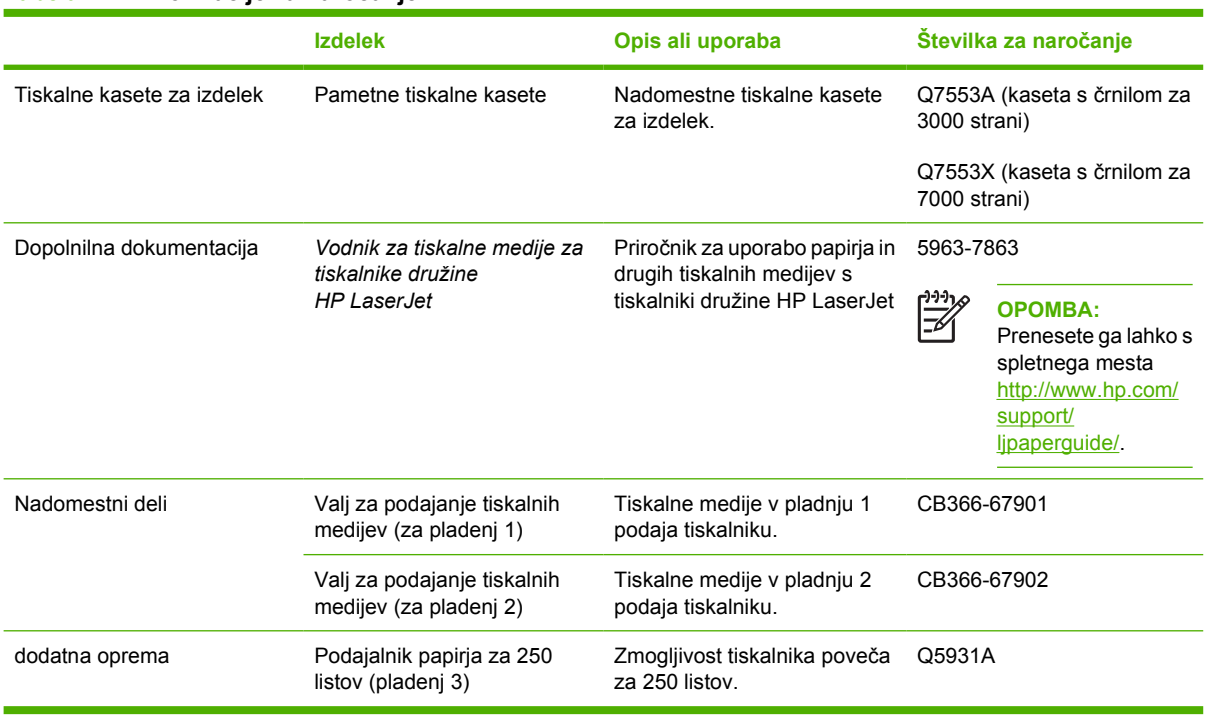

#### **Tabela A-1 Informacije za naročanje**

## <span id="page-107-0"></span>**Tiskalni strežniki za omrežja 10/100**

#### **Tabela A-2 Tiskalnik HP LaserJet P2010 Series**

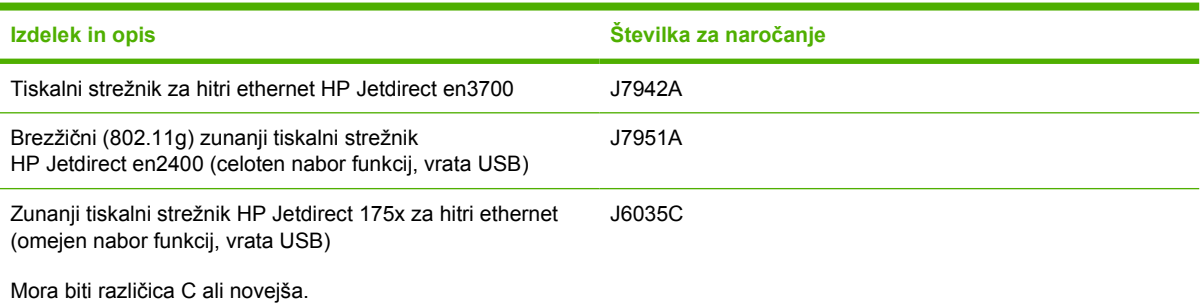
# <span id="page-108-0"></span>**Tiskalne kasete HP**

# **HP-jeva politika glede uporabe tiskalnih kaset drugih proizvajalcev**

Družba Hewlett-Packard Company ne priporoča uporabe tiskalnih kaset drugih proizvajalcev, bodisi novih, znova napolnjenih ali znova sestavljenih. Popravil, potrebnih zaradi uporabe tiskalnih kaset drugih proizvajalcev, garancija za tiskalnik ne zajema.

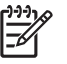

**OPOMBA:** Garancija ne velja za okvare, nastale zaradi programske opreme, vmesnikov ali delov drugih proizvajalcev.

## **Shranjevanje tiskalnih kaset**

Ne odpirajte embalaže tiskalne kasete, dokler je ne boste potrebovali, in kasete po nepotrebnem ne izpostavljajte svetlobi.

# **Življenjska doba tiskalne kasete**

Povprečna zmogljivost tiskalne kasete je 3000 strani v skladu s standardom ISO/IEC 19752. Dejanska zmogljivost kasete je odvisna od načina uporabe.

### **Varčevanje z barvilom**

V varčevalnem načinu EconoMode tiskalnik porabi manj črnila. Če boste tiskali v tem načinu, lahko podaljšate življenjsko dobo tiskalne kasete in zmanjšate stroške tiskanja. Žal pa bo kakovost tiskanja nekoliko slabša. Natisnjene strani bodo bolj blede, vendar zadovoljive za osnutke in krtačne odtise.

HP ne priporoča, da stalno uporabljate način EconoMode. Če ga namreč vedno uporabljate, se utegne zgoditi, da bo zaloga črnila trajala dlje kot življenjska doba mehanskih delov v kaseti s črnilom. V takem primeru se bo kakovost tiskanja zmanjšala in namestiti boste morali novo kaseto, čeprav bo v stari še dovolj črnila. Več o tem preberite v razdelku [EconoMode na strani 64](#page-71-0).

# **B Storitve in podpora**

# <span id="page-111-0"></span>**Hewlett-Packardova izjava o omejeni garanciji**

Tiskalniki HP LaserJet P2010 Series Eno leto od datuma nakupa.

HP-JEV IZDELEK TRAJANJE OMEJENEGA JAMSTVA

HP vam, končnemu uporabniku, jamči, da bosta strojna oprema in dodatna oprema HP brez okvar v materialu in izdelavi po datumu nakupa in za obdobje, navedeno zgoraj. Če med garancijskim obdobjem obvestite HP o takih okvarah, bo po lastni presoji bodisi popravil bodisi zamenjal izdelke, za katere se izkaže, da so okvarjeni. Nadomestni izdelki so lahko novi ali enakovredni novim.

HP jamči, da programska oprema HP ne bo nezmožna izvajati svojih programskih ukazov po datumu nakupa in za obdobje, navedeno zgoraj, zaradi okvar v materialih in delu, če jo pravilno namestite in uporabljate. Če med garancijskim obdobjem obvestite HP o takih okvarah, bo zamenjal programsko opremo, ki zaradi takih okvar ne izvaja svojih programskih ukazov.

HP ne jamči, da bo delovanje izdelkov HP brez prekinitev ali napak. Če HP ni zmožen v razumnem času popraviti ali zamenjati kateregakoli izdelka, boste upravičeni do povračila nakupne cene ob vračilu izdelka.

Izdelki HP lahko vsebujejo obnovljene dele, katerih delovanje je enakovredno novim, ali pa so bili naključno uporabljeni.

Garancija ne velja za okvare, ki so posledica (a) nepravilnega ali nezadostnega vzdrževanja ali umerjanja, (b) uporabe programske opreme, vmesnikov, delov ali potrošnega materiala, ki jih ni dobavil HP, (c) nepooblaščenega spreminjanja ali napačne uporabe, (d) uporabe zunaj objavljenih specifikacij za delovno okolje izdelka, ali (e) nepravilne priprave ali vzdrževanja mesta uporabe.

HP-jeva omejena garancija je veljavna samo v državi/območju ali pokrajini, kjer HP ponuja podporo za ta izdelek in ga je tržil. Raven garancijskih storitev se lahko razlikuje glede na krajevne standarde. HP ne bo spreminjal oblike, videza ali delovanja izdelka, da bi deloval v državi/območju, kjer njegova uporaba zaradi zakonskih ali upravnih razlogov ni bila nikdar predvidena. KOLIKOR DOVOLJUJE KRAJEVNA ZAKONODAJA, SO GARANCIJE, NAVEDENE ZGORAJ, IZKLJUČNE IN NE DAJE SE NOBENA DRUGA IZRECNA ALI NAZNAČENA GARANCIJA ALI POGOJ, NAJSI BO PISEN ALI USTNI. HP SE IZRECNO ODPOVEDUJE VSEM NAZNAČENIM GARANCIJAM ALI POGOJEM USTREZNOSTI ZA PRODAJO, ZADOVOLJIVE KAKOVOSTI ALI PRIMERNOSTI ZA DOLOČEN NAMEN. Nekatere države/območja, zvezne države ali province ne dovoljujejo omejitev trajanja naznačenega jamstva, zato zgornja omejitev ali izključitev za vas morda ne velja v celoti. Ta garancija vam daje določene zakonske pravice, imate pa lahko tudi druge pravice, ki se med posameznimi zveznimi državami, provincami in državami/območji razlikujejo.

DO MERE, KI JO DOVOLJUJE LOKALNA ZAKONODAJA, SO VAŠA EDINA IN IZKLJUČNA PRAVNA SREDSTVA TISTA, NAVEDENA V TEJ GARANCIJSKI IZJAVI. RAZEN KOT JE NAVEDENO ZGORAJ, NE BO NE HPNE NJEGOVI DOBAVITELJI ODGOVOREN ZA IZGUBO PODATKOV ALI ZA NEPOSREDNO, POSEBNO, NAKLJUČNO, POSLEDIČNO (VKLJUČNO Z IZGUBO DOBIČKA ALI PODATKOV) ALI DRUGO ŠKODO, NE GLEDE NA TO, ALI IZHAJA IZ POGODBE, KAZNIVEGA DEJANJA ALI KATEREKOLI DRUGE PRAVNE MOŽNOSTI. Nekatere države/območja, zvezne države ali province ne dovolijo izključitve ali omejitve naključne ali posledične škode, tako da zgornja omejitev ali izključitev za vas morda ne velja.

GARANCIJSKE DOLOČBE TE IZJAVE, RAZEN DO ZAKONSKO DOVOLJENE MERE, NE IZKLJUČUJEJO, OMEJUJEJO ALI SPREMINJAJO OBVEZNIH ZAKONSKIH PRAVIC, KI VELJAJO ZA PRODAJO TEGA IZDELKA, IN JIH DOPOLNJUJEJO.

# <span id="page-112-0"></span>**Omejena garancija za tiskalne kasete in bobne.**

HP jamči, da je ta tiskalna kaseta brez okvar v materialu in izdelavi.

Ta garancija ne velja za tiskalne kasete, ki (a) so bile znova napolnjene, obnovljene, znova proizvedene ali na kakršen koli način spremenjene, (b) imajo težave, ki so posledica napačne uporabe, napačnega shranjevanja ali delovanja zunaj okoljskih pogojev, priporočenih za tiskalniški izdelek, ali (c) se obrabijo z običajno uporabo.

Garancijska popravila uveljavljate tako, da izdelek vrnete na kraj nakupa (s pisnim opisom težave in vzorci izpisa) ali pa se obrnete na HP-jevo podporo strankam. HP bo po lastni presoji zamenjal izdelke, za katere se izkaže, da so okvarjeni, ali vam vrnil ceno, ki ste jo plačali zanje.

KOLIKOR DOVOLJUJE KRAJEVNA ZAKONODAJA, JE GARANCIJA, NAVEDENA ZGORAJ, IZKLJUČNA IN NE DAJE SE NOBENA DRUGA IZRECNA ALI NAZNAČENA GARANCIJA ALI POGOJ, NAJSI BO PISEN ALI USTNI. HP SE IZRECNO ODPOVEDUJE VSEM NAZNAČENIM GARANCIJAM ALI POGOJEM USTREZNOSTI ZA PRODAJO, ZADOVOLJIVE KAKOVOSTI ALI PRIMERNOSTI ZA DOLOČEN NAMEN.

KOLIKOR DOVOLJUJE KRAJEVNA ZAKONODAJA, NISO NE HP NE NJEGOVI DOBAVITELJI V NOBENEM PRIMERU ODGOVORNI ZA NEPOSREDNO, POSEBNO, NAKLJUČNO, POSLEDIČNO (VKLJUČNO Z IZGUBLJENIM DOBIČKOM IN PODATKI) ALI DRUGO ŠKODO, NE GLEDE NA TO, ALI IZHAJA IZ POGODBE, KAZNIVEGA DEJANJA ALI KATERE KOLI DRUGE PRAVNE MOŽNOSTI.

GARANCIJSKE DOLOČBE TE IZJAVE, RAZEN DO ZAKONSKO DOVOLJENE MERE, NE IZKLJUČUJEJO, OMEJUJEJO ALI SPREMINJAJO OBVEZNIH ZAKONSKIH PRAVIC, KI VELJAJO ZA PRODAJO TEGA IZDELKA, IN JIH DOPOLNJUJEJO.

# <span id="page-113-0"></span>**Hewlett-Packardova licenčna pogodba za programsko opremo**

OPOMBA: UPORABA PROGRAMSKE OPREME TEMELJI NA DOLOČBAH HP-JEVE LICENČNE POGODBE ZA PROGRAMSKO OPREMO, NAVEDENIH SPODAJ. Z UPORABO PROGRAMSKE OPREME SOGLAŠATE Z DOLOČBAMI TE LICENČNE POGODBE.

DOLOČBE HP-JEVE LICENCE ZA PROGRAMSKO OPREMO

Te licenčne določbe urejajo vašo uporabo priložene programske opreme, razen če imate posebno podpisano pogodbo s Hewlett-Packardom.

**Podelitev licence**. Hewlett-Packard vam podeljuje pravico do uporabe enega izvoda programske opreme. »Uporaba« pomeni shranjevanje, nalaganje, nameščanje, izvajanje ali prikazovanje programske opreme. Programske opreme ne smete spreminjati, prav tako ne smete onemogočiti kakršnihkoli funkcij za licenciranje ali nadzor v programski opremi. Če je programska oprema licencirana za »hkratno uporabo«, ne smete dovoliti, da jo hkrati uporablja več uporabnikov, kot je dovoljeno.

**Lastništvo**. Programska oprema in avtorske pravice zanjo so last Hewlett-Packarda ali njegovih neodvisnih dobaviteljev. Licenca vam ne podeljuje lastniške pravice ali lastništva programske opreme in ne pomeni prodaje kakršnihkoli pravic za programsko opremo. Hewlett-Packardovi neodvisni dobavitelji lahko v primeru kakršnihkoli kršitev teh licenčnih določb zaščitijo svoje pravice.

**Kopije in prilagoditve**. Kopije ali prilagoditve programske opreme lahko naredite samo za namene arhiviranja, ali kadar je kopiranje oziroma prilagajanje bistven del dovoljene uporabe programske opreme. V vseh kopijah ali prilagoditvah morate reproducirati vsa obvestila o avtorskih pravicah v izvirni programski opremi. Programske opreme ne smete kopirati v kakršnokoli javno omrežje.

**Prepovedano je obratno zbiranje ali dešifriranje**. Programske opreme ne smete obratno zbirati ali povratno prevajati brez poprejšnjega HP-jevega pisnega soglasja. V nekaterih pravnih pristojnostih je HP-jevo soglasje lahko potrebno tudi za omejeno obratno zbiranje ali povratno prevajanje. HP-ju morate na zahtevo zagotoviti upravičene podrobne informacije o obratnem zbiranju ali povratnem prevajanju. Programske opreme ne smete dešifrirati, razen če je to potrebno za uporabo programske opreme.

**Prenos**. Licenca samodejno preneha veljati ob kakršnemkoli prenosu programske opreme. Ob prenosu morate programsko opremo v celoti izročiti prejemniku, skupaj z vsemi izvodi in povezano dokumentacijo. Pogoj za prenos je, da prejemnik soglaša z licenčnimi določbami.

**Prenehanje**. Če ne ravnate skladno s katerokoli od teh licenčnih določb, lahko HP prekine veljavnost vaše licence. Ob prenehanju licence morate takoj uničiti programsko opremo skupaj z vsemi izvodi, prilagoditvami in deli, združenimi v kakršnikoli obliki.

**Izvozne zahteve**. Izvoz ali nadaljnji izvoz programske opreme, kopij in prilagoditev programske opreme ni dovoljen, če je v nasprotju z veljavno zakonodajo ali predpisi.

**Omejene pravice državnih organov ZDA**. Programska oprema je bila razvita, priložena dokumentacija pa izdelana izključno na zasebne stroške. Dobavlja in licencira se kot »komercialna računalniška programska oprema«, kakor je opredeljeno v DFARS 252.227-7013 (okt. 1988), DFARS 252.211-7015 (maj 1991) ali DFARS 252.227-7014 (jun. 1995), kot »komercialni predmet«, kakor je opredeljeno v FAR 2.101(a) (jun. 1987), ali kot »omejena računalniška programska oprema«, kakor je opredeljeno v FAR 52.227-19 (jun. 1987) (ali v kateremkoli enakovrednem predpisu upravnih organov ali pogodbenem določilu), kar je ustrezneje. Za programsko opremo in kakršnokoli priloženo dokumentacijo imate samo tiste pravice, ki jih zanje določa upoštevna klavzula pravilnikov DFAR ali FAR oziroma HP-jeva standardna pogodba za programsko opremo za zadevni izdelek.

# <span id="page-114-0"></span>**HP-jeva podpora za stranke**

### **Elektronske storitve**

*Za 24-urni dostop do informacij z uporabo modema ali internetne povezave.*

Svetovni splet: Posodobljeno programsko opremo izdelka HP, informacije o izdelku in podpori ter gonilnike za tiskalnik lahko v več jezikih dobite na<http://www.hp.com/go/support/ljP2010series> (stran je v angleščini.).

### **Orodje za elektronsko odpravljanje težav**

HP-jeva storitev za takojšnjo podporo (Instant Support Professional Edition, ISPE) je niz spletnih orodij za reševanje težav v zvezi z namiznimi računalniki in izdelki za tiskanje. ISPE vam pomaga hitro ugotoviti, prepoznati in odpraviti težave z računalnikom in težave pri tiskanju. Dostop do orodja ISPE je mogoč prek strani [http://instantsupport.hp.com.](http://instantsupport.hp.com)

### **Telefonska podpora**

Med garancijskim obdobjem Hewlett-Packard zagotavlja brezplačno telefonsko podporo. Ob klicu vas bomo povezali z ustrezno skupino strokovnjakov, ki čakajo na vaš klic za pomoč. Če želite telefonske številke za vašo državo/območje, poiščite letak, ki je bil priložen izdelku v škatli, ali obiščite <http://www.hp.com> in nato kliknite **Contact HP** (Obrnite se na HP). Preden pokličete HP, pripravite naslednje informacije: ime izdelka in serijsko številko, datum nakupa in opis težave.

Podporo lahko poiščete tudi na spletnem mestu [http://www.hp.com/go/support/ljP2010series.](http://www.hp.com/go/support/ljP2010series) Kliknite **support & drivers** (podpora in gonilniki).

#### **Pripomočki za programsko opremo, gonilniki in elektronske informacije**

Glejte <http://www.hp.com/go/support/ljP2010series>. (Stran je v angleščini, vendar lahko gonilnike za tiskalnik prenesete v več jezikih.)

Dodatne informacije so na voljo prek telefona. Če želite telefonske številke, poiščite letak, ki je bil priložen izdelku v škatli.

#### **Naročanje dodatne opreme ali potrošnega materiala neposredno pri HP-ju**

Potrošni material naročite na naslednjih spletnih mestih:

Severna Amerika:<https://www.hp.com/post-embed/ordersupplies-na>

Latinska Amerika:<https://www.hp.com/post-embed/ordersupplies-la>

Evropa in Bližnji vzhod:<https://www.hp.com/post-embed/ordersupplies-emea>

Države/območja Azija Pacifik:<https://www.hp.com/post-embed/ordersupplies-ap>

Naročite dodatno opremo na <http://www.hp.com> in kliknite **Supplies & Accessories** (potrošni material in dodatna oprema). več o tem preberite v razdelku [Tabela potrošnega materiala in dodatne opreme](#page-106-0) [na strani 99](#page-106-0).

Če želite naročiti potrošni material ali dodatno opremo prek telefona, pokličite na naslednje številke:

Združene države: 1-800-538-8787

Kanada: 1-800-387-3154

Če potrebujete telefonske številke drugih držav/območij, poiščite letak, ki je bil priložen izdelku v škatli.

### **Informacije o HP-jevih storitvah**

Če želite poiskati HP-jeve pooblaščene prodajalce v Združenih državah ali Kanadi, pokličite 1-800-243-9816 (Združene države) ali 1-800-387-3867 (Kanada). Ali glejte [http://www.hp.com/go/](http://www.hp.com/go/cposupportguide) [cposupportguide.](http://www.hp.com/go/cposupportguide)

Če želite storitve za vaš izdelek HP v drugih državah/območjih, pokličite telefonsko številko HP-jeve podpore strankam za vašo državo/območje. Poiščite letak, ki je bil priložen izdelku v škatli.

### **Pogodbe o servisiranju HP**

Pokličite: 1-800-HPINVENT [1-800-474-6836 (ZDA)] ali 1-800-268-1221 (Kanada).

Storitev brez garancije: 1-800-633-3600.

# <span id="page-116-0"></span>**Podpora in storitve, ki so na voljo**

HP ponuja številne storitve in možnosti podpore za nakup po svetu. Razpoložljivost teh programov je odvisna od vaše lokacije.

## **Storitve HP Care Pack™ in pogodbe o servisiranju**

HP ponuja številne storitve in možnosti podpore, ki ustrezajo številnim potrebam. Te možnosti niso vključene v standardni garanciji. Storitve podpore so odvisne od lokacije. HP za večino izdelkov ponuja storitve HP Care Pack in pogodbe o servisiranju v času garancije in po njenem izteku.

Če želite poiskati storitev in možnosti podpore za to napravo, glejte [http://www.hpexpress-services.com/](http://www.hpexpress-services.com/10467a) [10467a](http://www.hpexpress-services.com/10467a) in vnesite številko modela. Informacije o pogodbi o servisiranju so v Severni Ameriki na voljo prek HP-jeve podpore za stranke. Pokličite 1-800-HPINVENT 1-800-474-6836 (ZDA) ali 1-800-268-1221 (Kanada). V drugih državah/območjih se obrnite na ustrezni center HP-jeve podpore za stranke v vaši državi/območju. Če želite telefonsko številko HP-jeve podpore za stranke v vaši državi/ območju, glejte letak, priložen v škatli, ali glejte<http://www.hp.com>.

Razširjena storitev: Pokličite 1-800-HPINVENT 1-800-474-6836 (ZDA) ali 1-800-268-1221 (Kanada). Ali glejte spletno mesto za storitve HP Supportpack in Carepaq™ [http://www.hpexpress-services.com/](http://www.hpexpress-services.com/10467a) [10467a](http://www.hpexpress-services.com/10467a).

# <span id="page-117-0"></span>**Priporočila za vnovično pakiranje tiskalnika**

Pri vnovičnem pakiranju tiskalnika upoštevajte naslednja priporočila:

- Če je mogoče, priložite vzorce tiskanja in 5 do 10 listov papirja ali drugega tiskalnega medija, ki je pri tiskanju povzročil težave.
- Odstranite vse kable, pladnje in dodatno opremo, nameščeno v tiskalniku.
- Odstranite in shranite tiskalno kaseto.

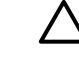

**POZOR:** Da bi se izognili poškodbam tiskalne kasete, jo shranite v izvirno embalažo oziroma tako, da ne bo izpostavljena svetlobi.

- Če je možno, uporabite embalažo, v kateri ste jo dobili. *Za poškodbe zaradi nepravilnega pakiranja ste odgovorni sami*. Če izvirne embalaže tiskalnika nimate več, se obrnite na najbližjo pošto, kjer so običajno na voljo različne vrste embalaže.
- Hewlett-Packard priporoča, da pošiljko zavarujete.

# <span id="page-118-0"></span>**C Tehnični podatki tiskalnika**

V tem dodatku so informacije o naslednjih temah:

- [Zunanjost](#page-119-0)
- **•** Električ[na specifikacija](#page-120-0)
- **•** Akustič[ne emisije](#page-121-0)
- [Delovno okolje](#page-122-0)

# <span id="page-119-0"></span>**Zunanjost**

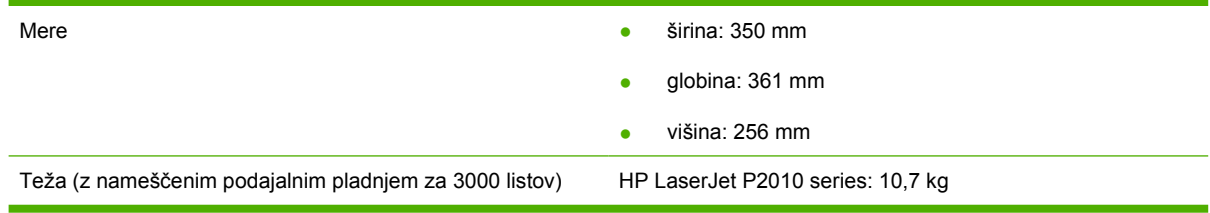

# <span id="page-120-0"></span>**Električna specifikacija**

ΛŅ,

**OPOZORILO!** Napajalne zahteve se razlikujejo glede na državo/območje, kjer se tiskalnik prodaja. Ne pretvarjajte napajalnih napetosti. S tem lahko poškodujete tiskalnik in razveljavite garancijo izdelka.

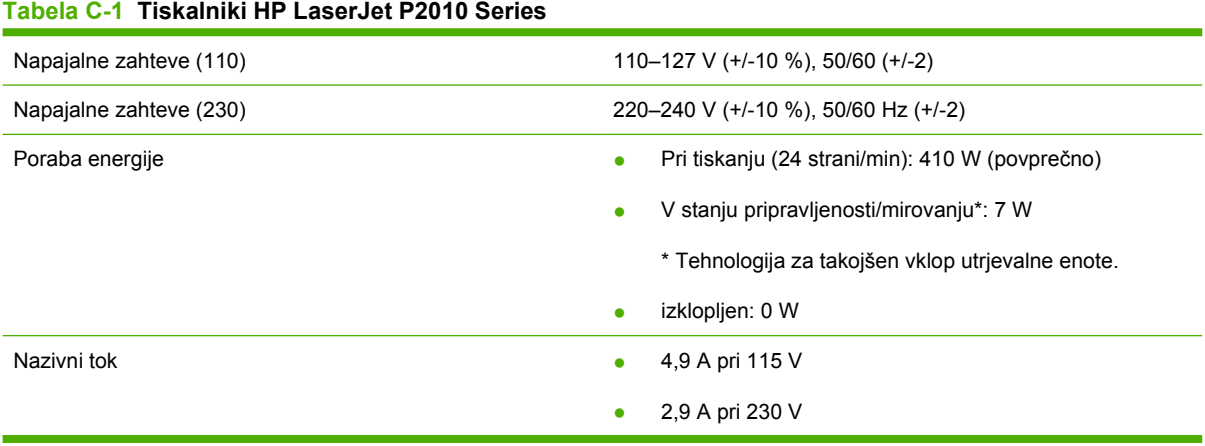

**OPOMBA:** Vrednosti temeljijo na predhodnih podatkih. Najnovejše informacije najdete na naslovu www.hp.com.

**OPOMBA:** Poraba, navedena v tem poročilu, je najnovejša vrednost, izmerjena pri črno-belem tiskanju pri vseh standardnih napetostih.

**OPOMBA:** Čas, potreben za preklop iz stanja pripravljenosti/mirovanja v tiskanje, je zanemarljiv (manj kot 10 sekund), ker se utrjevalna enota skoraj v trenutku vklopi.

**OPOMBA:** Oddana toplota v stanju pripravljenosti je 25 BTU/uro.

# <span id="page-121-0"></span>**Akustične emisije**

Skladno z ISO 9296

#### **Tabela C-2 Tiskalniki HP LaserJet P2010 Series**

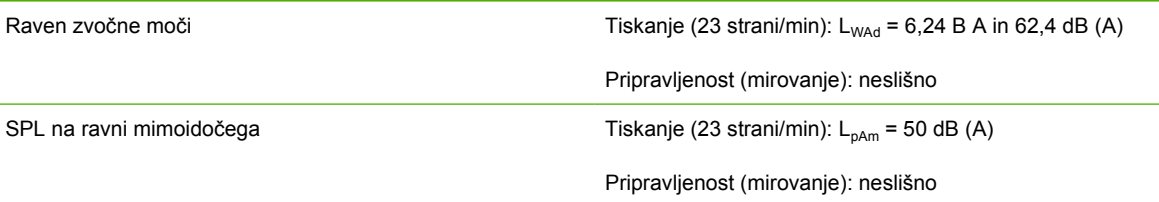

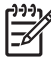

**OPOMBA:** Vrednosti temeljijo na predhodnih podatkih. Najnovejše informacije najdete na naslovu<http://www.hp.com/go/support/ljP2010series>.

**OPOMBA:** Preskušena konfiguracija: HP LaserJet P2014 osnovna enota, 23 strani/min, standardni pladenj, papir A4 in neprekinjeno enostransko tiskanje.

# <span id="page-122-0"></span>**Delovno okolje**

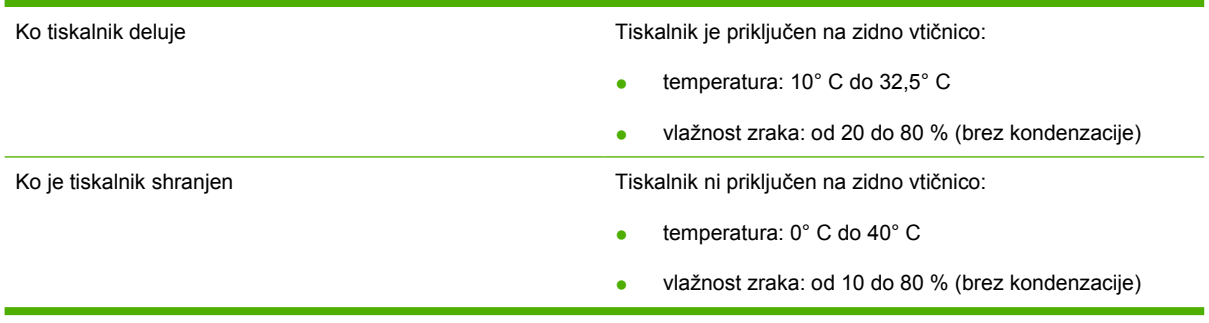

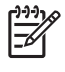

**OPOMBA:** Vrednosti temeljijo na predhodnih podatkih. Najnovejše informacije najdete na naslovu www.hp.com.

# **D Upravne informacije**

# <span id="page-125-0"></span>**Skladnost s pravilnikom FCC**

This equipment has been tested and found to comply with the limits for a Class B digital device, pursuant to Part 15 of the FCC rules. These limits are designed to provide reasonable protection against harmful interference in a residential installation. This equipment generates, uses, and can radiate radio frequency energy. If it is not installed and used in accordance with the instructions, it may cause harmful interference to radio communications. However, there is no guarantee that interference will not occur in a particular installation. If this equipment does cause harmful interference to radio or television reception, which can be determined by turning the equipment off and on, the user is encouraged to try to correct the interference by one or more of the following measures:

• Reorient or relocate the receiving antenna.

₽

- **•** Increase separation between equipment and receiver.
- Connect equipment to an outlet on a circuit different from that to which the receiver is located.
- Consult your dealer or an experienced radio/TV technician.

**OPOMBA:** Any changes or modifications to the printer that are not expressly approved by Hewlett-Packard could void the user's authority to operate this equipment.

Use of a shielded interface cable is required to comply with the Class B limits of Part 15 of FCC rules.

# <span id="page-126-0"></span>**Okoljevarstveni vidiki izdelka**

# **Zaščita okolja**

Hewlett-Packard Company je predan izdelovanju okolju prijaznih kakovostnih izdelkov. Ta izdelek odlikujejo številne lastnosti, ki zmanjšujejo negativen vpliv na okolje.

## **Proizvajanje ozona**

Ta izdelek proizvaja zanemarljivo količino ozona  $(O_3)$ .

# **Poraba energije**

Poraba energije se znatno zmanjša v načinu pripravljenosti ali mirovanja, ki varuje naravne vire in omogoča prihranek denarja, ne da bi to vplivalo na učinkovitost delovanja tiskalnika. Če želite ugotoviti status o kvalifikaciji ENERGY STAR® tega izdelka, glejte seznam podatkov izdelka ali podatke o specifikaciji. Ustrezni izdelki so navedeni tudi na strani:

<http://www.hp.com/hpinfo/globalcitizenship/environment/productdesign/ecolabels.html>

## **Poraba tonerja**

Način za varčevanje porabi občutno manj tonerja, s čimer lahko podaljšate življenjsko dobo tiskalne kartuše.

## **Poraba papirja**

Funkciji tega izdelka za ročno/dodatno samodejno obojestransko tiskanje (dvostransko tiskanje) in tako imenovano tiskanje N-up (več strani, natisnjenih na eno stran) lahko zmanjšajo porabo papirja ter posledično obremenitev naravnih bogastev.

### **Plastika**

Plastični deli, težji od 25 gramov, so označeni v skladu z mednarodnimi standardi, ki olajšajo identificiranje plastike za recikliranje ob koncu življenjske dobe izdelka.

## **Potrošni material za tiskanje HP LaserJet**

Prazne tiskalne kasete HP LaserJet lahko preprosto in brezplačno vrnete v recikliranje v programu HP Planet Partners. Informacije v več jezikih in navodila so priložena vsaki novi tiskalni kaseti HP LaserJet in zavitku potrošnega materiala. Če vrnete več kaset hkrati, in ne vsake posebej, pomagate zmanjšati dajatve na okolje.

HP je zavezan temu, da ponuja domiselne in izjemno kakovostne izdelke in storitve, ki so prijazni okolju, tako pri razvoju in proizvodnji kot pri distribuciji, uporabi in recikliranju. Če sodelujete v programu HP Planet Partners, tiskalne kasete HP LaserJet, ki jih vrnete, ustrezno recikliramo ter iz njih pridobimo plastične in kovinske materiale za proizvodnjo novih izdelkov, zaradi česar na odlagališčih konča na milijone ton manj odpadkov. Ker bo ta tiskalna kaseta reciklirana in uporabljena kot surovina, vam je ne bomo vrnili. Zahvaljujemo se vam, da skrbite za okolje!

<span id="page-127-0"></span>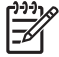

**OPOMBA:** Nalepko za vračilo uporabljajte samo za vračilo izvirnih tiskalnih kaset HP LaserJet. Ne uporabljajte je za kasete za brizgalne tiskalnike HP, tiskalne kasete drugih proizvajalcev, znova napolnjene ali predelane tiskalne kasete ali vračilo okvarjenih izdelkov v okviru garancije. Več o recikliranju kaset za brizgalne tiskalnike HP najdete na<http://www.hp.com/recycle>.

# **Navodila za vračilo in recikliranje**

### **Združene države in Portoriko**

Zaprta oznaka v embalaži za kasete s črnilom HP LaserJet je namenjena vračilu in recikliranju ene ali več tiskalnih kaset HP LaserJet po uporabi. Sledite ustreznim navodilom spodaj.

### **Vračilo več kaset (od dveh do osem kaset)**

- **1.** Zavoj s tiskalno kaseto HP LaserJet je v izvirni embalaži.
- **2.** Povežite skupaj največ osem posameznih embalaž z lepilnim trakom ali jermenom (največ 31,5 kg).
- **3.** Uporabite vnaprej plačano nalepko za embalažo.

#### **ALI**

- **1.** Uporabite svojo primerno embalažo ali zahtevajte brezplačno zbirko škatel za pošiljanje na <http://www.hp.com/recycle>ali 1-800-340-2445 (zmogljivost je največ osem tiskalnih kaset HP LaserJet).
- **2.** Uporabite vnaprej plačano nalepko za embalažo.

### **Posamezna vračila**

- **1.** Zapakirajte tiskalno kaseto HP LaserJet v izvirno embalažo.
- **2.** Nalepko za embalažo nalepite na sprednjo stran.

#### **Pošiljanje**

Vsa vračila tiskalnih kaset HP LaserJet za recikliranje ob naslednji dostavi ali prevzemu izročite kurirski službi UPS ali oddajte v pooblaščenem zbirnem centru UPS. Za več informacij o krajevnem zbirnem centru UPS pokličite 1-800-PICKUPS ali obiščite [http://www.ups.com.](http://www.ups.com) Če želite embalažo vrniti s poštno nalepko, jo izročite kurirju poštne službe ZDA ali jo oddajte na poštnem uradu poštne službe ZDA. Za več informacij ali za naročilo dodatnih nalepk ali škatel za vračilo obiščite <http://www.hp.com/recycle> ali pokličite 1-800-340-2445. Kurirska služba UPS za želeni prevzem zaračuna običajne stroške prevzema. Informacije se lahko spreminjajo brez obvestila.

### **Vračila zunaj ZDA**

Če želite sodelovati v programu za vračilo in recikliranje HP Planet Partners, sledite enostavnim navodilom v priročniku za recikliranje, ki je v embalaži novega potrošnega materiala za tiskalnik, ali obiščite <http://www.hp.com/recycle>. Za informacije o vračilu potrošnega materiala za tiskalnike HP LaserJet izberite državo/območje.

# <span id="page-128-0"></span>**Papir**

Ta izdelek lahko uporablja recikliran papir, če ta ustreza smernicam v *HP LaserJet Printer Family Print Media Guide (Priročnik za tiskalne medije za družino tiskalnikov HP LaserJet)*. Ta izdelek je primeren za uporabo recikliranega papirja v skladu z EN12281:2002.

# **Omejitve materiala**

Ta izdelek HP ne vsebuje dodanega živega srebra.

Ta izdelek HP ne vsebuje akumulatorja.

# **Odlaganje odpadne opreme uporabnikov v gospodinjstvih v Evropski uniji**

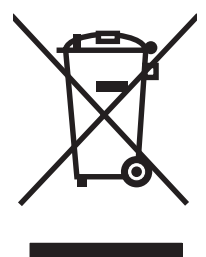

Ta simbol na izdelku ali na njegovi embalaži pomeni, da izdelka ne smete zavreči skupaj z ostalimi gospodinjskimi odpadki. Za svojo odpadno opremo morate poskrbeti sami, zato jo odlagajte na za to določenem zbirnem mestu za recikliranje odpadne električne in elektronske opreme. Ločevanje in recikliranje odpadne opreme ob odlaganju pomaga ohraniti naravne vire in zagotoviti, da so odpadki reciklirani na način, ki ne škodi zdravju in okolju. Za več informacij o odlagališčih za recikliranje odpadne opreme se obrnite na lokalni mestni urad, službo za odlaganje gospodinjskih odpadkov ali trgovino, kjer ste kupili izdelek.

# **Podatkovni list o varnosti materialov (MSDS)**

Podatke o varnosti materialov (Material Safety Data Sheet – MSDS) za potrošni material, ki vsebuje kemične snovi (barvilo, na primer) lahko dobite na HP-jevem spletnem mestu na naslovu [www.hp.com/](http://www.hp.com/go/msds) [go/msds](http://www.hp.com/go/msds) ali [www.hp.com/hpinfo/globalcitizenship/environment.](http://www.hp.com/hpinfo/globalcitizenship/environment/index.html)

# **Za dodatne informacije**

Za informacije o teh temah varovanja okolja:

- Profil varovanja okolja za ta izdelek in mnoge povezane izdelke HP
- HP-jeva predanost okolju
- HP-jev sistem upravljanja z okoljem
- HP-jev program za vračanje in recikliranje izdelka ob prenehanju uporabe
- Podatkovni listi o varnosti materialov

Obiščite [www.hp.com/go/environment](http://www.hp.com/go/environment) ali [www.hp.com/hpinfo/globalcitizenship/environment.](http://www.hp.com/hpinfo/globalcitizenship/environment)

# <span id="page-129-0"></span>**Izjave o ustreznosti**

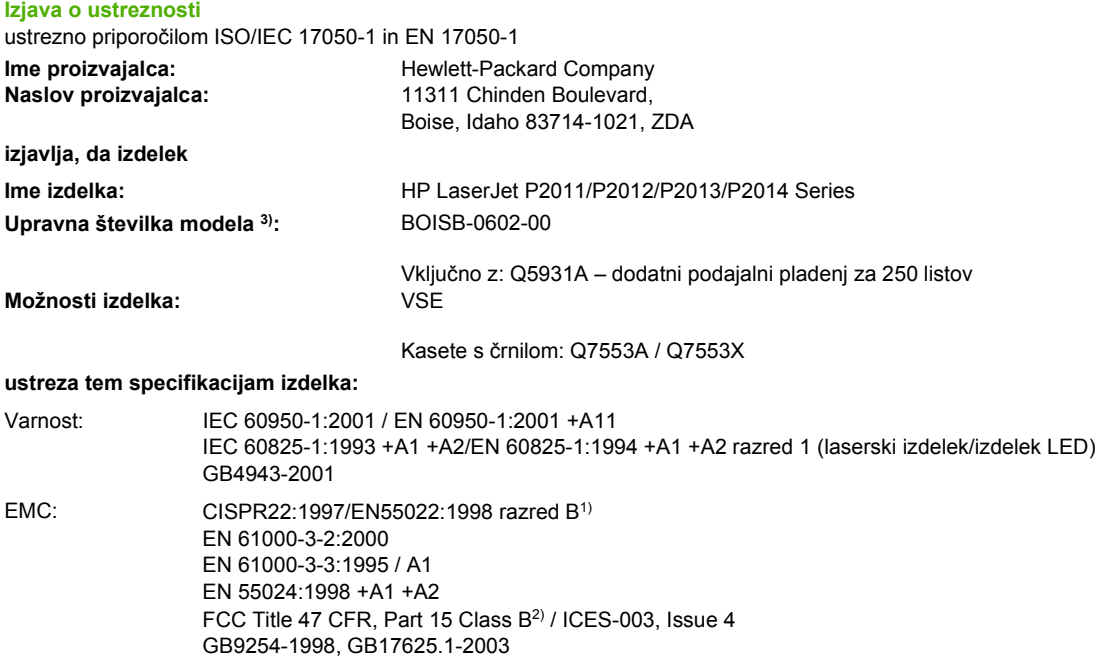

#### **Dopolnilne informacije:**

Izdelek je skladen z zahtevami direktive EMC 2004/108/ES in nizkonapetostne direktive 73/23/EGS ter ima ustrezno oznako CE.

1) Izdelek je bil preskušen v značilni konfiguraciji z osebnimi računalniki Hewlett-Packard.

2) Ta naprava ustreza 15. delu pravilnikaFCC. Uporaba je dovoljena pod dvema pogojema: (1) naprava ne sme povzročati škodljivih motenj in (2) naprava mora sprejeti vse prejete motnje, vključno s tistimi, ki lahko povzročijo neželeno delovanje.

3) Temu izdelku je za upravne namene dodeljena upravna številka modela. Ta številka ni isto kot ime izdelka ali številke izdelka.

Boise, Idaho 83714, ZDA

#### **julij 2007**

#### **SAMO za vprašanja, povezana z upravnimi temami, se obrnite na:**

- Evropa Vaša krajevna Hewlett-Packardova podružnica za prodajo in popravilo ali Hewlett-Packard GmbH, Department HQ-TRE / Standards Europe, Herrenberger Straße 140, D-71034 Böblingen, Nemčija, (FAKS: +49-7031-14-3143)
- ZDA Product Regulations Manager, Hewlett-Packard Company, PO Box 15, Mail Stop 160, Boise, Idaho 83707-0015, ZDA, (Telefon: 208-396-6000)

# <span id="page-130-0"></span>**Izjave upravnih organov**

## **Izjava o varnosti laserja**

Center za naprave in radiološko zdravje (Center for Devices and Radiological Health – CDRH) pri ameriški zvezni upravi za prehrano in zdravila (Food and Drug Administration) je uvedel pravila za laserske izdelke, izdelane po 1. avgustu 1976. Skladnost s temi pravili je obvezna za vse izdelke, ki se prodajajo v ZDA. Ta tiskalnik ima certifikat za laserski izdelek razreda 1 (»Class 1«) skladno s standardom Radiation Performance Standard ameriškega urada DHHS (U.S. Department of Health and Human Services), ki izhaja iz zakona za nadzor sevanja za zdravje in varnost (Radiation Control for Health and Safety Act) iz leta 1968.

Ker zaščitno ohišje in zunanji pokrovi tiskalnika preprečujejo vsakršno sevanje, laserski žarek ne more prodreti iz tiskalnika med katerokoli fazo običajnega delovanja.

∕!` **OPOZORILO!** Z uporabo nadzornih gumbov, spreminjanjem nastavitev in izvedbo postopkov, ki niso navedeni v tem uporabniškem priročniku, tvegate izpostavitev škodljivemu sevanju.

## **Kanadski predpisi DOC**

Complies with Canadian EMC Class B requirements.

« Conforme à la classe B des normes canadiennes de compatibilité électromagnétiques (CEM). »

# **Izjava o elektromagnetnih motnjah za Korejo**

B급 기기 (가정용 정보통신기기)

이 기기는 가정용으로 전자파적합등록을 한 기기로서 주거지역에서는 물론 모든지역에서 사용할 수 있습니다.

# <span id="page-131-0"></span>**Izjava o laserju za Finsko**

### **LASERTURVALLISUUS**

### **LUOKAN 1 LASERLAITE**

#### **KLASS 1 LASER APPARAT**

HP LaserJet P2011-, HP LaserJet P2012-, HP LaserJet P2013- ja HP LaserJet P2014 -sarjan laserkirjoittimet ovat käyttäjän kannalta turvallisia luokan 1 laserlaitteita. Normaalissa käytössä kirjoittimen suojakotelointi estää lasersäteen pääsyn laitteen ulkopuolelle.

Laitteen turvallisuusluokka on määritetty standardin EN 60825-1 (1994) mukaisesti.

#### **VAROITUS**!

Laitteen käyttäminen muulla kuin käyttöohjeessa mainitulla tavalla saattaa altistaa käyttäjän turvallisuusluokan 1 ylittävälle näkymättömälle lasersäteilylle.

#### **VARNING**!

Om apparaten används pĺ annat sätt än i bruksanvisning specificerats, kan användaren utsättas för osynlig laserstrĺlning, som överskrider gränsen för laserklass 1.

### **HUOLTO**

HP LaserJet P2011-, HP LaserJet P2012-, HP LaserJet P2013- ja HP LaserJet P2014 -sarjan kirjoittimien sisällä ei ole käyttäjän huollettavissa olevia kohteita. Laitteen saa avata ja huoltaa ainoastaan sen huoltamiseen koulutettu henkilö. Tällaiseksi huoltotoimenpiteeksi ei katsota väriainekasetin vaihtamista, paperiradan puhdistusta tai muita käyttäjän käsikirjassa lueteltuja, käyttäjän tehtäväksi tarkoitettuja ylläpitotoimia, jotka voidaan suorittaa ilman erikoistyökaluja.

#### **VARO**!

Mikäli kirjoittimen suojakotelo avataan, olet alttiina näkymättömälle lasersäteilylle laitteen ollessa toiminnassa. Älä katso säteeseen.

### **VARNING**!

Om laserprinterns skyddshölje öppnas dĺ apparaten är i funktion, utsättas användaren för osynlig laserstrĺlning. Betrakta ej strĺlen.

Tiedot laitteessa käytettävän laserdiodin säteilyominaisuuksista:

Aallonpituus 785-800 nm

Teho 5 mW

Luokan 3B laser

# **Stvarno kazalo**

### **Številke**

čiščenje pot tiskalnih medijev [52](#page-59-0) tiskalnik [50](#page-57-0) zajemalni valj (pladenj 1) [53](#page-60-0) zajemalni valj (pladenj 2) [57](#page-64-0)

### **A**

akustični [114](#page-121-0)

### **B**

barvilo delci barvila [85](#page-92-0) drobci [84](#page-91-0) kaseta. *Glejte* tiskalna kaseta madež [85](#page-92-0) porazdelitev [49](#page-56-0) prazno [84](#page-91-0) razpršeno okoli natisnjenih znakov [87](#page-94-0) shranjevanje tiskalnih kaset [101](#page-108-0) varčevanje [101](#page-108-0) vratca prostora za tiskalno kaseto [3](#page-10-0) besedilo manjkajoče [81](#page-88-0) popačeno [81](#page-88-0)

### **D**

delovno okolje [115](#page-122-0) dodatna oprema naročanje [98](#page-105-0) dodatna oprema, naročanje [99](#page-106-0)

### **E**

EconoMode [64](#page-71-0) električne specifikacije [113](#page-120-0) elektronska podpora za stranke [107](#page-114-0)

Evropska unija, odlaganje odpadkov [121](#page-128-0)

### **F**

funkcije omrežni model [2](#page-9-0) standardne [2](#page-9-0)

### **G**

garancija izdelek [104](#page-111-0) licenca [106](#page-113-0) razširjena [109](#page-116-0) tiskalna kaseta [105](#page-112-0) gonilnik Macintosh, dostop [16](#page-23-0) Macintosh, namestitev [16](#page-23-0) Macintosh, odpravljanje težav [76](#page-83-0) Windows, dostop [13](#page-20-0) Windows, namestitev [13](#page-20-0) gonilnik za tiskalnik Macintosh [16](#page-23-0) Windows [13](#page-20-0) grafika manjkajoče [81](#page-88-0) slaba kakovost [82](#page-89-0) gumb vratc prostora za tiskalno kaseto [3](#page-10-0)

### **H**

HP-jeva podpora za stranke [107](#page-114-0) HP SupportPack [109](#page-116-0)

**I**

izboljšanje kakovosti tiskanja [84](#page-91-0) izdelek funkcije [2](#page-9-0) splošen pregled [3](#page-10-0) izdelek brez živega srebra [121](#page-128-0)

izhodna pot za ravne medije [25](#page-32-0), [34](#page-41-0) izhodna vratca za ravne medije [3](#page-10-0) izhodni predal mesto [3](#page-10-0) odstranjevanje zagozdenega papirja [93](#page-100-0) ročno obojestransko tiskanje [32](#page-39-0) izjave upravnih organov Izjava o elektromagnetnih motnjah za Korejo [123](#page-130-0) izjava o laserju za Finsko [124](#page-131-0) izjave o ustreznosti [122](#page-129-0) Kanadski predpisi DOC [123](#page-130-0) okoljevarstveni vidiki izdelka [119](#page-126-0) skladnost s pravilnikom FCC [118](#page-125-0)

### **K**

kakovost tiskanja delci barvila [85](#page-92-0) drobci barvila [84](#page-91-0) EconoMode [64](#page-71-0) gube [87](#page-94-0) izboljšanje [84](#page-91-0) madeži barvila [85](#page-92-0) manjkajoči deli izpisa [84](#page-91-0) nastavitve [31](#page-38-0) navpične črte [85](#page-92-0) nepravilno oblikovani znaki [86](#page-93-0) ponavljajoče se navpične napake [86](#page-93-0) poševno/nesimetrično tiskanje [86](#page-93-0) pregibi [87](#page-94-0) razpršeno barvilo okoli natisnjenih znakov [87](#page-94-0) sivo ozadje [85](#page-92-0)

svetlo ali bledo tiskanje [84](#page-91-0) valovit tiskalni medij [86](#page-93-0) zvit tiskalni medij [86](#page-93-0) kartica Information (Informacije); vgrajeni spletni strežnik [46](#page-53-0) kartica Networking (Omrežja); vgrajeni spletni strežnik [46](#page-53-0) kartica Settings (Nastavitve); vgrajeni spletni strežnik [46](#page-53-0) kartuše recikliranje [119](#page-126-0) kasete zamenjava [47](#page-54-0) kasete, tiskanje garancija [105](#page-112-0) knjižice [39](#page-46-0) kombinacije lučk [69](#page-76-0) kombinacije lučk stanja [69](#page-76-0)

### **L**

licenca za programsko opremo [106](#page-113-0)

### **M**

Macintosh gonilnik, dostop [16](#page-23-0) gonilnik, namestitev [16](#page-23-0) gonilnik, odpravljanje težav [76](#page-83-0) kartica USB, odpravljanje težav [77](#page-84-0) PPD-ji [18](#page-25-0) programska oprema [15](#page-22-0) težave, odpravljanje [76](#page-83-0) manjkajoče besedilo [81](#page-88-0) grafika [81](#page-88-0)

### **N**

nadomestni deli [99](#page-106-0) nadzorna plošča kombinacije lučk stanja [69](#page-76-0) opis [5](#page-12-0) namestitev programska oprema za Macintosh [16](#page-23-0) Programska oprema za operacijski sistem Windows [13](#page-20-0) napake programska oprema [83](#page-90-0)

naročanje potrošni material in dodatna oprema [98](#page-105-0) Naročanje potrošnega materiala in dodatne opreme [99](#page-106-0) naslov IP [76](#page-83-0) nastavitve kakovost tiskanja [31](#page-38-0) neravno natisnjene strani [79](#page-86-0) N-up, tiskanje [38](#page-45-0)

### **O**

obojestransko tiskanje ročno [32](#page-39-0) odlaganje, on koncu življenjske dobe [121](#page-128-0) odlaganje ob koncu življenjske dobe [121](#page-128-0) odpravljanje delci barvila [85](#page-92-0) drobci barvila [84](#page-91-0) gube [87](#page-94-0) madeži barvila [85](#page-92-0) manjkajoča grafika ali besedilo [81](#page-88-0) manjkajoči deli izpisa [84](#page-91-0) natisnjena stran se razlikuje od tiste na zaslonu [81](#page-88-0) navpične črte [85](#page-92-0) nepopolno besedilo [81](#page-88-0) nepravilno oblikovani znaki [86](#page-93-0) neravno natisnjene strani [79](#page-86-0) ponavljajoče se navpične napake [86](#page-93-0) popačeno besedilo [81](#page-88-0) poševno/nesimetrično tiskanje [86](#page-93-0) prazne strani [81](#page-88-0) pregibi [87](#page-94-0) razpršeno barvilo okoli natisnjenih znakov [87](#page-94-0) sivo ozadje [85](#page-92-0) slaba kakovost grafike [82](#page-89-0) svetlo ali bledo tiskanje [84](#page-91-0) težave pri podajanju [79](#page-86-0) težave s programsko opremo tiskalnika [83](#page-90-0) težav pri tiskanju z računalnikom Macintosh [76](#page-83-0)

valovit tiskalni medij [86](#page-93-0) zvit tiskalni medij [86](#page-93-0) odpravljanje težav iskanje rešitve [66](#page-73-0) kakovost tiskanja [67](#page-74-0) kombinacije lučk stanja [69](#page-76-0) komunikacija tiskalnika in računalnika [67](#page-74-0) lučka za pripravljenost (Ready) [66](#page-73-0) namestitev tiskalnika [66](#page-73-0) natisnjena stran, težave [67](#page-74-0) predstavitvena stran [67](#page-74-0) stik s HP-jevo podporo [68](#page-75-0) odpravljanje težav pri postavitvi omrežja [96](#page-103-0) odstranjevanje zagozdenega papirja [88](#page-95-0) Okoljevarstveni vidiki izdelka [119](#page-126-0) omejitve materiala [121](#page-128-0) omrežna vrata HP, vgrajena [3](#page-10-0) omrežne povezave [8](#page-15-0) Omrežni (10/100) in brezžični tiskalni strežniki [100](#page-107-0) operacijski sistemi, podprti [12](#page-19-0)

### **P**

papir podprte velikosti [21](#page-28-0) velikosti po meri [22](#page-29-0) paralelna povezava [8](#page-15-0) paralelna vrata [4](#page-11-0) pladenj 1 mesto [3](#page-10-0) vstavljanje [24](#page-31-0) pladenj 2 mesto [3](#page-10-0) vstavljanje [24](#page-31-0) pladenj 3 [24](#page-31-0) podajalni pladenj pladenj 1 [3](#page-10-0) pladenj 2 [3](#page-10-0) vstavljanje tiskalnega medija [24](#page-31-0) podajalni pladnji za papir težave pri podajanju, odpravljanje [79](#page-86-0) Podatkovni list o varnosti materialov (MSDS) [121](#page-128-0)

podpora Podpora za stranke [107](#page-114-0) pogodbe o vzdrževanju [109](#page-116-0) podpora za stranke pogodbe o vzdrževanju [109](#page-116-0) Podpora za stranke [107](#page-114-0) podprti mediji [21](#page-28-0) podprti operacijski sistemi [12](#page-19-0) pogodbe, vzdrževanje [109](#page-116-0) ponovna porazdelitev barvila [49](#page-56-0) popačeno besedilo [81](#page-88-0) poseben medij priporočila [23](#page-30-0) poseben papir priporočila [23](#page-30-0) poševno natisnjene strani [79](#page-86-0) potrošni material naročanje [98](#page-105-0) recikliranje [119](#page-126-0) potrošni material, naročanje [99](#page-106-0) pot tiskalnega medija, čiščenje [52](#page-59-0) Povezava USB [8](#page-15-0) povezljivost [7](#page-14-0) PPD-ji [18](#page-25-0) prazne strani [81](#page-88-0) predstavitvena stran [44](#page-51-0) Preklic tiskalnega posla [41](#page-48-0) priključek za napajalni kabel [3](#page-10-0) priključevanje v omrežje [8](#page-15-0) priložene baterije [121](#page-128-0) programska oprema gonilniki za tiskalnik, Windows [13](#page-20-0) licenčna pogodba za programsko opremo [106](#page-113-0) Macintosh [15](#page-22-0) podprti operacijski sistemi [12](#page-19-0) težave [83](#page-90-0) Windows [11](#page-18-0) zagon gonilnika v operacijskem sistemu Windows [13](#page-20-0)

### **R**

razširjena garancija [109](#page-116-0) recikliranje informacije o HP-jevem programu za vračilo potrošnega materiala za

tiskanje in varovanju okolja [120](#page-127-0) tiskalne kasete [47](#page-54-0) ročno obojestransko tiskanje [32](#page-39-0)

### **S**

serijska številka [4](#page-11-0) skladnost s pravilnikom FCC [118](#page-125-0) specifikacije akustični [114](#page-121-0) delovno okolie [115](#page-122-0) električni [113](#page-120-0) tiskalni mediji [19](#page-26-0) zunanjost [112](#page-119-0) Spletna mesta naročanje potrošnega materiala [98](#page-105-0) Podatkovni list o varnosti materialov (MSDS) [121](#page-128-0) podpora za stranke [107](#page-114-0) spletni strežnik, vgrajeni [45](#page-52-0) splošen pregled, izdelek [3](#page-10-0) stikalo za napajanje [3](#page-10-0) stikalo za vklop/izklop [3](#page-10-0) storitev pogodbe [109](#page-116-0) strani, poševen izpis [79](#page-86-0) strani z informacijami predstavitvena stran [44](#page-51-0) Stran s podatki o stanju črnila v tiskalniku [44](#page-51-0) Stran za konfiguracijo [44](#page-51-0) strani z informacijami o tiskalniku predstavitvena stran [44](#page-51-0) Stran s podatki o stanju črnila v tiskalniku [44](#page-51-0) Stran za konfiguracijo [44](#page-51-0) Stran s podatki o stanju črnila v tiskalniku [44](#page-51-0) Stran za konfiguracijo [44](#page-51-0) SupportPack, HP [109](#page-116-0)

### **Š**

številka modela [3](#page-10-0)

### **T**

tehnična podpora pogodbe o vzdrževanju [109](#page-116-0) telefonske številke podpora [107](#page-114-0)

težave pri podajanju, odpravljanje [79](#page-86-0) tiskalna kaseta HP-jeva politika o [101](#page-108-0) naročanje [99](#page-106-0) ponovna porazdelitev barvila [49](#page-56-0) shranjevanje [101](#page-108-0) uporaba kaset HP [101](#page-108-0) vratca [3](#page-10-0) življenjska doba [101](#page-108-0) tiskalna opravila [27](#page-34-0) tiskalne kartuše recikliranje [119](#page-126-0) tiskalne kasete garancija [105](#page-112-0) zamenjava [47](#page-54-0) tiskalnik čiščenje [50](#page-57-0) funkcije [2](#page-9-0) nadzorna plošča [5](#page-12-0) povezava [8](#page-15-0) specifikacije [111](#page-118-0) težave s programsko opremo [83](#page-90-0) vnovično pakiranje [110](#page-117-0) tiskalni mediji odpravljanje težav [79](#page-86-0) odstranjevanje zagozdenega papirja [88](#page-95-0) podprte velikosti [21](#page-28-0) podprte vrste [28](#page-35-0) podprto [21](#page-28-0) ročno tiskanje [25](#page-32-0) vstavljanje [24](#page-31-0) vstavljanje v pladenj [28](#page-35-0) tiskalni strežniki [100](#page-107-0) tiskanje knjižice [39](#page-46-0) na obe strani papirja (ročno) [32](#page-39-0) N-up [38](#page-45-0) predstavitvena stran [44](#page-51-0) prekliči [41](#page-48-0) ročno podajanje [25](#page-32-0) Stran s podatki o stanju črnila v tiskalniku [44](#page-51-0) Stran za konfiguracijo [44](#page-51-0) več strani na en list papirja [38](#page-45-0) vodni žigi [40](#page-47-0)

tiskanje z ro čnim podajanjem [25](#page-32-0) Troubleshooting. *Glejte* odpravljanje težav

### **V**

var čevanje z barvilom [101](#page-108-0) ve č strani, tiskanje na en list papirja [38](#page-45-0) velikosti papirja po meri [22](#page-29-0) vgrajena omrežna vrata HP [3](#page-10-0) Vgrajeni spletni strežnik (VSS) Kartica Information (Informaciie) [46](#page-53-0) kartica Networking (Omrežja) [46](#page-53-0) Kartica Settings (Nastavitve) [46](#page-53-0) naro čanje potrošnega materiala [46](#page-53-0) podpora izdelka [46](#page-53-0) splošen pregled [14](#page-21-0) stanje naprave [46](#page-53-0) stanje potrošnega materiala [46](#page-53-0) Stran za konfiguracijo [46](#page-53-0) uporaba [45](#page-52-0) vnovi čno pakiranje tiskalnika [110](#page-117-0) vodni žigi, tiskanje [40](#page-47-0) vrata, odpravljanje težav z ra čunalnikom Macintosh [77](#page-84-0) vrata USB mesto [4](#page-11-0) odpravljanje težav z ra čunalnikom Macintosh [77](#page-84-0) vrata USB, mesto [4](#page-11-0) vratca tiskalna kaseta [3](#page-10-0) za ravne medije [3](#page-10-0) vratca prostora za tiskalno kaseto, gumb [3](#page-10-0) VSS. *Glejte* vgrajeni spletni strežnik vstavljanje tiskalnega medija dodatni pladenj 3 [24](#page-31-0) pladenj 1 [24](#page-31-0) pladenj 2 [24](#page-31-0) vzdrževanje pogodbe [109](#page-116-0)

#### **W**

Windows gonilnik, dostop [13](#page-20-0) gonilnik, namestitev [13](#page-20-0)

### **Z**

zagozden papir, odstranjevanje [88](#page-95-0) zajemalni valj (pladenj 1) [53](#page-60-0) zajemalni valj (pladenj 2) [57](#page-64-0) Zamenjava tiskalne kasete [47](#page-54-0) Zunanjost [112](#page-119-0)

### **Ž**

življenjska doba tiskalne kasete [101](#page-108-0)

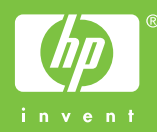

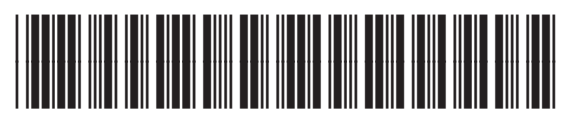

CB450-90926